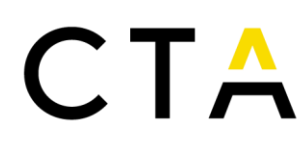

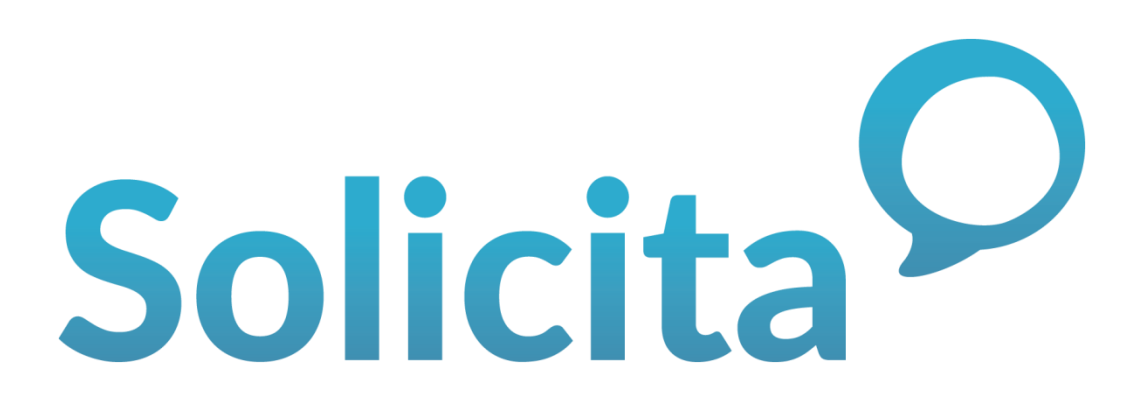

### MANUAL USUARIO

----------------------------------------------------------------------

### FUNDACIÓN CORPORACIÓN TECNOLÓGICA DE ANDALUCÍA

ENERO 2024

Corporación Tecnológica de Andalucía

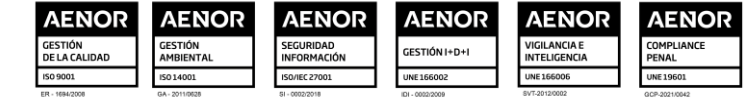

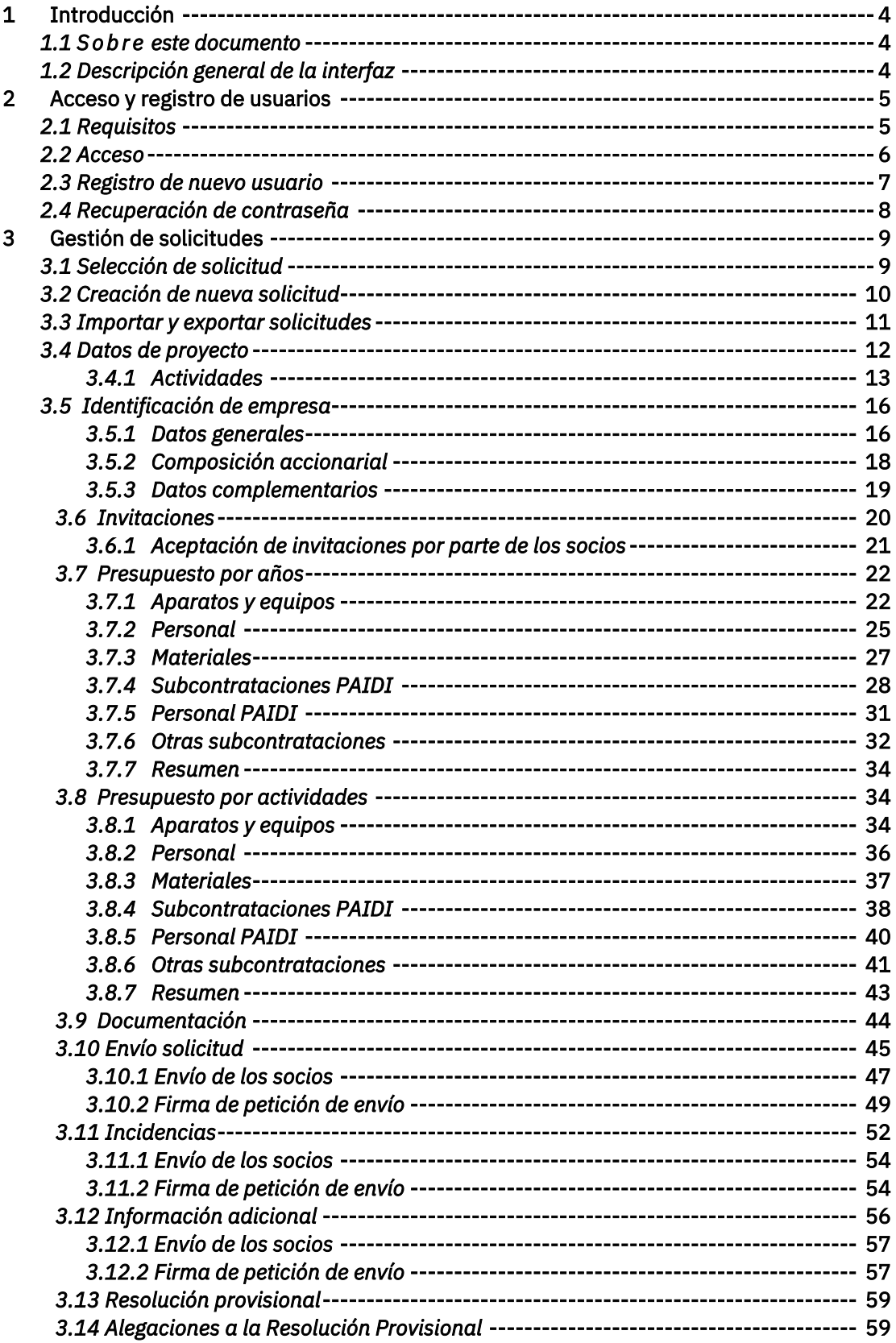

### 2 | Página

Corporación Tecnológica de Andalucía

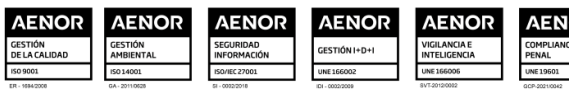

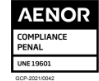

<span id="page-2-0"></span>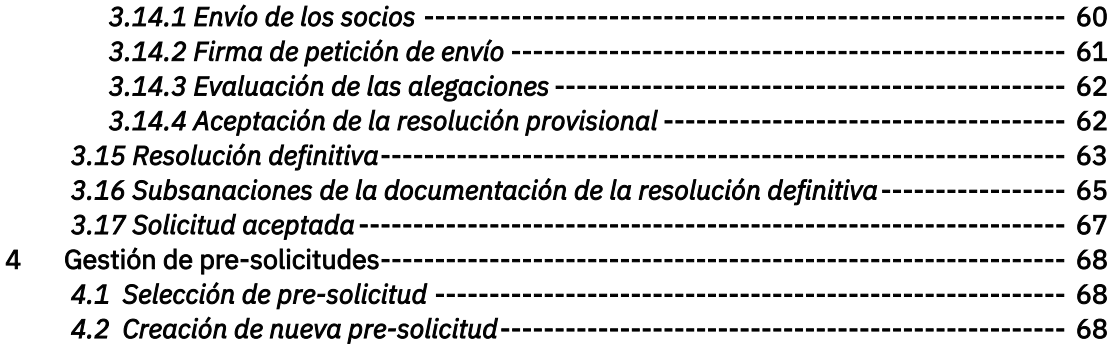

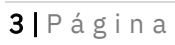

#### Corporación Tecnológica de Andalucía

C/Albert Einstein, s/n. Edif. INSUR, 4ª pta. PCT Cartuja, 41092 Sevilla<br>T. (+34) 954 461 352 cta@corporaciontecnologica.com<br>www.corporaciontecnologica.com

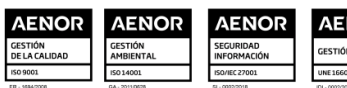

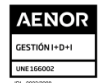

**AENOR** 

**AENOR**<br>VIGILANCIA E<br>INTELIGENCIA

### 1 Introducción

#### <span id="page-3-0"></span>*1.1 S o b r e este documento*

Este manual pretende servir de referencia en el uso de la aplicación Solicita, que es una herramienta web para la asistencia en el proceso de solicitud de proyectos incentivados por CTA. Este documento está orientado a los perfiles de usuario coordinador y socio. Donde proceda, se indicarán las particularidades específicas de cada uno de estos perfiles de usuario.

El presente manual recoge el uso de la herramienta Solicita, siendo ajeno al mismo el marco legal o administrativo para la realización de las solicitudes.

Al margen de la información incluida en este manual, se han incluido párrafos explicativos en cada sección de la aplicación, y una ayuda contextual o información ampliada, a la que se puede acceder situando el puntero del ratón sobre el signo de interrogación (<sup>3</sup>) que aparece junto a ciertos elementos en los formularios de la aplicación.

### <span id="page-3-1"></span>*1.2 Descripción general de la interfaz*

En función del perfil de acceso del usuario, la interfaz de la aplicación se adapta a las necesidades de dicho perfil, ofreciendo solo la información y funcionalidades necesarias por dicho usuario.

No obstante, existen determinados componentes y funcionalidades generales, comunes a todos los perfiles. A continuación, se presentan los aspectos generales de la interfaz que se mantienen en toda la aplicación.

De forma general, la aplicación muestra los siguientes apartados comunes a todas las secciones:

- 1. Primer nivel de menús. Permite el acceso a solicitudes y pre-solicitudes.
- 2. Acceso a perfil, ayuda y cierre de sesión. Muestra el usuario actual y permite el acceso a los datos de perfil, la ayuda y el cierre de sesión.
- 3. Barra de estado. Muestra información sobre el estado de la solicitud o pre-solicitud actual.
- 4. Menú lateral. Presenta el segundo nivel de menús con las opciones disponibles según el estado de la solicitud o pre-solicitud actual.
- 5. Miga de pan. Presenta una miga de pan para mostrar al usuario el punto de navegación actual.
- 6. Contenido central. Presenta el contenido central de la sección actual. Dicho contenido puede representar listados de elementos, formularios de visualización y edición o información relevante de la aplicación.

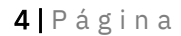

Corporación Tecnológica de Andalucía

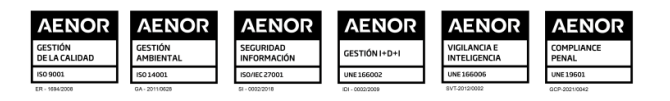

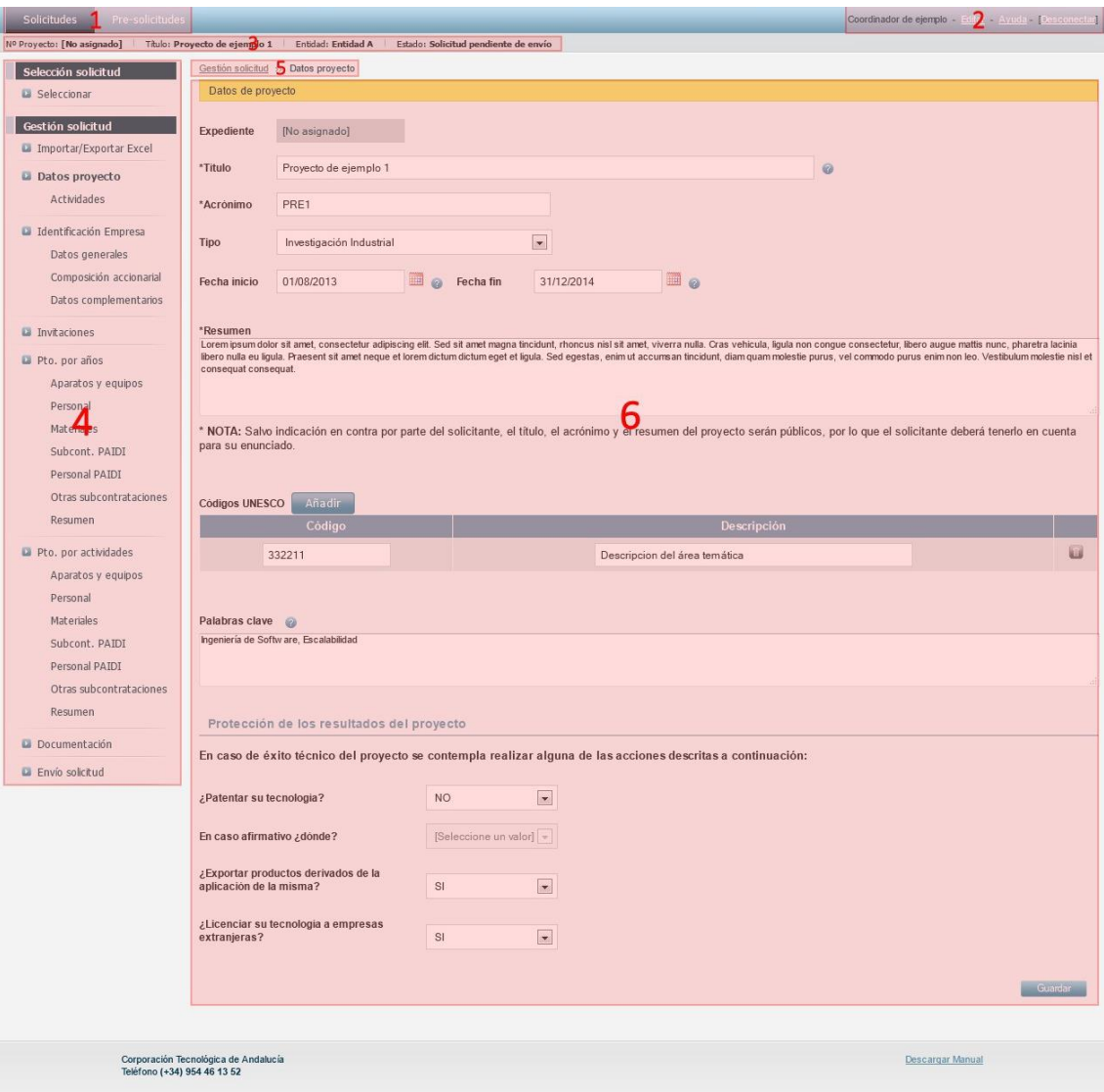

*Ilustración 1: Elementos generales de la interfaz*

### <span id="page-4-0"></span>2 Acceso y registro de usuarios

#### <span id="page-4-1"></span>*2.1 Requisitos*

Los requisitos para el acceso y la correcta utilización de la aplicación son los siguientes:

- Un navegadorWeb compatible con la aplicación. Puede utilizar el navegador que desee de entre los siguientes:
	- Mozilla Firefox <sup>18</sup> <sup>o</sup> superior.
	- Google Chome 24.0.1312 <sup>o</sup> superior.
	- Safari 5.1.7 <sup>o</sup> superior.
	- Internet Explorer versión <sup>8</sup> <sup>o</sup> superior.

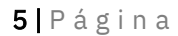

#### Corporación Tecnológica de Andalucía

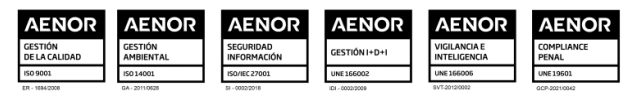

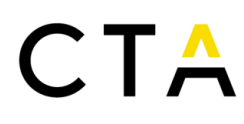

- Adobe Acrobat Reader 7.0 o superior o lectores de archivos PDF compatibles.
- Microsoft Excel con soporte para formatos Excel 2007
- Si desea utilizar la firma digital de peticiones necesitará:
	- Un certificado digital emitido por la Fábrica Nacional de Moneda y Timbre (FNMT).
	- Soporte Java en el navegador, versión <sup>6</sup> <sup>o</sup> superior.

#### <span id="page-5-0"></span>*2.2 Acceso*

El acceso a la aplicación se realiza visitando la siguiente dirección web:

[https://solicita.corporaciontecnologica.com](https://solicita.corporaciontecnologica.com/)

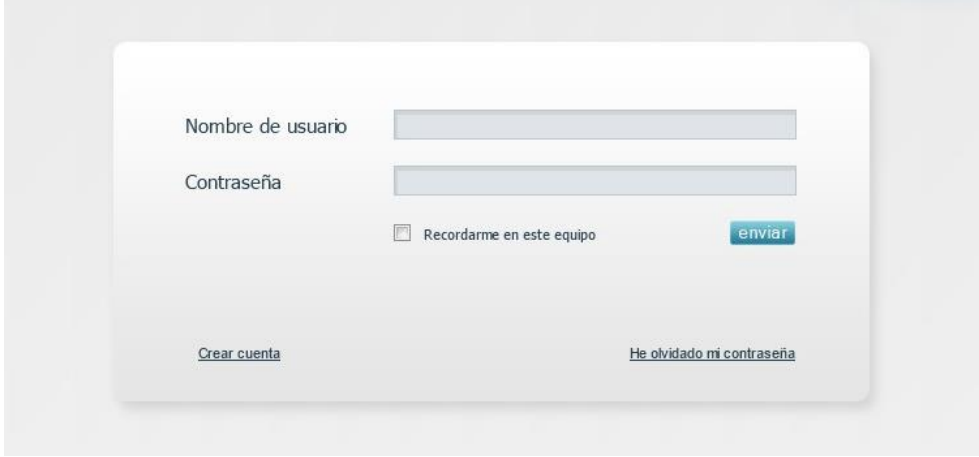

*Ilustración 2: Pantalla de acceso a la aplicación*

Indique su nombre de usuario y contraseña y pulse el botón Enviar para acceder a la aplicación. Opcionalmente puede pulsar la casilla Recordarme en este equipo para mantener la sesión iniciada desde el equipo y navegador que esté utilizando.

Si aún no tiene una cuenta para acceder al sistema pulse en el enlace Crear cuenta de la zona inferior y consulte la sección *Registro de nuevo usuario (pág. 5)* de este manual.

Si no recuerda su contraseña puede generar una nueva pulsando en el enlace He olvidado mi contraseña. Consulte la sección *Recuperación de contraseña (pág. 7)* de este manual para más información.

La primera vez que inicie sesión deberá leer y aceptar las condiciones legales para poder continuar. Esta aceptación solo será necesaria una vez.

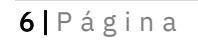

#### Corporación Tecnológica de Andalucía

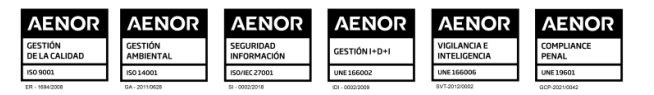

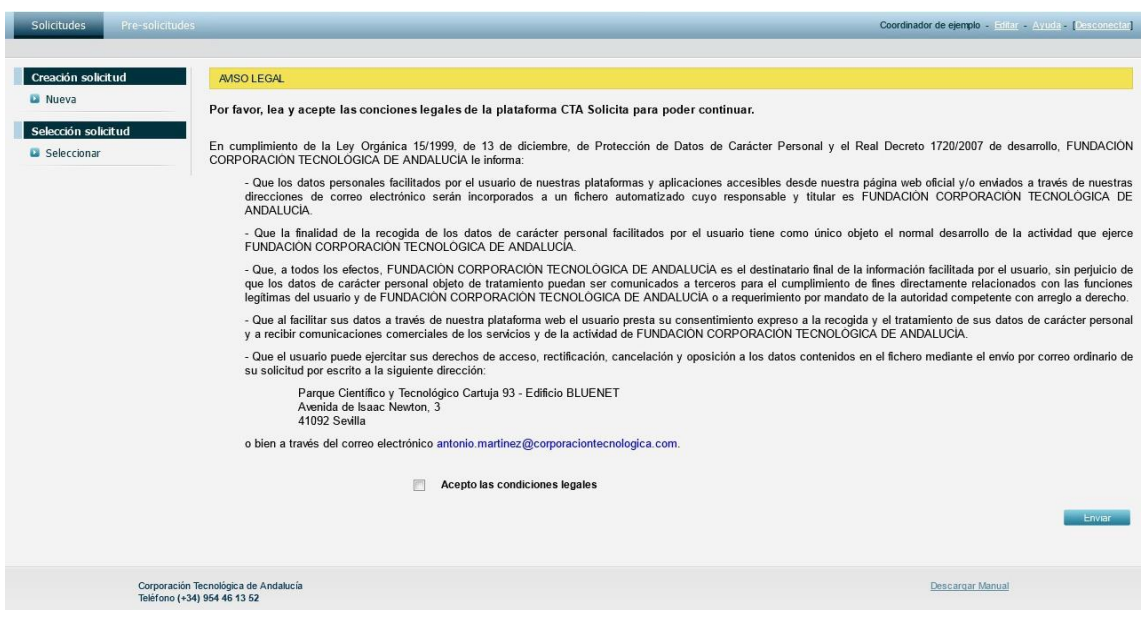

*Ilustración 3: Aceptación del aviso legal*

### <span id="page-6-0"></span>*2.3 Registro de nuevo usuario*

El acceso a la aplicación requiere el registro y la creación de un usuario. Para crear un nuevo usuario visite el siguiente enlace:

<https://solicita.corporaciontecnologica.com/login.php?action=pageSignup>

Deberá rellenar el formulario que aparece a continuación:

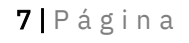

#### Corporación Tecnológica de Andalucía

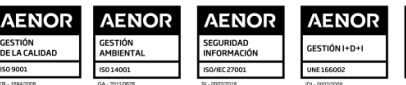

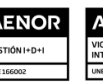

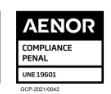

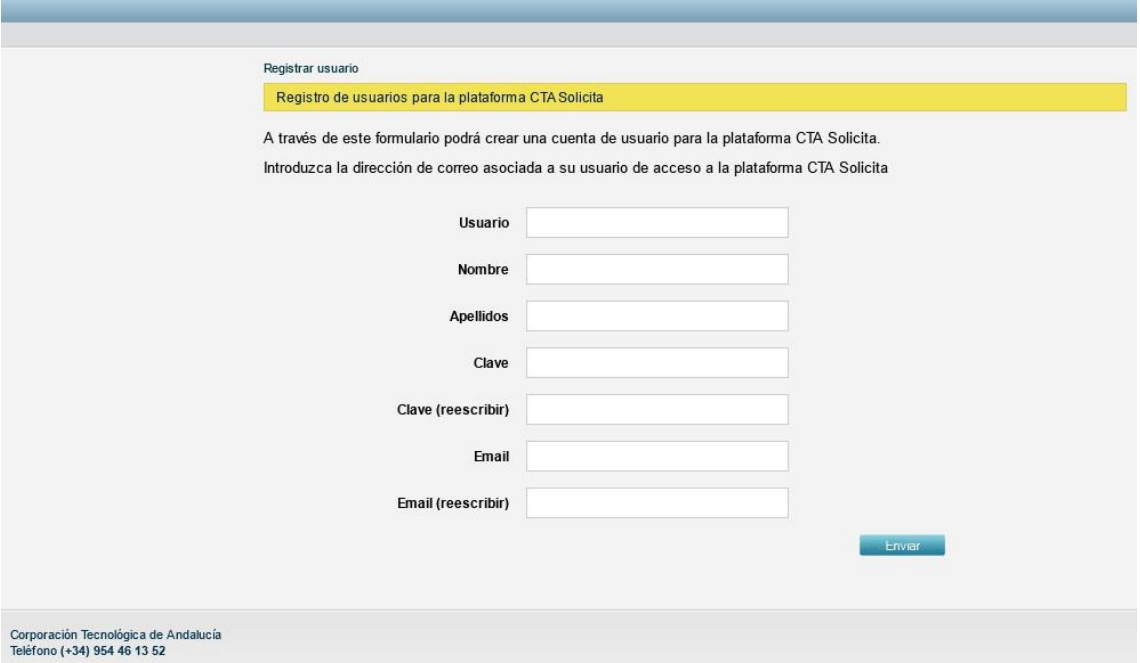

*Ilustración 4: Formulario de registro de usuario*

Descripción de campos:

- Usuario. Indique el usuario que utilizará para acceder. El nombre de usuario elegido no podrás existir previamente en el sistema, si se le indica que ya existe deberá utilizar un nombre de usuario diferente o recuperar la contraseña en caso de que dicho usuario le pertenezca. Se recomienda utilizar solo caracteres alfanuméricos y números, evitando el uso de espacios, caracteres con tilde, eñes y similares. Un ejemplo de nombre de usuario correcto sería *mrodriguez.*
- Nombre. Indique su nombre.
- Apellidos. Indique sus apellidos.
- Clave. Especifique la clave de acceso al sistema. Evite el uso de claves sencilla y tenga en cuenta que se diferencian las mayúsculas y minúsculas. Por seguridad se le solicitará que repita la clave.
- Email. Indique su dirección de correo electrónico. Verifique que la cuenta de correo es correcta y se encuentra activa, pues recibirá un correo de activación de cuenta antes de poder acceder al sistema.

Una vez rellene y envíe el formulario recibirá un correo con un enlace de activación. Tras visitar el enlace recibido se activará su cuenta y podrá acceder al sistema.

#### <span id="page-7-0"></span>*2.4 Recuperación de contraseña*

8 | P á g i n a

Corporación Tecnológica de Andalucía

www.corporaciontecnologica.com

En caso de olvidar su contraseña es posible generar una nueva que será enviada a la cuenta de correo configurada en su cuenta. Para acceder a la recuperación de contraseña visite el enlace He olvidado mi contraseña presente en la pantalla de acceso.

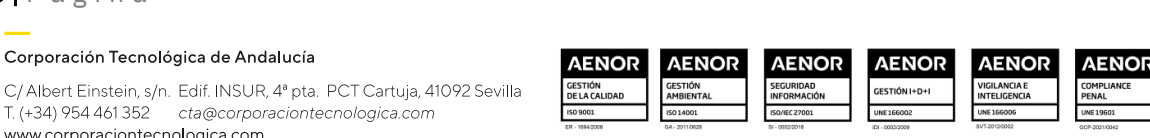

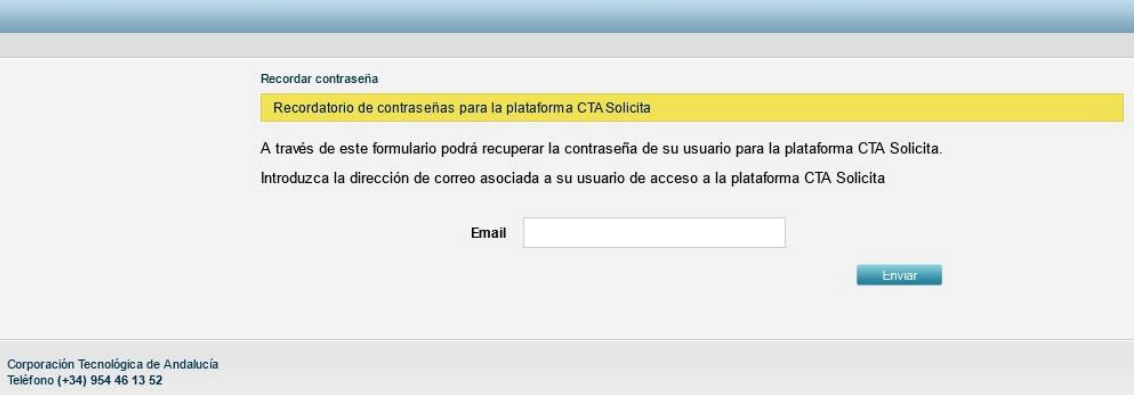

*Ilustración 5: Formulario de recuperación de contraseña*

Introduzca la dirección de correo asociada a su cuenta de usuario y pulse el botón Enviar. Si la dirección especificada se encuentra en el sistema recibirá un correo electrónico con un enlace para generar una nueva contraseña.

Tras visitar el enlace especificado se generará una nueva contraseña para su cuenta de usuario. Si no visita el enlace recibido su contraseña se mantendrá intacta.

### <span id="page-8-0"></span>3 Gestión de solicitudes

### <span id="page-8-1"></span>*3.1 Selección de solicitud*

Una vez iniciada la sesión, y tras la aceptación de las condiciones legales, se le presenta la pantalla de selección de solicitudes. Desde esta pantalla puede acceder a sus solicitudes existentes o iniciar la creación de una nueva solicitud.

La pantalla muestra un formulario de búsqueda por Estado, Expediente y Título de la solicitud y el listado de las solicitudes existentes que cumplan los filtros de búsqueda especificados.

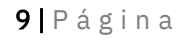

#### Corporación Tecnológica de Andalucía

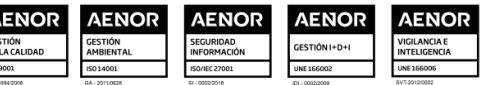

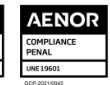

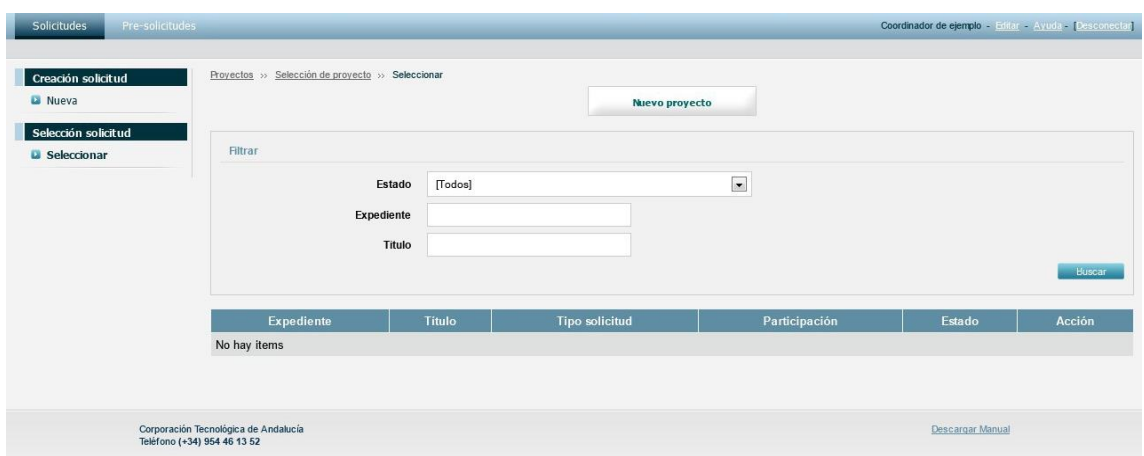

*Ilustración 6: Pantalla de creación y selección de solicitudes*

Para crear una nueva solicitud pulse en el botón Creación de solicitud=>Nueva del menú lateral, o en el botón Nuevo proyecto del contenido central.

### <span id="page-9-0"></span>*3.2 Creación de nueva solicitud*

El formulario de creación de una nueva solicitud es el siguiente:

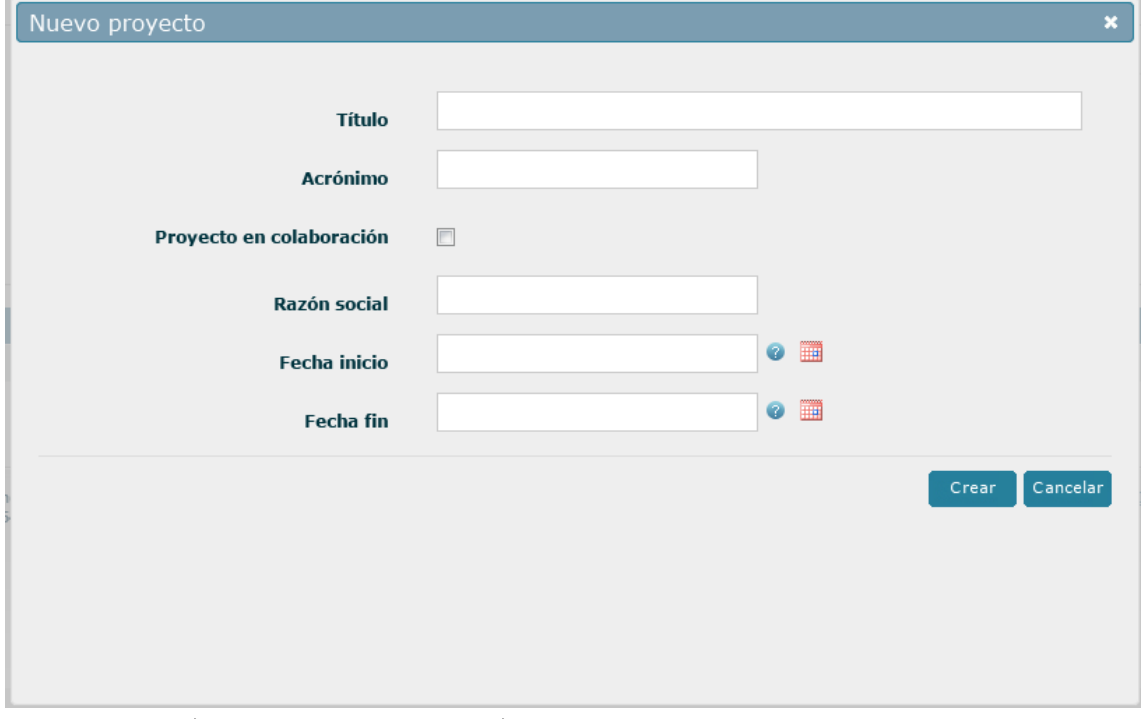

*Ilustración 7: Formulario de creación de solicitud*

Descripción de campos:

- Título. Indique el título de la nueva solicitud o proyecto.
- Acrónimo. Indique el acrónimo.

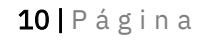

Corporación Tecnológica de Andalucía

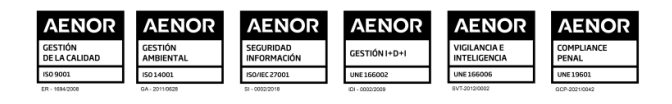

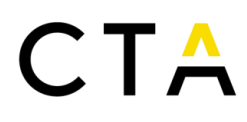

- Proyecto en colaboración. Marque esta casilla si el proyecto es una colaboración entre varios socios, o déjela sin marcar si se trata de un proyecto individual.
- Razón social. Indique la razón social de la empresa coordinadora o empresa única.
- Fecha de inicio. Indique la fecha de inicio del proyecto en formato dd/mm/aaaa.
- Fecha de fin. Indique la fecha de fin del proyecto en formato *dd/mm/aaaa*. La duración máxima del proyecto es de 36 meses.

En caso de ser un proyecto en colaboración, el usuario que crea la solicitud adquiere el rol de entidad coordinadora y será el encargado de invitar al resto de socios y autorizar los envíos a CTA.

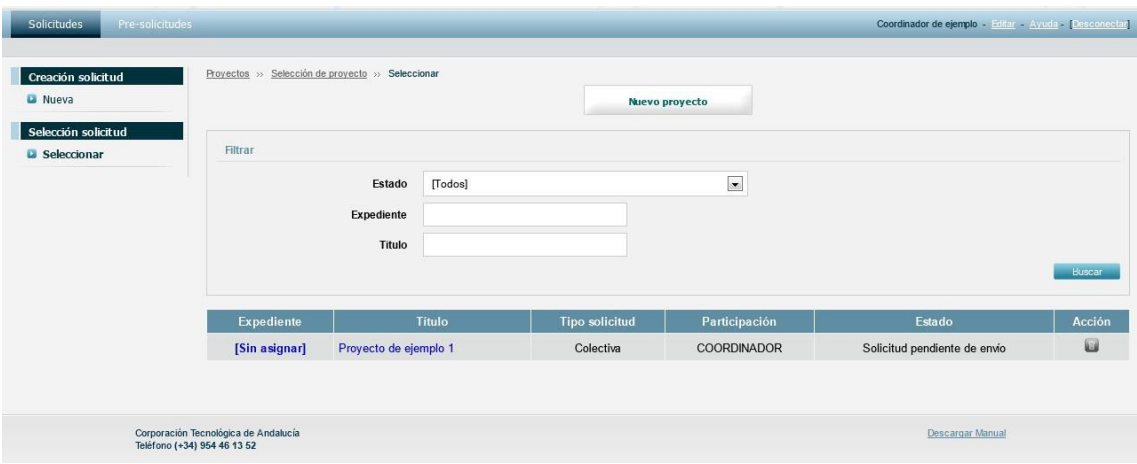

*Ilustración 8: Selección de una solicitud existente*

Una vez creada la nueva solicitud se presenta la pantalla de selección de solicitudes y aparecerá la nueva solicitud en el listado. Para acceder a la misma pulse sobre el título o su número de expediente (el número de expediente se asigna en un proceso posterior).

Si lo desea, puede eliminar una solicitud siempre que se encuentre pendiente de envío. Una vez enviada deberá contactar con CTA si necesita descartarla. Para eliminar una solicitud pendiente de envío pulse el botón ( $\Box$ ) y acepte la confirmación.

#### <span id="page-10-0"></span>*3.3 Importar y exportar solicitudes*

Esta pantalla permite importar un archivo Excel para actualizar la información de la solicitud o exportar la información actual a un archivo Excel.

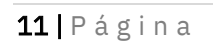

Corporación Tecnológica de Andalucía

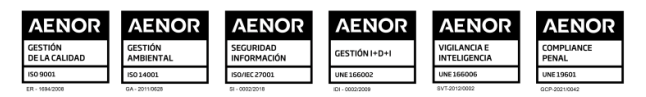

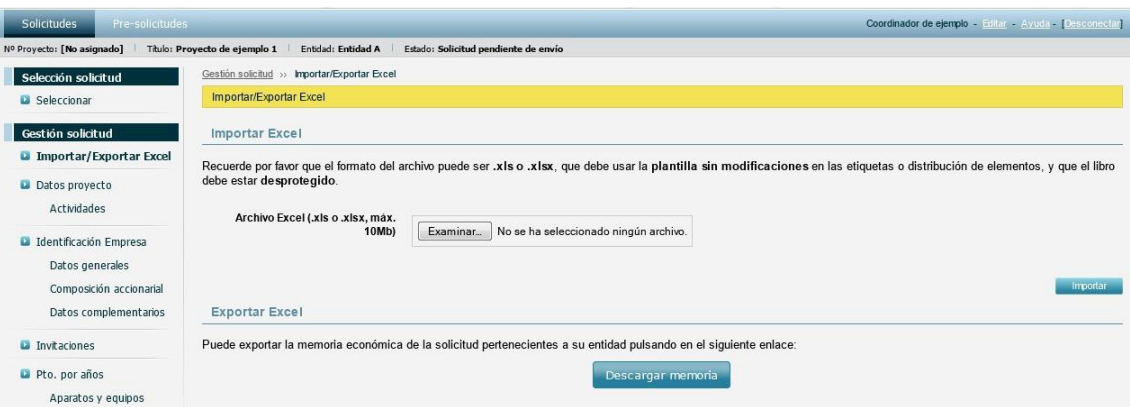

*Ilustración 9: Importación y exportación de solicitud*

De esta forma, es posible exportar la información actual en un archivo Excel, rellenar o modificar dicho archivo, y volverlo a importar para actualizar la información del sistema.

Para que la importación sea posible debe cumplir los siguientes requisitos:

- No inserte, elimine o desplace filas o columnas.
- Respete el formato del archivo exportado y limítese a rellenar las celdas necesarias.
- El archivo Excel no puede contener celdas o pestañas protegidas ni bloqueadas.

En el caso de proyectos en colaboración, la entidad coordinadora será la única que podrá modificar los datos de proyectos y los datos de actividades. Por tanto, se recomienda que, como entidad coordinadora, complete dichos datos antes de que los socios exporten su información a Excel, pues en caso contrario no podrán rellenar el archivo Excel de forma correcta.

Tenga en cuenta que la importación desde un archivo Excel reemplazará la información existente en la plataforma, eliminando las partidas y sus archivos asociados si existiesen. Se recomienda por tanto realizarla antes de rellenar las partidas a través de la interfaz web, y teniendo siempre en cuenta que la importación desde Excel es una opción y en ningún caso un paso obligatorio.

#### <span id="page-11-0"></span>*3.4 Datos de proyecto*

Esta pantalla presenta los datos generales de la solicitud o proyecto. En proyectos en colaboración solo la entidad coordinadora podrá editar dichos datos, y las entidades socio solo tendrán acceso a la visualización de los mismos.

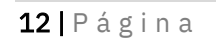

Corporación Tecnológica de Andalucía

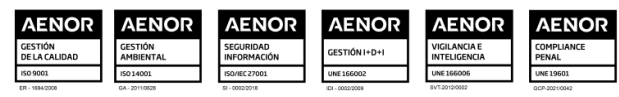

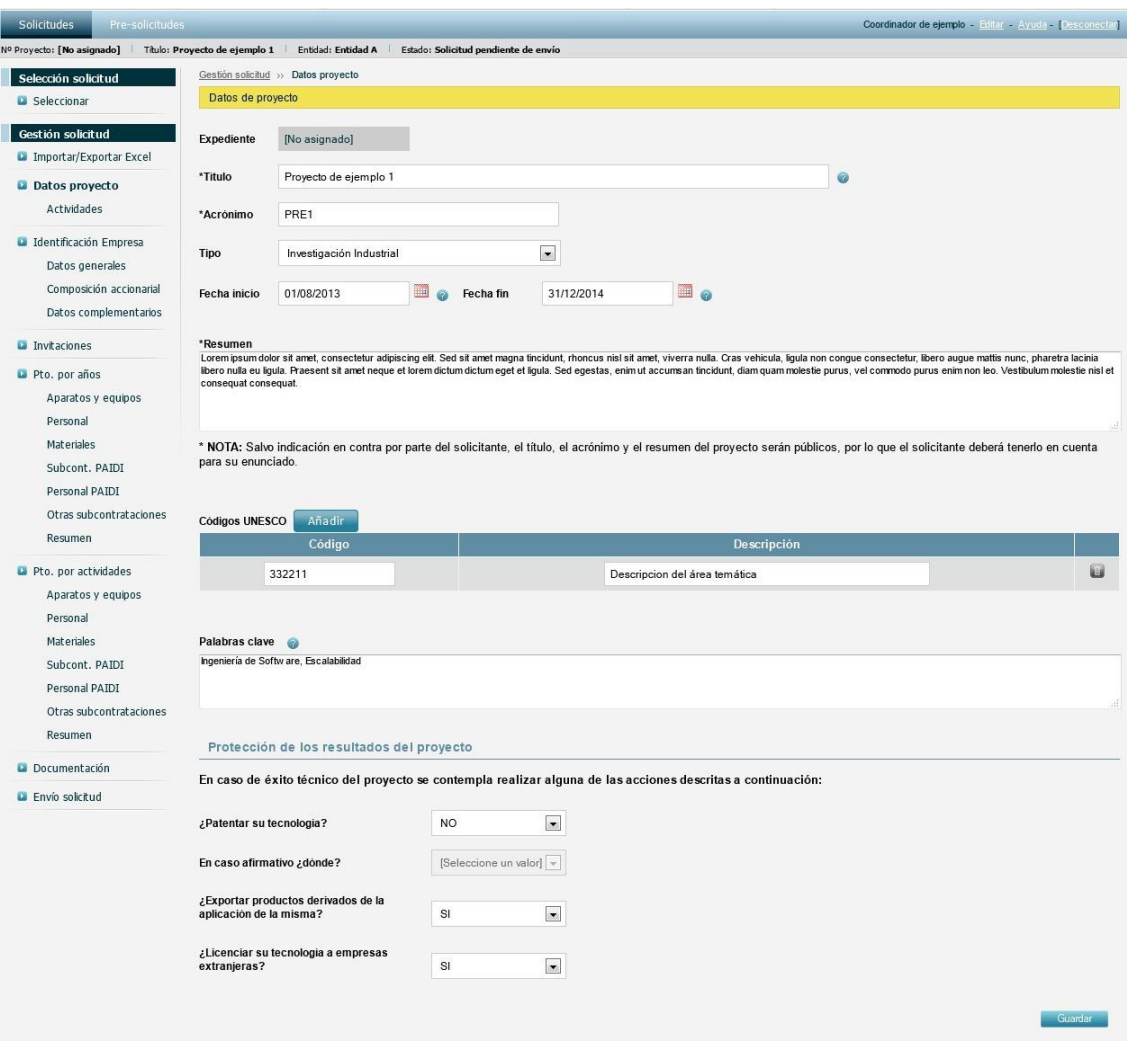

*Ilustración 10: Formulario de datos de proyecto*

### *3.4.1 Actividades*

<span id="page-12-0"></span>La pantalla de actividades muestra el listado de actividades asociadas a la solicitud. Desde esta pantalla puede ver, crear, editar y eliminar las actividades de la solicitud.

En proyectos en colaboración solo la entidad coordinadora podrá editar las actividades, y las entidades socio solo tendrán acceso a la visualización de las mismas. Dado que los socios requieren el listado de actividades para rellenar sus datos de la solicitud, se recomienda que se defina el listado de actividades lo antes posible.

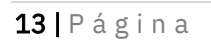

Corporación Tecnológica de Andalucía

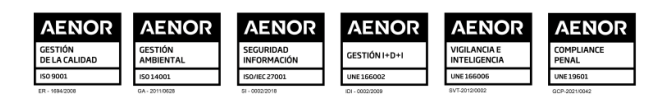

| Pre-solicitudes<br><b>Solicitudes</b>        |                               |                             |                                                              |                                                              | Coordinador de ejemplo - Editar - Ayuda - Desconectar |            |           |
|----------------------------------------------|-------------------------------|-----------------------------|--------------------------------------------------------------|--------------------------------------------------------------|-------------------------------------------------------|------------|-----------|
| Nº Proyecto: [No asignado]                   | Titulo: Proyecto de ejemplo 1 |                             | Estado: Solicitud pendiente de envío<br>Entidad: Entidad A   |                                                              |                                                       |            |           |
| Selección solicitud                          |                               |                             | Gestión solicitud >> Datos provecto >> Actividades           |                                                              |                                                       |            |           |
| <b>La</b> Seleccionar                        | <b>Actividades</b>            |                             |                                                              |                                                              |                                                       |            |           |
| Gestión solicitud<br>Importar/Exportar Excel |                               |                             |                                                              | Nueva actividad                                              |                                                       |            |           |
| Datos proyecto<br><b>D</b> Actividades       | <b>Número</b>                 | <b>Nombre</b>               | Resultados esperados                                         | <b>Resultados</b>                                            | Fecha<br>inicio                                       | Fecha fin  | Acción    |
| Identificación Empresa                       |                               | <b>Actividad</b>            | Mauris pellentesque porttitor elit id sodales. In<br>gravida | Proin porta nisi et sapien imperdiet vulputate. In hac       | 01/08/2013                                            | 31/12/2014 | <b>AD</b> |
| Datos generales<br>Composición accionarial   | $\overline{2}$                | Actividad<br>$\mathfrak{D}$ | Vivamus nulla ante, pharetra quis volutpat sed.<br>tincidunt | Ut ac arcu porttitor, pellentesque enim vitae,<br>fermentum  | 01/08/2013                                            | 31/12/2014 | 2回        |
| Datos complementarios                        | 3                             | Actividad<br>3              | Duis ac varius massa. Nam dignissim feugiat lorem<br>id      | Duis sagittis mattis augue, nec suscipit lorem<br>vestibulum | 01/08/2013                                            | 31/12/2014 | $\sim$    |
| <b>La</b> Invitaciones<br>Pto, por años      | Δ                             | Actividad<br>4              | Fusce luctus cursus mauris, sit amet molestie<br>lectus      | Donec eget justo imperdiet lacus porta sodales et<br>$w =$   | 01/08/2013                                            | 31/12/2014 | $\circ$   |
| Aparatos y equipos<br>Personal               | 5                             | Actividad<br>5              | Pellentesque mattis posuere metus, vulputate<br>consequat    | Donec a nunc quis eros condimentum suscipit. Nunc<br>tempus  | 01/08/2014                                            | 31/12/2014 | 风田        |
| <b>Materiales</b>                            | 6                             | Actividad<br>6              | Mauris conque vitae eros a placerat.                         | Duis lacinia scelerisque justo, et molestie dui<br>convallis | 01/08/2013                                            | 31/12/2014 | 风面        |

*Ilustración 11: Listado de actividades*

Para crear una nueva actividad pulse en el botón Nueva actividad y rellene el siguiente formulario:

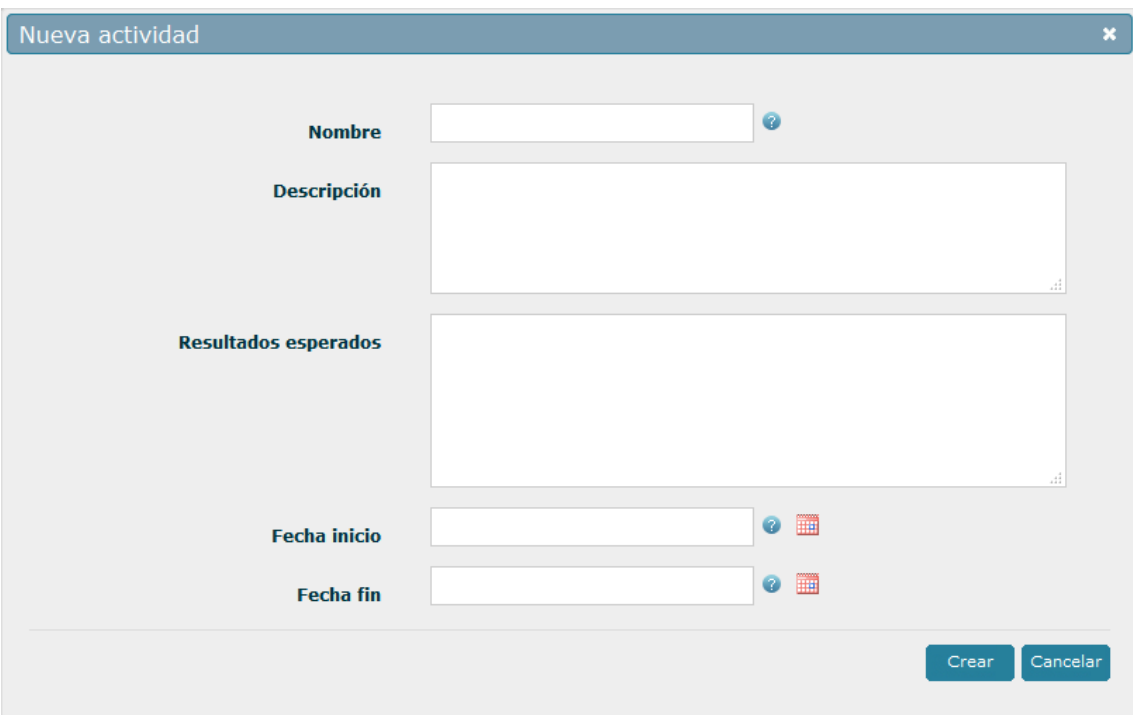

*Ilustración 12: Formulario de creación de actividad*

Una vez rellene el formulario, pulse en el botón Crear para volver al listado de actividades. Si necesita editar una actividad, pulse en el botón  $($ <sup>Q</sup>.). Aparece en pantalla un formulario como el siguiente, en modo solo lectura.

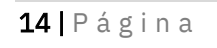

Corporación Tecnológica de Andalucía

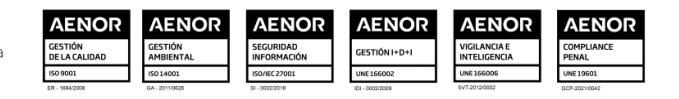

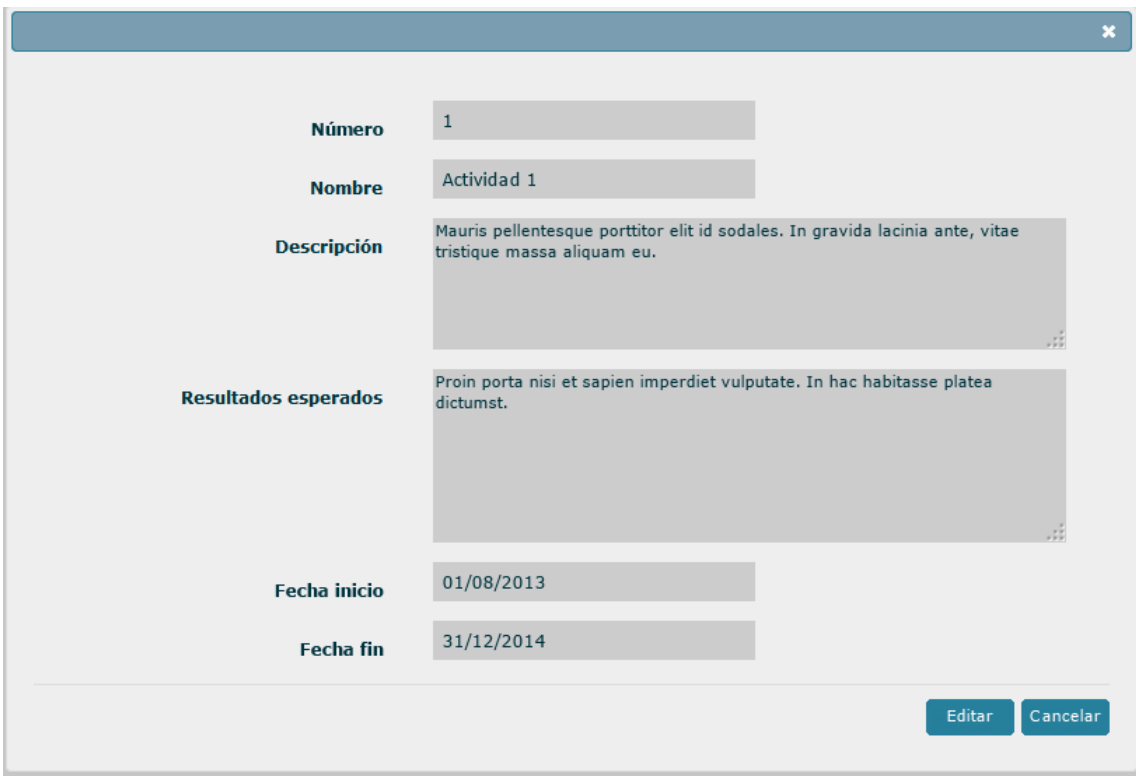

*Ilustración 13: Formulario de edición de actividad (modo solo lectura)*

Para acceder al modo de edición y poder modificar los valores pulse en el botón Editar. El formulario pasa entonces al modo edición, donde puede modificar los valores que necesite:

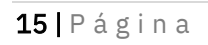

#### Corporación Tecnológica de Andalucía

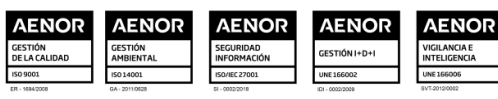

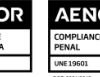

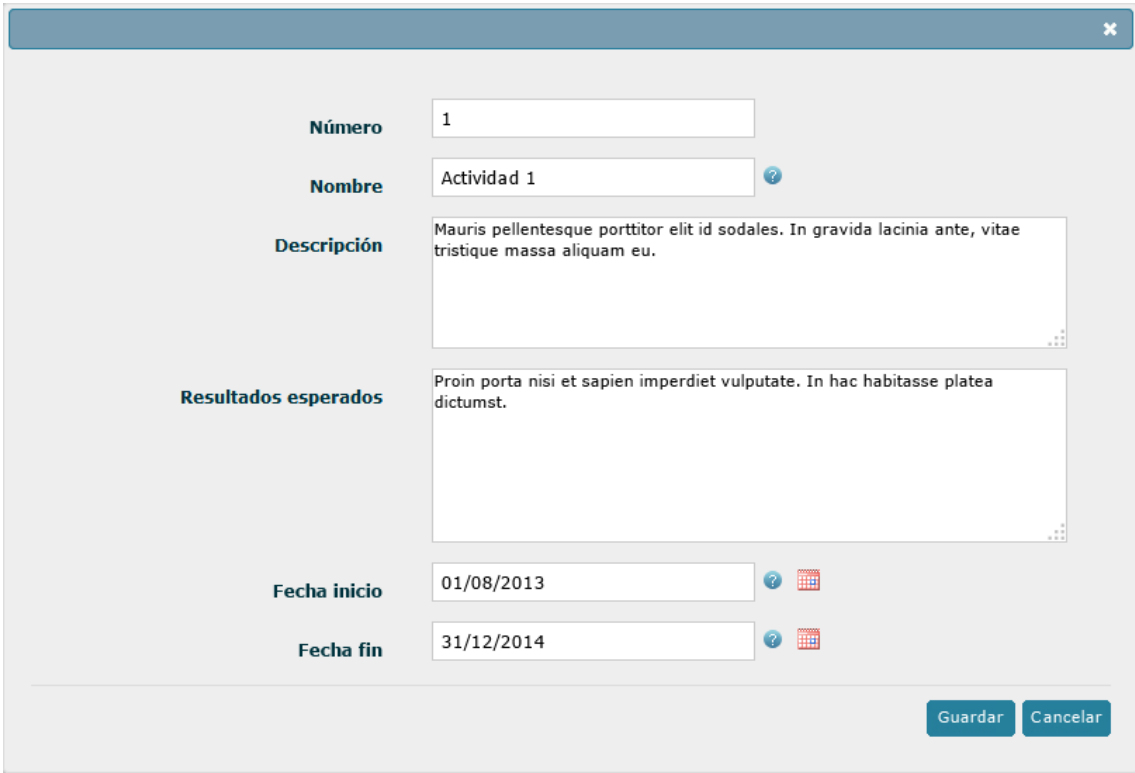

*Ilustración 14: Formulario de edición de actividad (modo escritura)*

El campo número indica el orden de las actividades y se genera automáticamente al crear una nueva actividad. Si necesita modificar el orden de las actividades puede editar dicho valor, pero tenga en cuenta lo siguiente:

- Dos actividades no pueden tener el mismo número de orden.
- Antes de poder enviar la solicitud a CTA debe asegurarse que los números de orden son todos consecutivos, comenzando por el número 1.

Por último, para eliminar una actividad, pulse en el botón (). Se le solicitará que confirme la petición antes del borrado de la actividad.

#### <span id="page-15-0"></span>*3.5 Identificación de empresa*

<span id="page-15-1"></span>Los datos relativos a la entidad se dividen en tres secciones o pantallas distintas según el tipo de información.

#### *3.5.1 Datos generales*

Esta pantalla muestra los datos generales de la empresa, tales como identificación, tamaño, número de trabajadores, domicilio social, etc

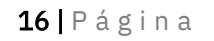

#### Corporación Tecnológica de Andalucía

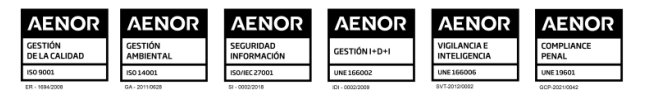

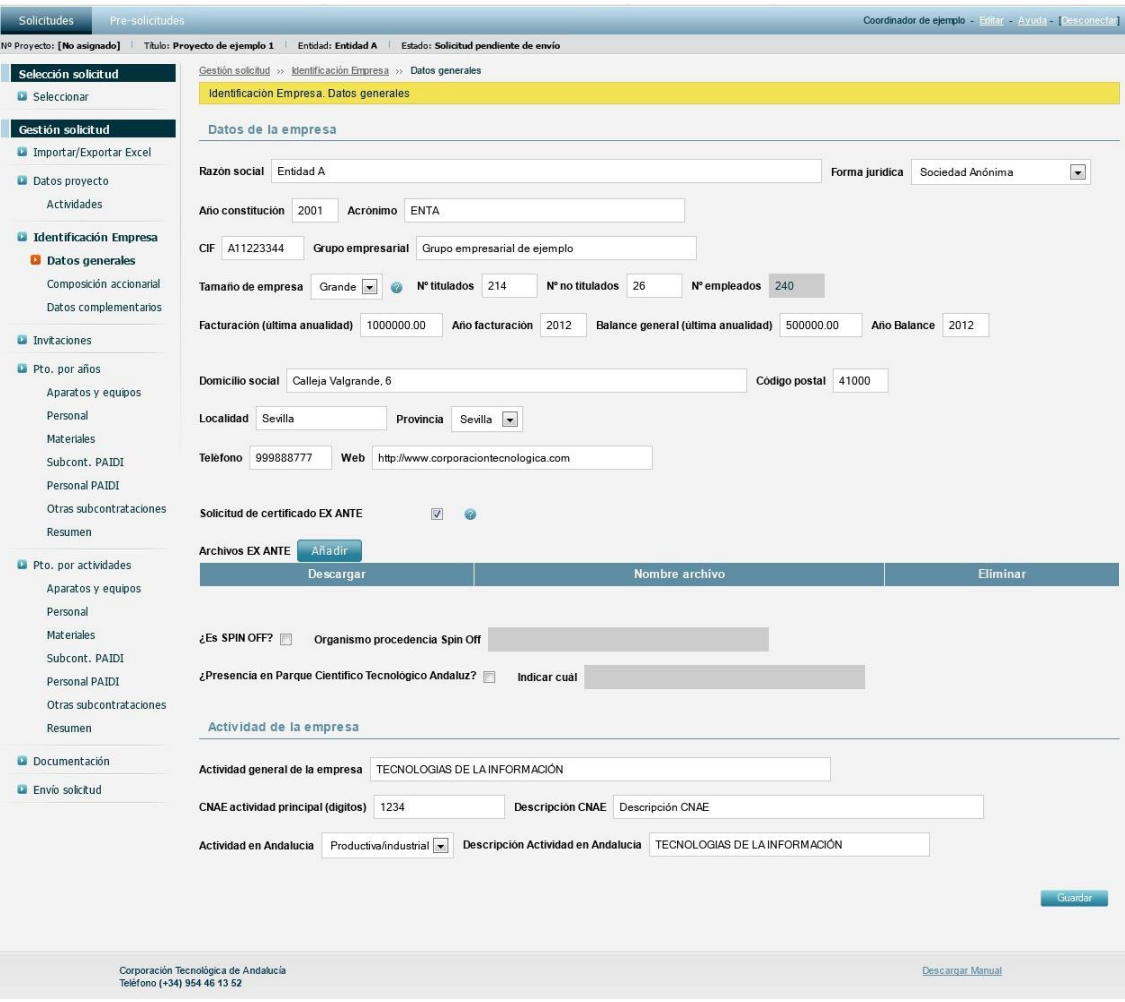

*Ilustración 15: Formulario de datos generales de la empresa*

Si se solicita certificado EX-ANTE según R.D. 1432/2003 para la empresa, deberá marcar la casilla correspondiente. Tras marcar dicha casilla deberá adjuntar los archivos relativos a la solicitud expresa y los anexos necesarios. Para ello pulse el botón Añadir. Indique el tipo de archivo que desea adjuntar, seleccione el archivo a subir de su ordenador y pulse en el botón Aceptar. Todos los anexos deben comprimirse en un único fichero zip o rar, puesto que la herramienta sólo permite la subida de un archivo.

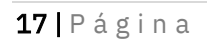

#### Corporación Tecnológica de Andalucía

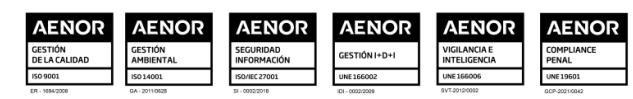

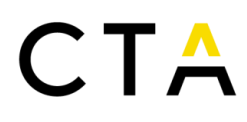

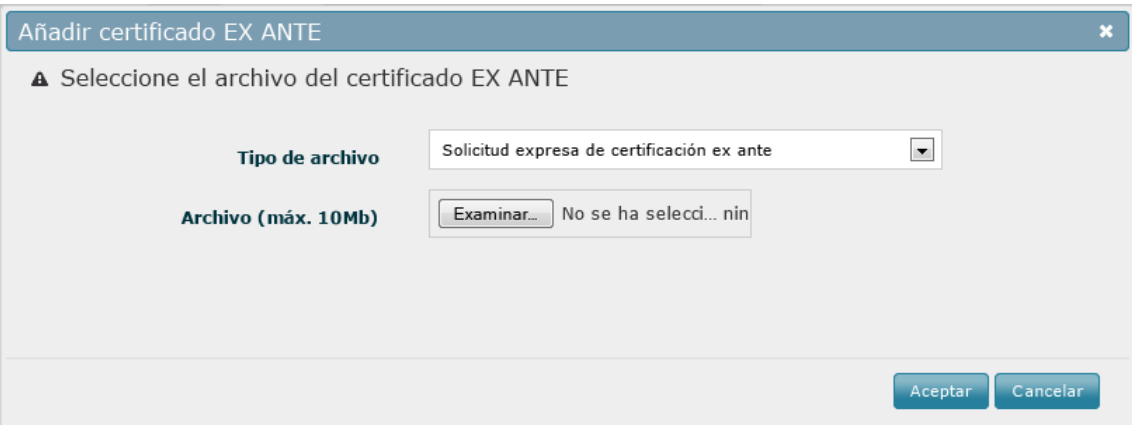

*Ilustración 16: Formulario de inserción de archivos EX-ANTE*

Una vez subido el archivo volverá a la pantalla de datos generales de la empresa. Si desea eliminar un archivo existente puede pulsar en el botón ( $\Box$ ) correspondiente al archivo deseado.

<span id="page-17-0"></span>Una vez haya rellenado los datos generales de la empresa pulse el botón Guardar para almacenar los cambios.

#### *3.5.2 Composición accionarial*

Esta pantalla permite especificar el porcentaje de accionistas públicos y privados, así como añadir accionistas o empresas filiales y participadas.

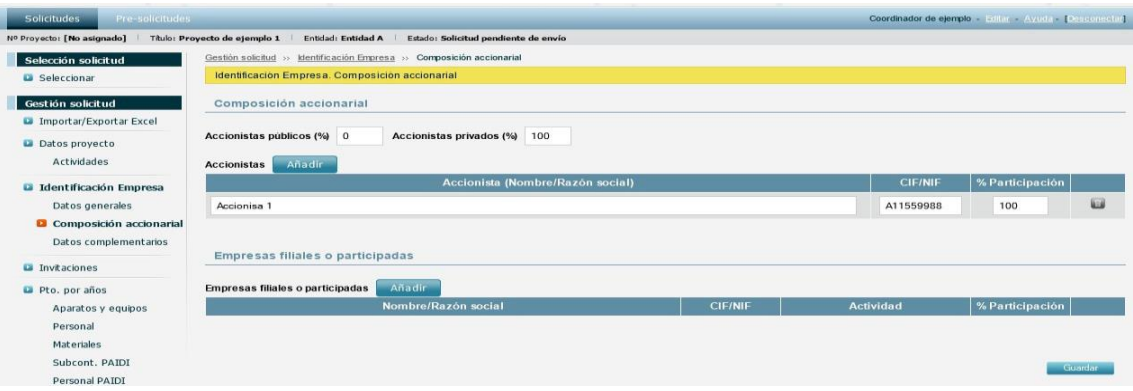

*Ilustración 17: Formulario de composición accionarial*

Para añadir un nuevo accionista pulse el botón Añadir, junto a la etiqueta *Accionistas*. Rellene el siguiente formulario y pulse en el botón Aceptar.

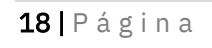

Corporación Tecnológica de Andalucía

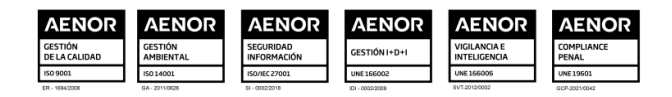

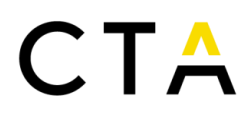

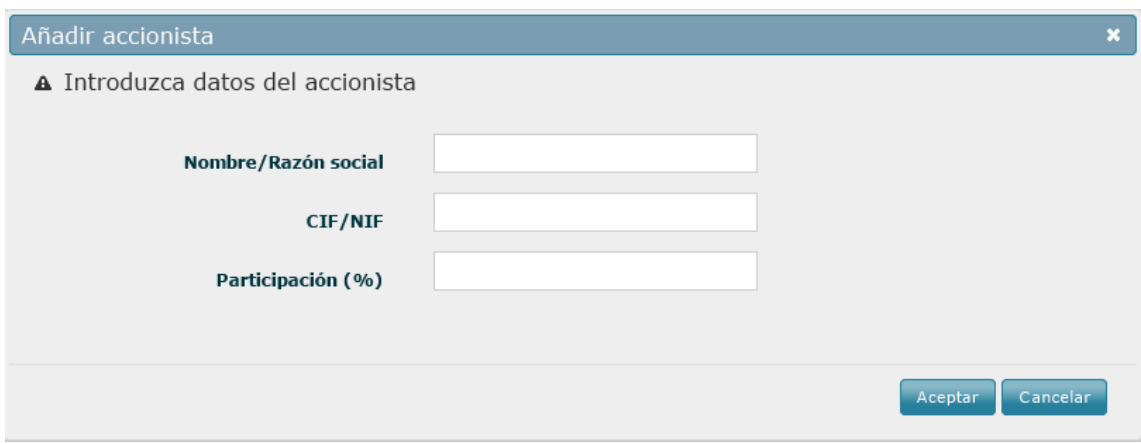

*Ilustración 18: Formulario de inserción de accionista*

Una vez creado volverá a la pantalla de composición accionarial de la empresa. Si desea eliminar un accionista existente puede pulsar en el botón ( $\Box$ ) correspondiente al accionista deseado.

Para añadir una nueva empresa filial o participada pulse el botón Añadir, junto a la etiqueta *Empresas filiales o participadas*. Rellene el siguiente formulario y pulse en el botón Aceptar.

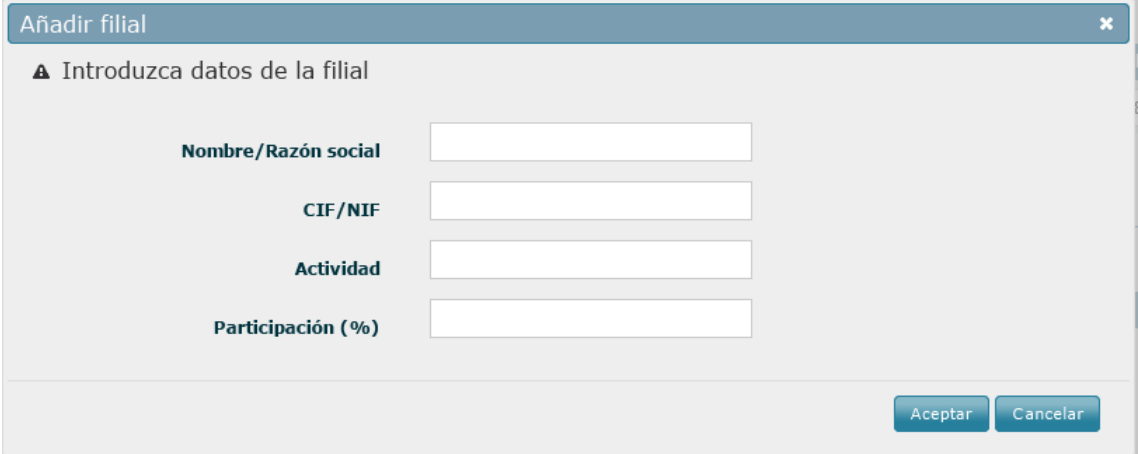

*Ilustración 19: Formulario de inserción de filiales*

Una vez creada volverá a la pantalla de composición accionarial de la empresa. Si desea eliminar una filial existente puede pulsar en el botón ( $\Box$ ) correspondiente a la filial deseada.

<span id="page-18-0"></span>Una vez haya rellenado los datos de la composición accionarial de la empresa pulse el botón Guardar para almacenar los cambios.

#### *3.5.3 Datos complementarios*

Esta pantalla permite especificar los datos bancarios, el representante legal, las personas de contacto, así como los incentivos solicitados.

Para añadir un nuevo incentivo pulse el botón Añadir, junto a la etiqueta *Incentivos solicitados*

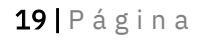

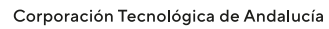

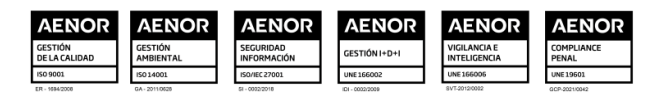

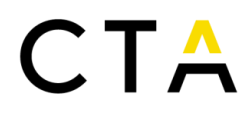

*y o concedidos por el mismo concepto por otros organismos.* Rellene el formulario que le aparece en pantalla y pulse en el botón Aceptar.

Una vez creado volverá a la pantalla de datos complementarios de la empresa. Si desea eliminar un incentivo existente puede pulsar en el botón (**i)** correspondiente al incentivo deseado.

Una vez haya rellenado los datos complementarios de la empresa pulse el botón Guardar para almacenar los cambios.

#### <span id="page-19-0"></span>*3.6 Invitaciones*

Esta pantalla muestra las invitaciones enviadas a los socios para participar en un proyecto conjunto. Puede invitar a nuevos socios, así como ver el estado de las invitaciones existentes.

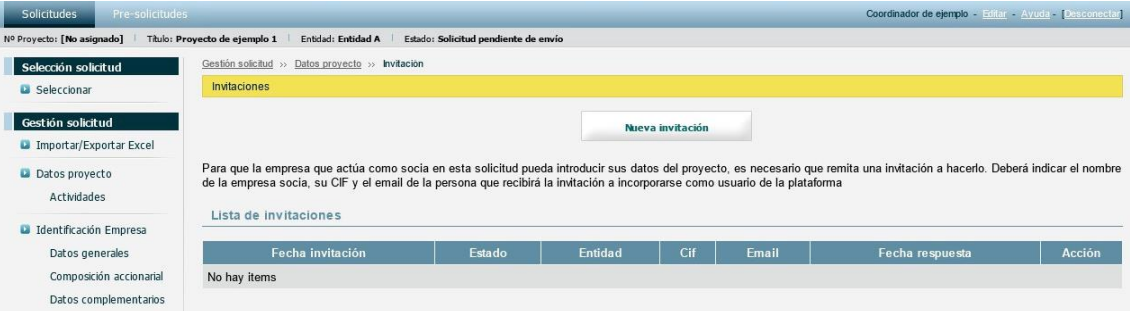

*Ilustración 21: Página de creación y listado de invitaciones*

Para crear una nueva invitación pulse el botón Nueva invitación y rellene el siguiente formulario:

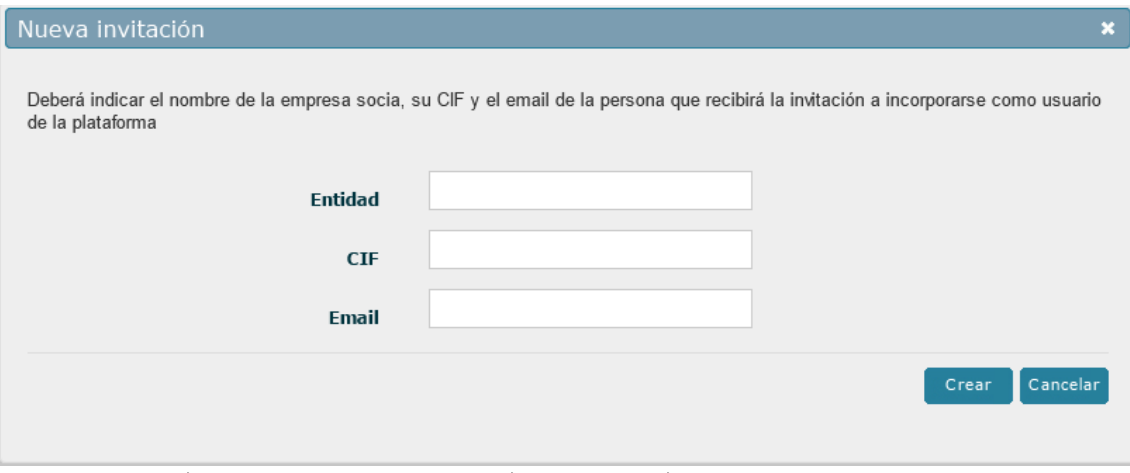

*Ilustración 22: Formulario de creación de invitación*

La invitación se envía al correo electrónico especificado, indicando las instrucciones sobre cómo proceder para aceptar o rechazar la invitación.

Una vez enviada, se muestra su estado en el listado de invitaciones.

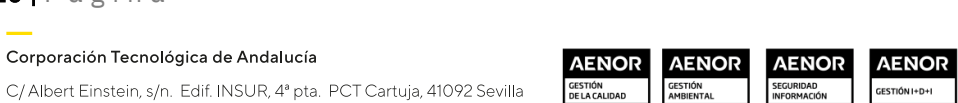

C/ Albert Einstein, s/n. Edif. INSUR, 4ª pta. PCT Cartuja, 41092 Sevilla T. (+34) 954 461 352 cta@corporaciontecnologica.com www.corporaciontecnologica.com

20 | P á g i n a

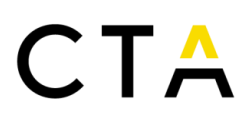

| Solicitudes<br>Pre-solicitudes               |                                                   |                                                                                                    |                |                  |                                                                                                    | Coordinador de ejemplo - Editar - Ayuda - [Desconectar]. |        |
|----------------------------------------------|---------------------------------------------------|----------------------------------------------------------------------------------------------------|----------------|------------------|----------------------------------------------------------------------------------------------------|----------------------------------------------------------|--------|
| Nº Proyecto: [No asignado]                   | Titulo: Provecto de ejemplo 1                     | Entidad: Entidad A<br>Estado: Solicitud pendiente de envío                                                                   |                |                  |                                                                                                    |                                                          |        |
| Selección solicitud                          | Gestión solicitud >> Datos proyecto >> Invitación |                                                                                                    |                |                  |                                                                                                    |                                                          |        |
| <b>D</b> Seleccionar                         | Invitaciones                                      |                                                                                                    |                |                  |                                                                                                    |                                                          |        |
| Gestión solicitud<br>Importar/Exportar Excel |                                                   |                                                                                                    |                | Nueva invitación |                                                                                                    |                                                          |        |
| Datos proyecto<br>Actividades                | Lista de invitaciones                             | de la empresa socia, su CIF y el email de la persona que recibirá la invitación a incorporarse como usuario de la plataforma |                |                  | Para que la empresa que actúa como socia en esta solicitud pueda introducir sus datos del proyecto, es necesario que remita una invitación a hacerlo. Deberá indicar el nombre |                                                          |        |
| Identificación Empresa                       |                                                   |                                                                                                    |                |                  |                                                                                                    |                                                          |        |
| Datos generales                              | Fecha invitación                                  | Estado                                                                                                    | <b>Entidad</b> | Cif              | Email                                                                                                    | Fecha respuesta                                          | Acción |
| Composición accionarial                      | 17:25 08/11/2013                                  | Enviada. Pendiente de respuesta                                                                                              | Entidad B      | B11111111        | ejemplo@corporaciontecnologica.com                                                                                                    |                                                          |        |
| Datos complementarios                        |                                                   |                                                                                                    |                |                  |                                                                                                    |                                                          |        |
| <b>L'</b> Invitaciones                       |                                                   |                                                                                                    |                |                  |                                                                                                    |                                                          |        |

*Ilustración 23: Listado de invitaciones existentes*

### *3.6.1 Aceptación de invitaciones por parte de los socios*

<span id="page-20-0"></span>Al enviar una invitación a un socio, este recibe un correo con un enlace que deberá visitar para aceptar o rechazar la invitación. Dicho enlace le llevará a una pantalla como la siguiente:

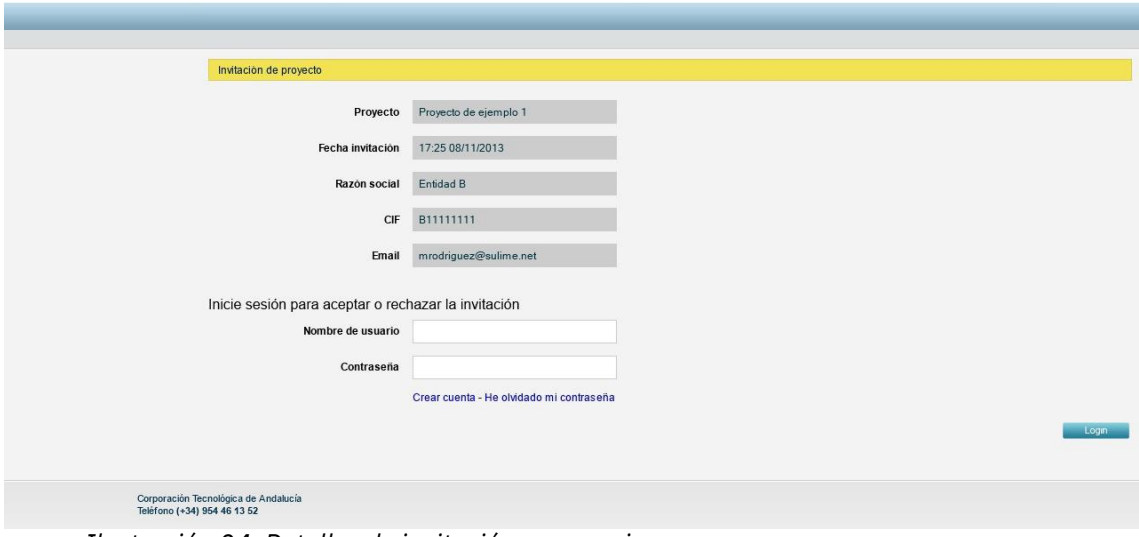

*Ilustración 24: Detalles de invitación para socio*

Para que un socio pueda aceptar o rechazar la invitación, deberá tener una cuenta de usuario en el sistema. Si ya tiene una cuenta de usuario deberá iniciar la sesión para poder aceptar o rechazar la invitación. De lo contrario puede crear una nueva cuenta pulsando en el enlace Crear cuenta. Más información sobre la creación de cuentas en la sección *Registro de nuevo usuario (pág. 5)* de este manual.

Una vez iniciada la sesión, puede aceptar o rechazar la invitación pulsando en el botón Aceptar invitación o Rechazar invitación respectivamente.

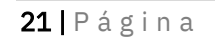

Corporación Tecnológica de Andalucía

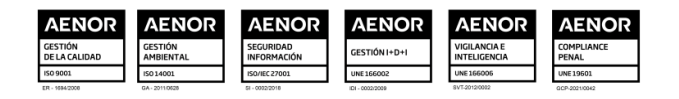

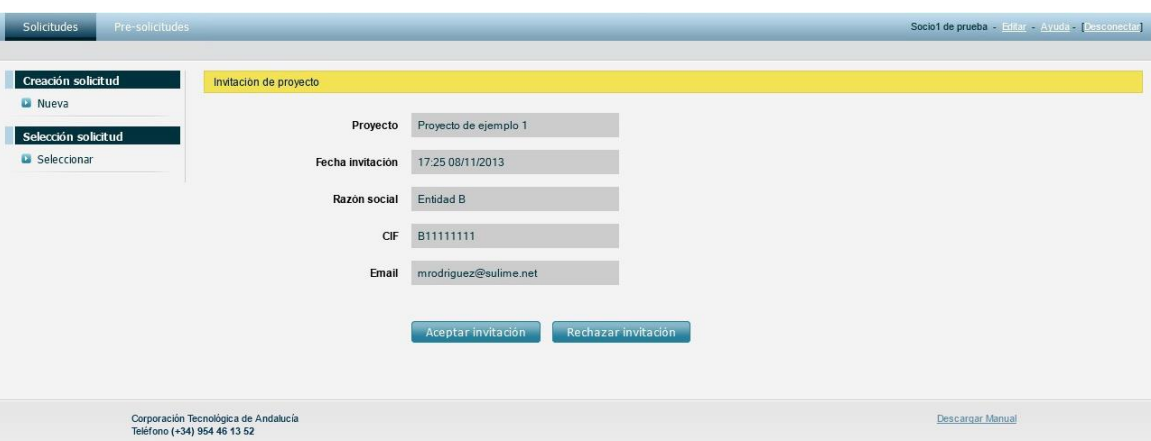

*Ilustración 25: Formulario de aceptación o rechazo de invitación para socio*

Como coordinador del proyecto, y una vez aceptada la invitación por parte del socio, podrá ver el estado aceptado o rechazado de la misma en el listado de invitaciones.

| <b>Solicitudes</b><br>Pre-solicitudes                                         |                                                   |                         |                                      |           |                                                                                                    | Coordinador de ejemplo - Editar - Ayuda - [Desconectar] |               |
|-------------------------------------------------------------------------------|---------------------------------------------------|-------------------------|--------------------------------------|-----------|----------------------------------------------------------------------------------------------------|---------------------------------------------------------|---------------|
| Nº Proyecto: [No asignado]                                                    | Titulo: Proyecto de ejemplo 1                     | Entidad: Entidad A      | Estado: Solicitud pendiente de envío |           |                                                                                                    |                                                         |               |
| Selección solicitud                                                           | Gestión solicitud >> Datos proyecto >> Invitación |                         |                                      |           |                                                                                                    |                                                         |               |
| <b>La</b> Seleccionar                                                         | Invitaciones                                      |                         |                                      |           |                                                                                                    |                                                         |               |
| Gestión solicitud<br>Importar/Exportar Excel<br>Datos provecto<br>Actividades | Lista de invitaciones                             |                         |                                      |           | Nueva invitación<br>Para que la empresa que actúa como socia en esta solicitud pueda introducir sus datos del proyecto, es necesario que remita una invitación a hacerlo. Deberá indicar el nombre<br>de la empresa socia, su CIF y el email de la persona que recibirá la invitación a incorporarse como usuario de la plataforma |                                                         |               |
| <b>D</b> Identificación Empresa                                               |                                                   |                         |                                      |           |                                                                                                    |                                                         |               |
| Datos generales                                                               | Fecha invitación                                  | Estado                  | Entidad                              | Cif       | Email                                                                                                    | Fecha respuesta                                         | <b>Acción</b> |
| Composición accionarial<br>Datos complementarios                              | 17:25 08/11/2013                                  | Aceptada por el usuario | Entidad B                            | B11111111 | ejemplo@corporaciontecnologica.com                                                                                                    | 17:27 08/11/2013                                        | ū             |
| <b>La</b> Invitaciones                                                        |                                                   |                         |                                      |           |                                                                                                    |                                                         |               |

*Ilustración 26: Invitación aceptada*

Si desea eliminar una invitación existente puede pulsar en el botón ( ) correspondiente la invitación deseada. Dicha acción eliminará la invitación y todos los datos del socio indicado para el proyecto actual.

### <span id="page-21-0"></span>*3.7 Presupuesto por años*

En las distintas secciones del presupuesto por años podrá especificar las distintas partidas e importes asignados a cada anualidad del proyecto actual para cada uno de los socios del proyecto.

### <span id="page-21-1"></span>*3.7.1 Aparatos y equipos*

Esta pantalla muestra el presupuesto por años asignado a la partida Aparatos y equipos. Como usuario coordinador podrá ver el presupuesto asignado por el resto de los socios, pero sólo podrá modificar el presupuesto propio. Si desea ver el presupuesto de uno de los socios, selecciónelo en el campo Entidad y pulse el botón Buscar.

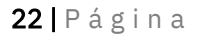

```
Corporación Tecnológica de Andalucía
```
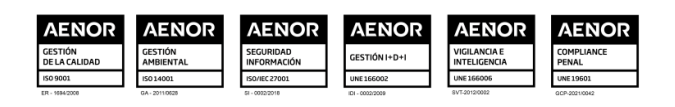

| Pre-solicitudes<br><b>Solicitudes</b>               |                                                                |                                      |                   |                          |                |            | Coordinador de ejemplo - Editar - Ayuda - Desconectar |               |
|-----------------------------------------------------|----------------------------------------------------------------|--------------------------------------|-------------------|--------------------------|----------------|------------|-------------------------------------------------------|---------------|
| Nº Proyecto: [No asignado]                          | Entidad: Entidad A<br>Titulo: Proyecto de ejemplo 1            | Estado: Solicitud pendiente de envío |                   |                          |                |            |                                                       |               |
| Selección solicitud                                 | Gestión proyecto >> Presupuesto por años >> Aparatos y equipos |                                      |                   |                          |                |            |                                                       |               |
| <b>B</b> Seleccionar                                | Aparatos y equipos                                             |                                      |                   |                          |                |            |                                                       |               |
| Gestión solicitud                                   |                                                                |                                      | Nuevo equipo      |                          |                |            |                                                       |               |
| Importar/Exportar Excel                             |                                                                |                                      |                   |                          |                |            |                                                       |               |
| Datos proyecto                                      | <b>Filtrar</b>                                                 |                                      |                   |                          |                |            |                                                       |               |
| Actividades                                         | Entidad                                                        | Entidad A                            |                   | $\overline{\phantom{a}}$ |                |            |                                                       |               |
| <b>Da</b> Identificación Empresa<br>Datos generales | Subpartida                                                     | <b>Todas1</b>                        |                   | $\bullet$                |                |            |                                                       |               |
| Composición accionarial                             |                                                                |                                      |                   |                          |                |            |                                                       | <b>Buscar</b> |
| Datos complementarios                               |                                                                |                                      |                   |                          |                |            |                                                       |               |
| <b>La</b> Invitaciones                              | Concepto                                                       | Precio compra                        | Tasa Amortización | Proforma-Pto             | 2013           | 2014       | Total                                                 | Acción        |
|                                                     | Instalaciones                                                  | $0,00 \in$                           |                   |                          |                |            |                                                       |               |
| Pto. por años<br><b>Aparatos y equipos</b>          | Instalaciones 1                                                | $0.00 \in$                           | 0%                |                          | 1.500.00 €     | 1.000.00 € | 2.500.00€                                             | 80            |
| Personal                                            | Instalaciones 2                                                | $0.00 \in$                           | 0%                |                          | 8.000.00 $\in$ | 3.500.00 € | 11.500.00 €                                           | 80            |
| <b>Materiales</b>                                   | Útiles, Herramientas y Moldes                                  | $0,00 \in$                           |                   |                          |                |            |                                                       |               |
| Subcont, PAIDI                                      | <b>Útiles 1</b>                                                | $0.00 \in$                           | 0%                |                          | 600.00€        | 600.00€    | 1.200.00€                                             | 80            |
| Personal PAIDI                                      | Total                                                          | $0,00 \in$                           |                   |                          | 10.100.00€     | 5.100.00 € | 15.200.00€                                            |               |
| Otras subcontrataciones                             |                                                                |                                      |                   |                          |                |            |                                                       |               |

*Ilustración 27: Aparatos y equipos por año*

Para crear un nuevo concepto pulse el botón Nuevo equipo y rellene el siguiente formulario:

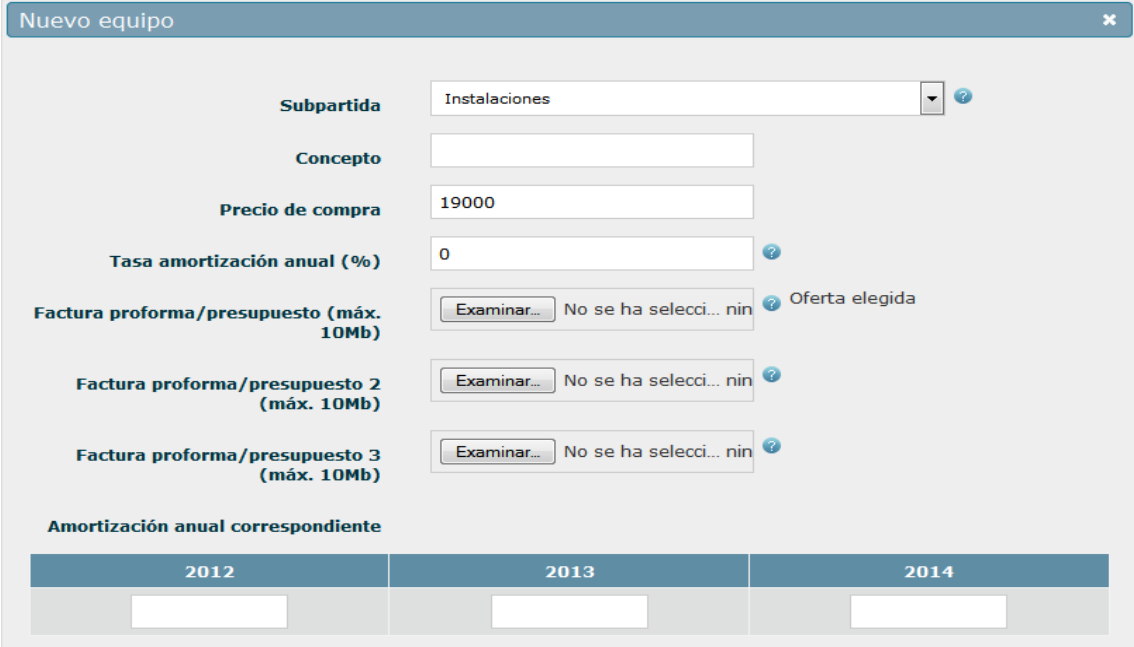

*Ilustración 28: Formulario creación de partida Aparatos y equipos*

Una vez rellene el formulario pulse el botón Crear para insertar el concepto y volver al listado.

NOTA: Cuando el importe de la compra o subcontratación solicitada supere la cantidad de

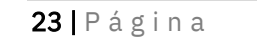

Corporación Tecnológica de Andalucía

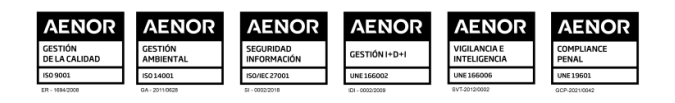

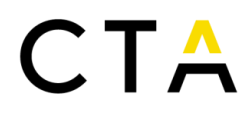

18.000€, deberá aportarse tres ofertas de diferentes proveedores.

Si necesita editar un concepto pulse en el botón  $($ <sup>Q</sup>.) correspondiente al concepto deseado. Aparece en pantalla un formulario como el siguiente, en modo solo lectura.

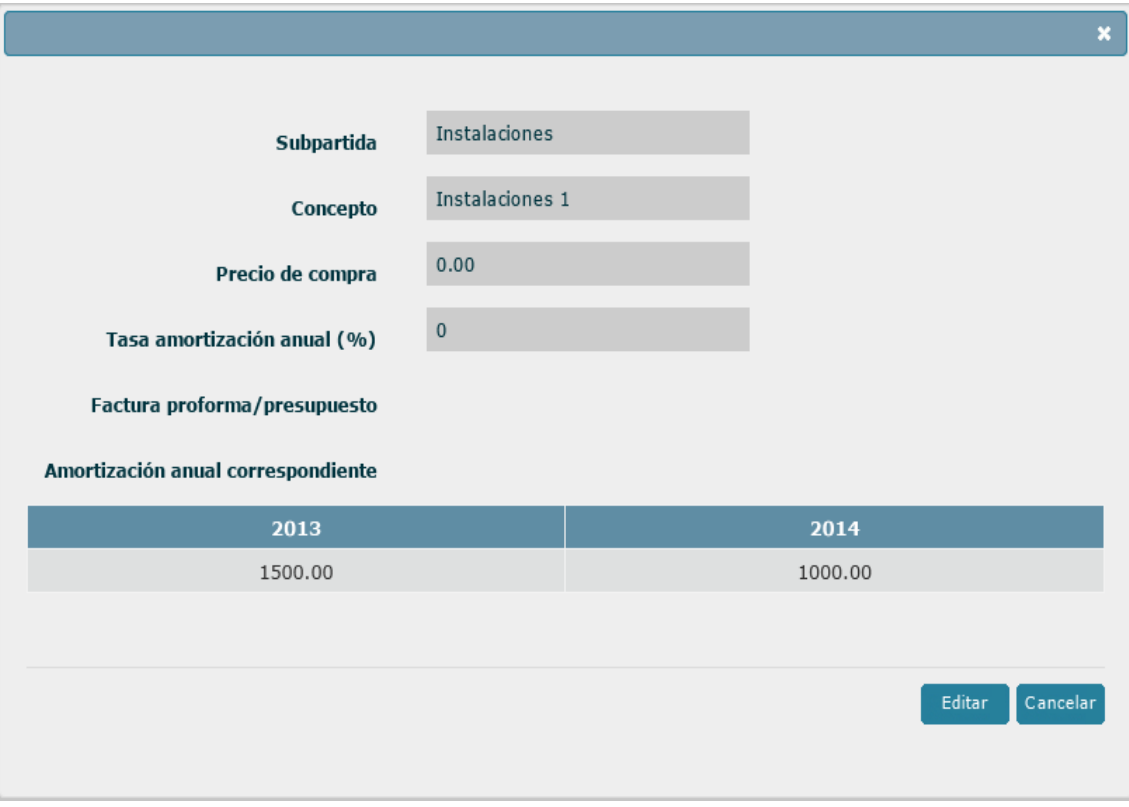

*Ilustración 29: Formulario edición de partida Aparatos y equipos (modo solo lectura)*

Para acceder al modo de edición y poder modificar los valores pulse en el botón Editar. El formulario pasa entonces al modo edición, donde puede modificar los valores que necesite:

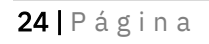

Corporación Tecnológica de Andalucía

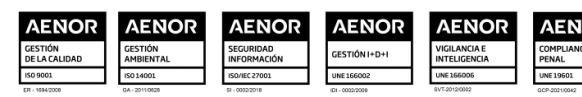

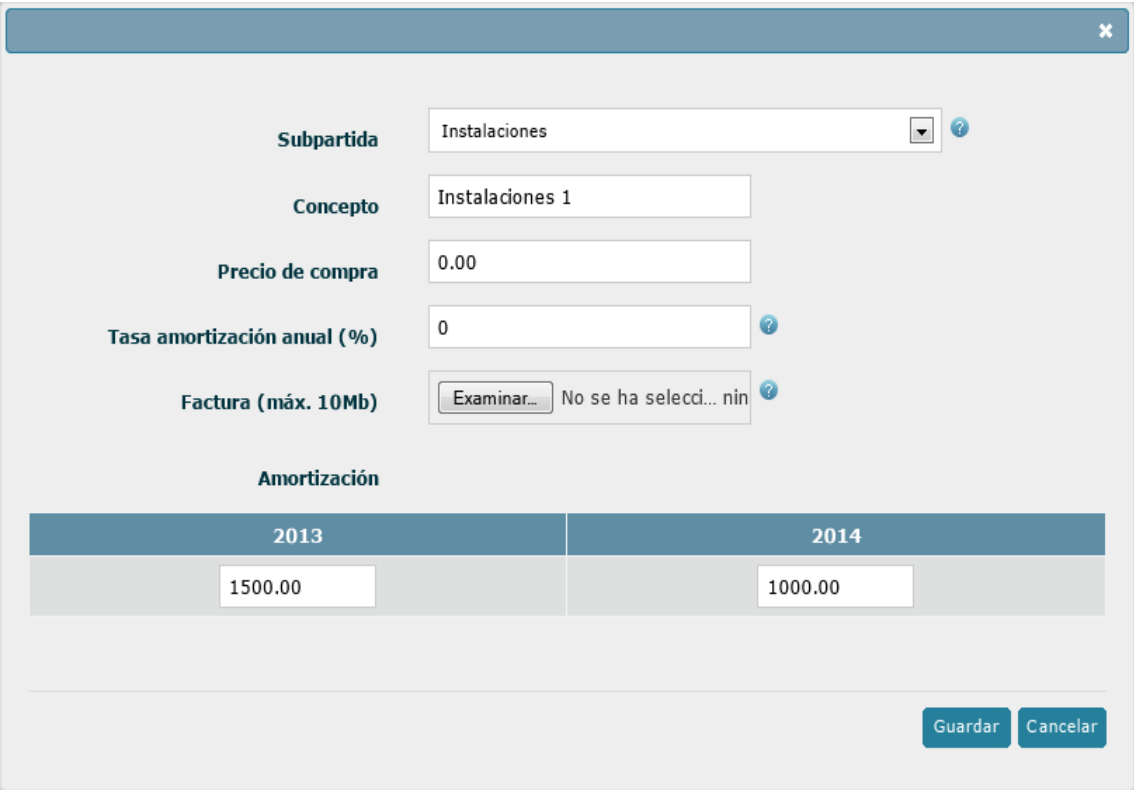

*Ilustración 30: Formulario edición de partida Aparatos y equipos (modo escritura)*

Modifique los campos que necesite y pulse el botón Guardar para almacenar los cambios.

Por último, para eliminar un concepto, pulse en el botón (....). Se le solicitará que confirme la petición antes del borrado del mismo.

### <span id="page-24-0"></span>*3.7.2 Personal*

Esta pantalla muestra el presupuesto por años asignado a la partida *Personal*.

Como usuario coordinador podrá ver el presupuesto asignado por el resto de los socios, pero solo podrá modificar el presupuesto propio. Si desea ver el presupuesto de uno de los socios, selecciónelo en el campo Entidad y pulse el botón Buscar.

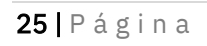

Corporación Tecnológica de Andalucía

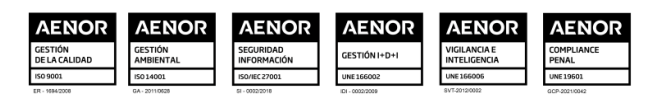

| Pre-solicitudes<br>Solicitudes                        |                                                      |                    |                                      |       |                |              | Coordinador de ejemplo - Editar - Ayuda - Desconectar |               |
|-------------------------------------------------------|------------------------------------------------------|--------------------|--------------------------------------|-------|----------------|--------------|-------------------------------------------------------|---------------|
| Nº Proyecto: [No asignado]                            | Titulo: Proyecto de ejemplo 1                        | Entidad: Entidad A | Estado: Solicitud pendiente de envío |       |                |              |                                                       |               |
| Selección solicitud                                   | Gestión proyecto >> Presupuesto por años >> Personal |                    |                                      |       |                |              |                                                       |               |
| <b>D</b> Seleccionar                                  | Personal                                             |                    |                                      |       |                |              |                                                       |               |
| Gestión solicitud                                     |                                                      |                    |                                      |       | Nuevo personal |              |                                                       |               |
| Importar/Exportar Excel                               |                                                      |                    |                                      |       |                |              |                                                       |               |
| Datos proyecto                                        | <b>Filtrar</b>                                       |                    |                                      |       |                |              |                                                       |               |
| Actividades                                           |                                                      | Entidad            | Entidad A                            |       | $\bullet$      |              |                                                       |               |
| <b>Da</b> Identificación Empresa<br>Datos generales   |                                                      |                    |                                      |       |                |              |                                                       | <b>Buscar</b> |
| Composición accionarial<br>Datos complementarios      | <b>Nombre</b>                                        |                    | ¿Titulación universitaria?           | CV    | 2013           | 2014         | <b>Total</b>                                          | Acción        |
|                                                       | Empleado 1                                           |                    | Sí                                   |       | 27,816,00€     | 66.728,00 €  | 94.544,00 €                                           | $\circ$       |
| <b>La</b> Invitaciones                                | Empleado 2                                           |                    | Sí                                   |       | 30.744.00 €    | 73.752,00 €  | 104.496.00 €                                          | <b>QD</b>     |
| Pto. por años                                         | Empleado 3                                           |                    | Sí                                   |       | 21.960.00 €    | 52.680.00 €  | 74.640.00 €                                           | <b>QB</b>     |
| Aparatos y equipos<br><b>D</b> Personal<br>Materiales |                                                      |                    |                                      | Total | 80.520,00 €    | 193.160,00 € | 273.680,00 €                                          |               |

*Ilustración 31: Personal por año*

Para añadir nuevo personal pulse el botón Nuevo personal y rellene el siguiente formulario:

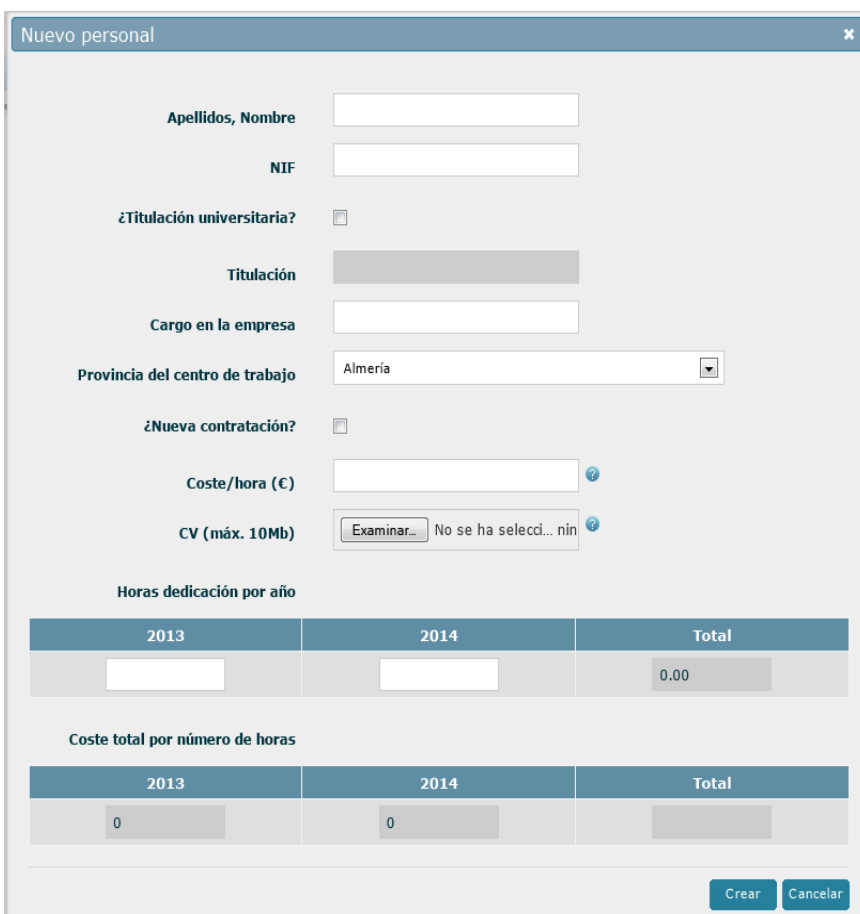

*Ilustración 32: Formulario creación de partida Personal*

Una vez rellene el formulario pulse el botón Crear para insertar el personal y volver al listado.

De la misma forma que en la partida para *Aparatos y equipos*, puede editar el personal pulsando en el botón  $(2)$ , accediendo al formulario en modo solo lectura. Desde aquí pulsar en el botón Editar para pasar al modo edición, modificar los campos que necesite y pulsar el botón

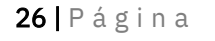

Corporación Tecnológica de Andalucía

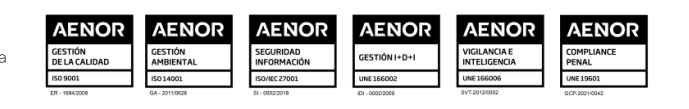

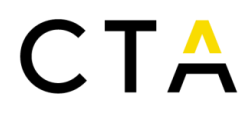

Guardar para almacenar los cambios.

Por último, para eliminar personal, pulse en el botón (...). Se le solicitará que confirme la petición antes del borrado del mismo.

### <span id="page-26-0"></span>*3.7.3 Materiales*

Esta pantalla muestra el presupuesto por años asignado a la partida *Materiales*.

Como usuario coordinador podrá ver el presupuesto asignado por el resto de los socios, pero solo podrá modificar el presupuesto propio. Si desea ver el presupuesto de uno de los socios, selecciónelo en el campo Entidad y pulse el botón Buscar.

| Solicitudes<br>Pre-solicitudes                   |                                                     |                                      |                |                | Coordinador de ejemplo - Editar - Ayuda - [Desconectar] |        |
|--------------------------------------------------|-----------------------------------------------------|--------------------------------------|----------------|----------------|---------------------------------------------------------|--------|
| Nº Proyecto: [No asignado]                       | Entidad: Entidad A<br>Título: Proyecto de ejemplo 1 | Estado: Solicitud pendiente de envío |                |                |                                                         |        |
| Selección solicitud                              | Gestión proyecto >>                                 | Presupuesto por años >> Materiales   |                |                |                                                         |        |
| <b>B</b> Seleccionar                             | <b>Materiales</b>                                   |                                      |                |                |                                                         |        |
| Gestión solicitud<br>Importar/Exportar Excel     |                                                     |                                      | Nuevo material |                |                                                         |        |
| Datos proyecto                                   | Filtrar                                             |                                      |                |                |                                                         |        |
| Actividades                                      |                                                     | Entidad A<br>Entidad                 |                | $\bullet$      |                                                         |        |
| Identificación Empresa<br>Datos generales        |                                                     |                                      |                |                |                                                         | Buscar |
| Composición accionarial<br>Datos complementarios | Concepto                                            | Proforma-Pto                         | 2013           | 2014           | Total                                                   | Acción |
|                                                  | Materiales 1                                        |                                      | $5.000,00 \in$ | $2.000,00 \in$ | 7.000,00€                                               | 80     |
| <b>D</b> Invitaciones                            | Materiales <sub>2</sub>                             |                                      | $3.000,00 \in$ | €              | $3.000,00 \in$                                          | 88     |
| Pto. por años                                    |                                                     | Total                                | $8.000,00 \in$ | 2.000,00€      | 10.000,00 €                                             |        |
| Aparatos y equipos                               |                                                     |                                      |                |                |                                                         |        |
| Personal                                         |                                                     |                                      |                |                |                                                         |        |
| <b>D</b> Materiales                              |                                                     |                                      |                |                |                                                         |        |

*Ilustración 33: Materiales por año*

Para añadir nuevo material pulse el botón **Nuevo material** y rellene el siguiente formulario:

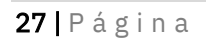

Corporación Tecnológica de Andalucía

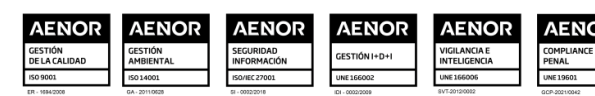

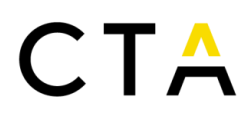

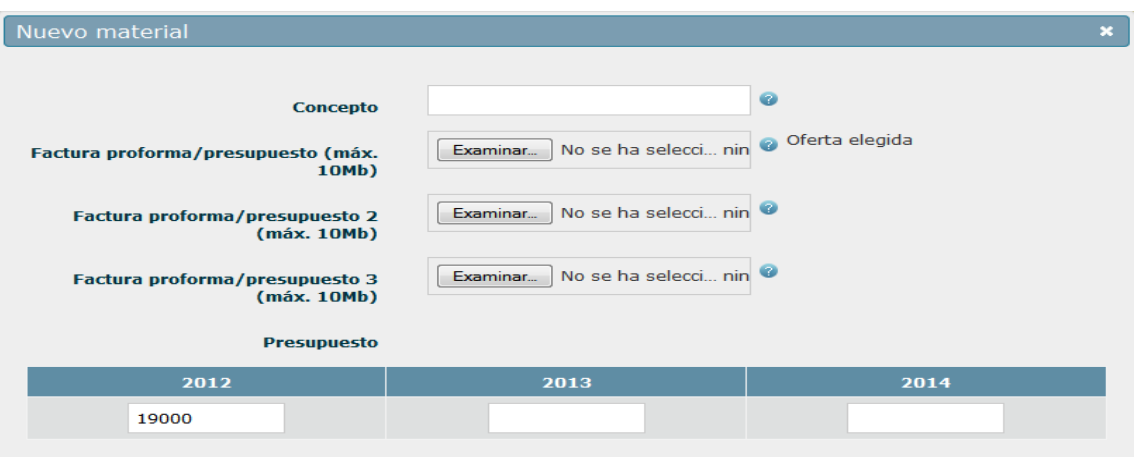

*Ilustración 34: Formulario creación de partida Materiales*

Una vez rellene el formulario pulse el botón Crear para insertar el material y volver al listado.

NOTA: Cuando el importe de la compra o subcontratación solicitada supere la cantidad de 18.000€, deberá aportarse tres ofertas de diferentes proveedores.

De la misma forma que en la partida para *Aparatos y equipos*, puede editar una partida de material pulsando en el botón ( $\degree$ ), accediendo al formulario en modo solo lectura. Desde aquí pulsar en el botón Editar para pasar al modo edición, modificar los campos que necesite y pulsar el botón Guardar para almacenar los cambios.

Por último, para eliminar un material, pulse en el botón ( $\Box$ ). Se le solicitará que confirme la petición antes del borrado del mismo.

#### <span id="page-27-0"></span>*3.7.4 Subcontrataciones PAIDI*

Esta pantalla muestra el presupuesto por años asignado a la partida Subcontrataciones PAIDI. Como usuario coordinador podrá ver el presupuesto asignado por el resto de los socios, pero sólo podrá modificar el presupuesto propio. Si desea ver el presupuesto de uno de los socios, selecciónelo en el campo Entidad y pulse el botón Buscar.

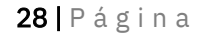

Corporación Tecnológica de Andalucía

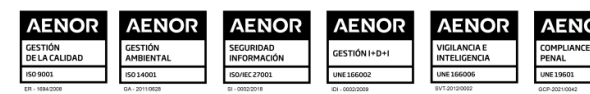

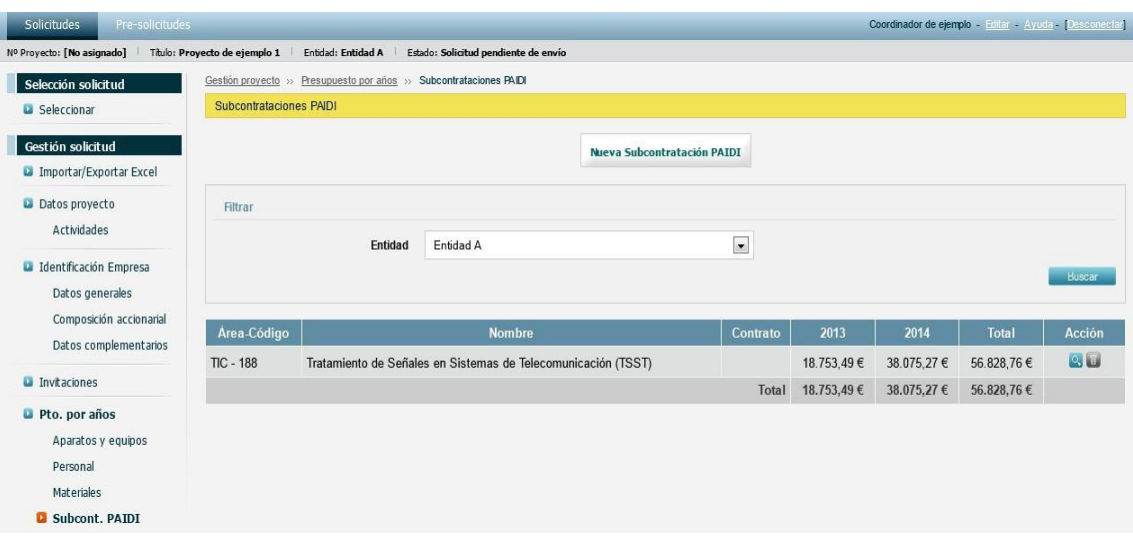

*Ilustración 35: Subcontrataciones PAIDI por año*

Para crear una nueva subcontratación PAIDI pulse el botón Nueva Subcontratación PAIDI y rellene el siguiente formulario:

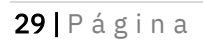

#### Corporación Tecnológica de Andalucía

C/Albert Einstein, s/n. Edif. INSUR, 4ª pta. PCT Cartuja, 41092 Sevilla<br>T. (+34) 954 461 352 cta@corporaciontecnologica.com www.corporaciontecnologica.com

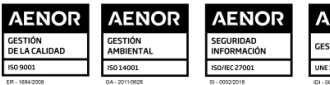

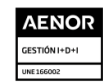

**AENOR** 

AENOR<br>VIGILANCIAE<br>INTELIGENCIA

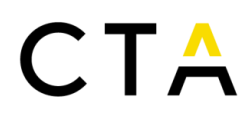

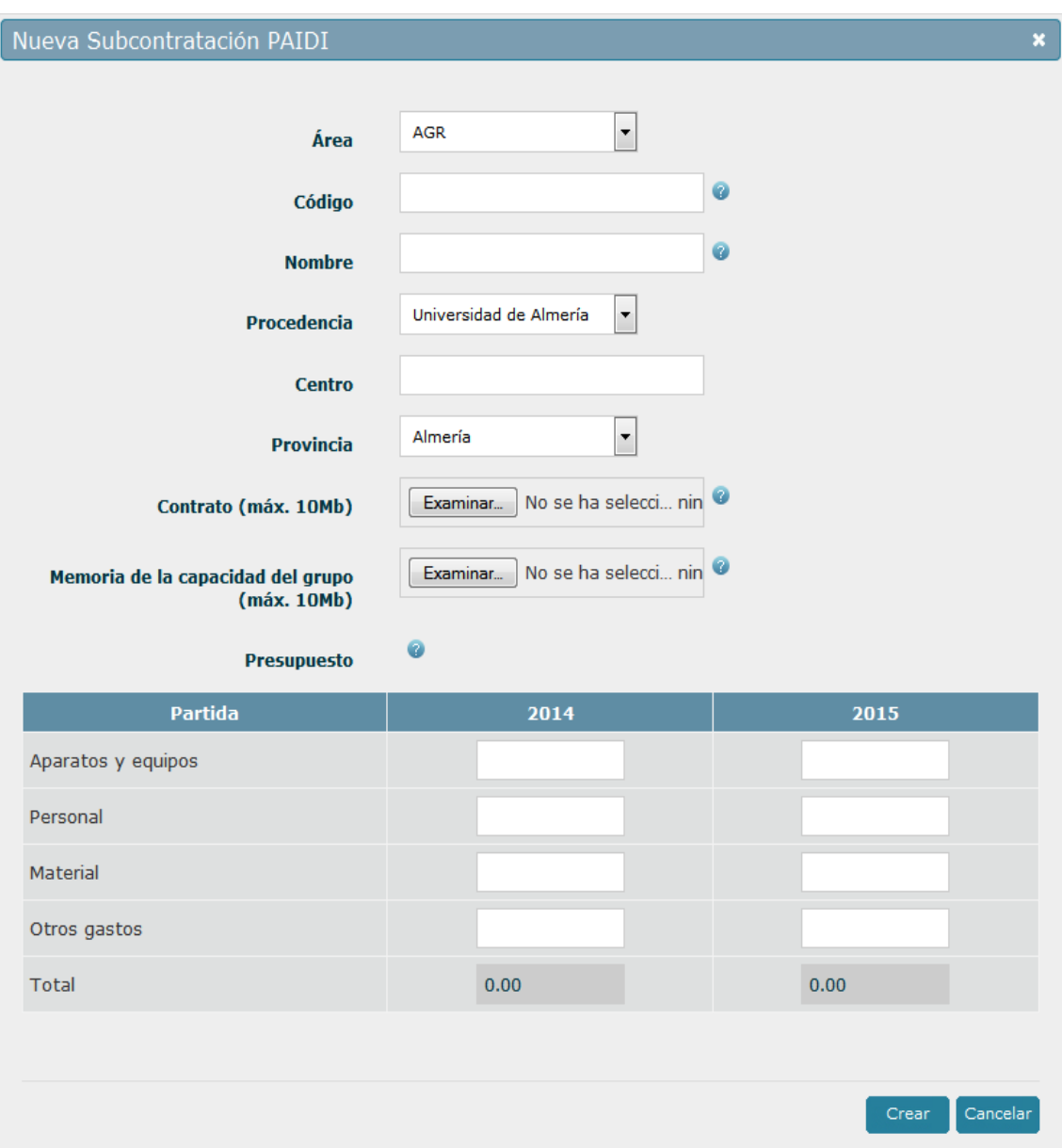

*Ilustración 36: Formulario creación de partida Subcontrataciones PAIDI*

Una vez rellene el formulario pulse el botón Crear para insertar la subcontratación PAIDI y volver al listado.

De la misma forma que en la partida para *Aparatos y equipos*, puede editar una subcontratación PAIDI pulsando en el botón  $(2)$ , accediendo al formulario en modo solo lectura. Desde aquí pulsar en el botón Editar para pasar al modo edición, modificar los campos que necesite y pulsar el botón Guardar para almacenar los cambios.

Por último, para eliminar una subcontratación PAIDI, pulse en el botón (...). Se le solicitará que confirme la petición antes del borrado de la misma.

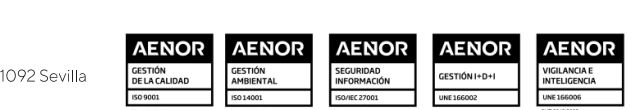

30 | P á g i n a

Corporación Tecnológica de Andalucía

### <span id="page-30-0"></span>*3.7.5 Personal PAIDI*

Esta pantalla muestra el presupuesto por años asignado a la partida *Personal PAIDI*.

Como usuario coordinador podrá ver el presupuesto asignado por el resto de los socios, pero solo podrá modificar el presupuesto propio. Si desea ver el presupuesto de uno de los socios, selecciónelo en el campo Entidad y pulse el botón Buscar.

| Solicitudes<br>Pre-solicitudes                   |                                                          |                                      |                      |              |           |            | Coordinador de ejemplo - Editar - Ayuda - Desconectar |               |
|--------------------------------------------------|----------------------------------------------------------|--------------------------------------|----------------------|--------------|-----------|------------|-------------------------------------------------------|---------------|
| Nº Proyecto: [No asignado]                       | Titulo: Proyecto de ejemplo 1<br>Entidad: Entidad A      | Estado: Solicitud pendiente de envío |                      |              |           |            |                                                       |               |
| Selección solicitud                              | Gestión proyecto » Presupuesto por años » Personal PAIDI |                                      |                      |              |           |            |                                                       |               |
| G Seleccionar                                    | Personal PAIDI                                           |                                      |                      |              |           |            |                                                       |               |
| Gestión solicitud<br>Importar/Exportar Excel     |                                                          |                                      | Nuevo personal PAIDI |              |           |            |                                                       |               |
| Datos proyecto                                   | Filtrar                                                  |                                      |                      |              |           |            |                                                       |               |
| Actividades                                      | Entidad                                                  | Entidad A                            |                      |              | $\bullet$ |            |                                                       |               |
| Identificación Empresa<br>Datos generales        |                                                          |                                      |                      |              |           |            |                                                       | Buscar        |
| Composición accionarial<br>Datos complementarios | Apellidos y nombre                                       | <b>NIF</b>                           | <b>Grupo PAIDI</b>   | CV           | 2013      | 2014       | Total                                                 | <b>Acción</b> |
|                                                  | Personal PAIDI 1                                         | 12345678Z                            | <b>TIC - 188</b>     |              | 229.00 h  | 466,00 h   | 695.00 h                                              | <b>BU</b>     |
| <b>La</b> Invitaciones                           | Personal PAIDI 2                                         | 12345678Y                            | <b>TIC - 188</b>     |              | 229.00 h  | 466,00 h   | 695,00 h                                              | 88            |
| Pto. por años                                    | Personal PAIDI 3                                         | 12345678W                            | <b>TIC - 188</b>     |              | 229,00 h  | 466.00 h   | 695.00 h                                              | 80            |
| Aparatos y equipos<br>Personal                   | Personal PAIDI 4                                         | 12345678V                            | <b>TIC - 188</b>     |              | 229,00 h  | 466,00 h   | 695,00 h                                              | 80            |
| Materiales                                       |                                                          |                                      |                      | <b>Total</b> | 916,00 h  | 1.864,00 h | 2.780,00 h                                            |               |
| Subcont, PAIDI                                   |                                                          |                                      |                      |              |           |            |                                                       |               |
| <b>D</b> Personal PAIDI                          |                                                          |                                      |                      |              |           |            |                                                       |               |

*Ilustración 37: Personal PAIDI por año*

Para crear un nuevo personal PAIDI pulse el botón Nuevo personal PAIDI y rellene el siguiente formulario:

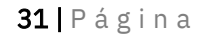

#### Corporación Tecnológica de Andalucía

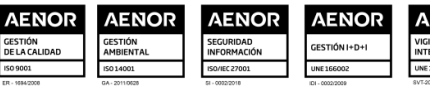

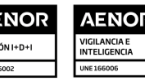

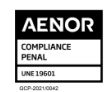

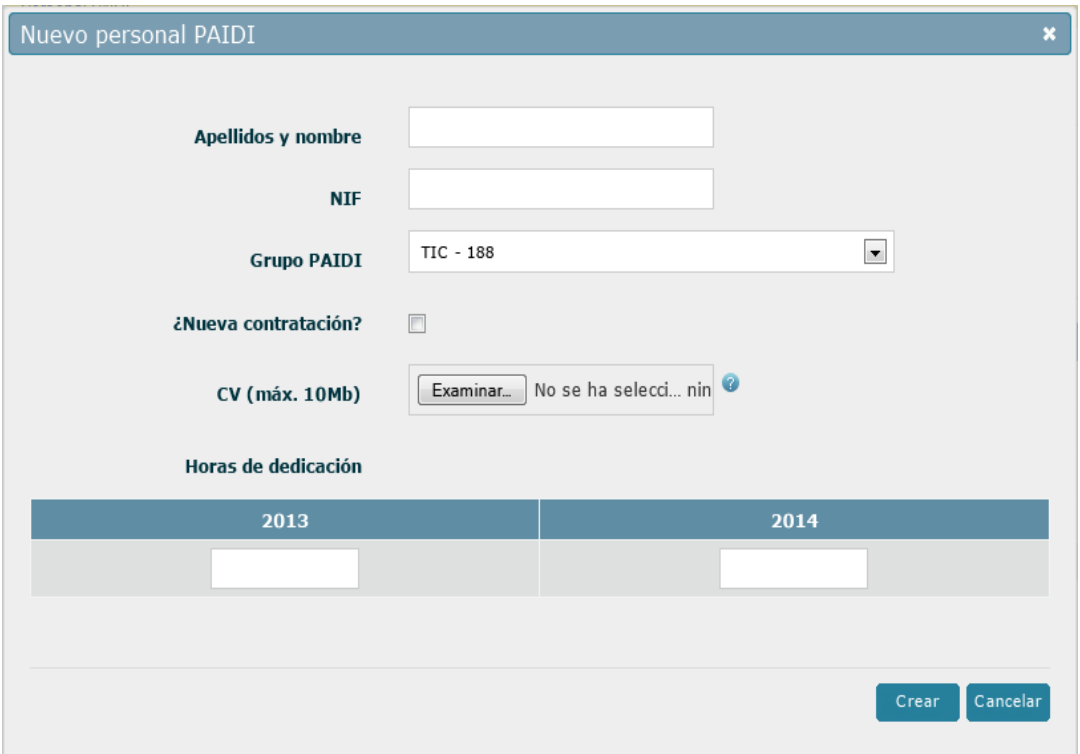

*Ilustración 38: Formulario creación de partida Personal PAIDI*

Una vez rellene el formulario pulse el botón Crear para insertar el personal PAIDI y volver al listado.

NOTA: Cuando el tipo de subcontratación sea Otras colaboraciones y el importe de la compra o subcontratación solicitada supere la cantidad de 18.000€, deberá aportarse tres ofertas de diferentes proveedores.

De la misma forma que en la partida para *Aparatos y equipos*, puede editar un personal PAIDI pulsando en el botón  $(2)$ , accediendo al formulario en modo solo lectura. Desde aquí pulsar en el botón Editar para pasar al modo edición, modificar los campos que necesite y pulsar el botón Guardar para almacenar los cambios.

Por último, para eliminar un personal PAIDI, pulse en el botón (....). Se le solicitará que confirme la petición antes del borrado del mismo.

#### <span id="page-31-0"></span>*3.7.6 Otras subcontrataciones*

Esta pantalla muestra el presupuesto por años asignado a la partida Otras subcontrataciones. Como usuario coordinador podrá ver el presupuesto asignado por el resto de los socios, pero solo podrá modificar el presupuesto propio. Si desea ver el presupuesto de uno de los socios, selecciónelo en el campo Entidad y pulse el botón Buscar.

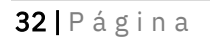

#### Corporación Tecnológica de Andalucía

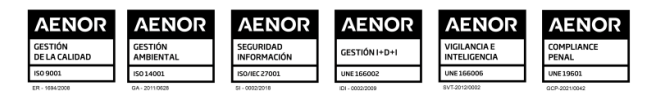

| Nº Proyecto: [No asignado]      | Entidad: Entidad A<br>Titulo: Proyecto de ejemplo 1                 | Estado: Solicitud pendiente de envío |                       |                        |                |               |
|---------------------------------|---------------------------------------------------------------------|--------------------------------------|-----------------------|------------------------|----------------|---------------|
| Selección solicitud             | Gestión proyecto >> Presupuesto por años >> Otras subcontrataciones |                                      |                       |                        |                |               |
| Seleccionar                     | Otras subcontrataciones                                             |                                      |                       |                        |                |               |
| Gestión solicitud               |                                                                     |                                      | Nueva subcontratación |                        |                |               |
| Importar/Exportar Excel         |                                                                     |                                      |                       |                        |                |               |
| Datos proyecto                  | Filtrar                                                             |                                      |                       |                        |                |               |
| Actividades                     | Entidad                                                             | Entidad A                            |                       | $\bullet$              |                |               |
| <b>a</b> Identificación Empresa | Subpartida                                                          | [Todas]                              |                       | $\left  \cdot \right $ |                |               |
| Datos generales                 |                                                                     |                                      |                       |                        |                | Buscar        |
| Composición accionarial         |                                                                     |                                      |                       |                        |                |               |
| Datos complementarios           |                                                                     |                                      |                       |                        |                |               |
| <b>La</b> Invitaciones          | Nombre empresa                                                      | Contrato                             | 2013                  | 2014                   | Total          | <b>Acción</b> |
|                                 | Centros de innovación y Tecnología de Andalucía                     |                                      |                       |                        |                |               |
| Pto. por años                   | Subcontratacion CIT 1                                               |                                      | 5.000,00 €            | 3.000,00 €             | 8.000,00 $\in$ | $\circ$       |
| Aparatos y equipos              | <b>Otras Colaboraciones</b>                                         |                                      |                       |                        |                |               |
| Personal                        |                                                                     |                                      |                       |                        |                | 80            |
|                                 | Otra subcontratación 1                                              |                                      | 6.000,00 €            | €                      | 6.000,00 €     |               |
| <b>Materiales</b>               |                                                                     | Total                                | 11.000.00€            | 3.000.00 €             | 14.000,00 €    |               |

*Ilustración 39: Otras subcontrataciones por año*

Para crear una nueva subcontratación pulse el botón Nueva subcontratación y rellene el siguiente formulario:

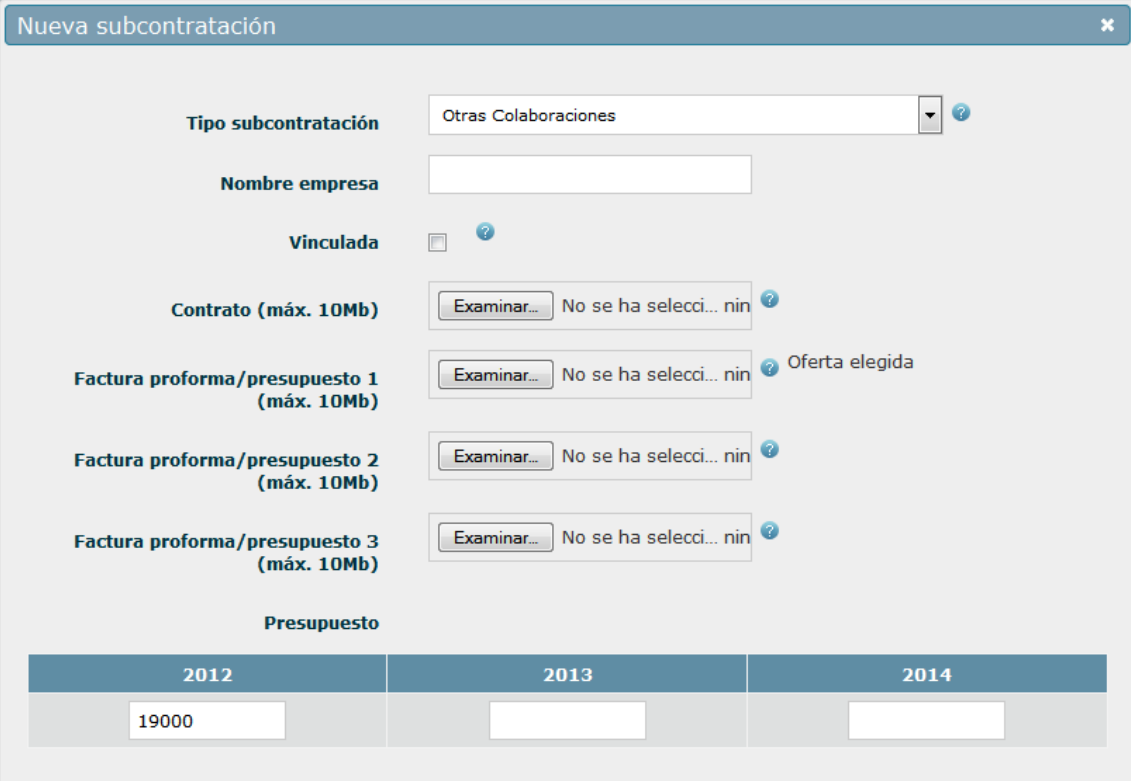

*Ilustración 40: Formulario creación de partida Otras subcontrataciones*

Una vez rellene el formulario pulse el botón Crear para insertar la subcontratación y volver al listado.

De la misma forma que en la partida para *Aparatos y equipos*, puede editar una subcontratación pulsando en el botón  $(2)$ , accediendo al formulario en modo solo lectura.

33 | Página

Corporación Tecnológica de Andalucía

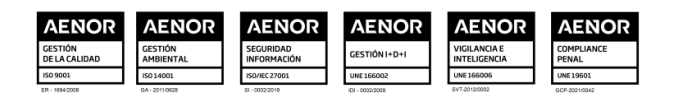

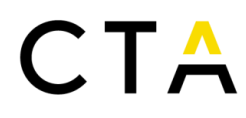

Desde aquí pulsar en el botón Editar para pasar al modo edición, modificar los campos que necesite y pulsar el botón Guardar para almacenar los cambios.

Por último, para eliminar una subcontratación, pulse en el botón (....). Se le solicitará que confirme la petición antes del borrado de la misma.

### <span id="page-33-0"></span>*3.7.7 Resumen*

En esta pantalla puede ver un resumen del presupuesto por años de todas las partidas.

Como usuario coordinador podrá ver el presupuesto asignado por todos los socios. Los usuarios socio solo verán el presupuesto propio.

|                                                                 | Gestión solicitud >> Datos proyecto >> Resumen por años                                                                 |                |                |                                                                                                    |
|-----------------------------------------------------------------|----------------------------------------------------------------------------------------------------|----------------|----------------|----------------------------------------------------------------------------------------------------|
| G Seleccionar                                                   | Resumen por años                                                                                                    |                |                |                                                                                                    |
| Gestión solicitud                                               | A continuación se muestra su cuadro resumen como entidad coordinadora y el cuadro resumen total de todas las entidades. |                |                |                                                                                                    |
| Importar/Exportar Excel                                         | Entidad A                                                                                                    | 2013           | 2014           | Total                                                                                                 |
| Datos proyecto                                                  | Aparatos y equipos                                                                                                    | 10.100,00 €    | 5.100.00 €     | 15.200,00 €                                                                                           |
| Actividades                                                     | Instalaciones                                                                                                    | 9.500,00 €     | 4.500,00 €     | 14.000,00 €                                                                                           |
| d Identificación Empresa                                        | Utiles, Herramientas y Moldes                                                                                           | 600,00€        | 600,00€        | 1.200,00 €                                                                                            |
| Datos generales                                                 | Personal                                                                                                    | 80.520,00 €    | 193.160,00 €   | 273.680,00 €                                                                                          |
| Composición accionarial                                         | Ya contratado                                                                                                    | 80.520.00 €    | 193.160.00 €   | 273.680.00 €                                                                                          |
| Datos complementarios                                           | <b>Materiales</b>                                                                                                    | $8.000,00 \in$ | 2.000,00 €     | 10.000,00 €                                                                                           |
| <b>D</b> Invitaciones                                           | <b>Colaboraciones</b> externas                                                                                          | 29.753,49€     | 41.075,27€     | 70.828,76 €                                                                                           |
| Pto. por años                                                   | Centros Públicos de Investigación y/o<br>Universidades de Andalucía                                                     | 18.753,49€     | 38.075,27€     | 56.828,76€                                                                                            |
| Aparatos y equipos<br>Personal                                  | Centros de innovación y Tecnología de<br>Andalucía                                                                      | 5.000,00 €     | 3.000,00 €     | 8.000,00 $\in$                                                                                        |
| Materiales                                                      | <b>Otras Colaboraciones</b>                                                                                             | 6.000,00 €     | €              | 6.000.00 €                                                                                            |
| Subcont. PAIDI                                                  | <b>Costes indirectos</b>                                                                                                | 12.085,87€     | 28.992,87€     | 41.078,75€                                                                                            |
|                                                                 |                                                                                                    |                |                |                                                                                                    |
| Personal PAIDI                                                  | Total                                                                                                    | 140.459,36€    | 270.328,14 €   |                                                                                                    |
| Otras subcontrataciones                                         |                                                                                                    |                |                | 410.787,51€                                                                                           |
| <b>Q</b> Resumen                                                |                                                                                                    |                |                |                                                                                                    |
|                                                                 | Entidad B                                                                                                    | 2013           | 2014           | Total                                                                                                 |
|                                                                 | Aparatos y equipos                                                                                                    | 8.600,00 €     | 4.100,00 €     |                                                                                                    |
| Aparatos y equipos                                              | Instalaciones                                                                                                    | $8.000,00 \in$ | 3.500,00 €     |                                                                                                    |
| Personal                                                        | Utiles, Herramientas y Moldes                                                                                           | 600,00€        | 600,00€        |                                                                                                    |
| Materiales                                                      | Personal                                                                                                    | 80,520,00€     | 193,160,00 €   |                                                                                                    |
| Subcont. PAIDI                                                  | Ya contratado                                                                                                    | 80.520,00 €    | 193.160,00 €   |                                                                                                    |
| Personal PAIDI                                                  | <b>Materiales</b>                                                                                                    | $8.000,00 \in$ | 2.000.00€      |                                                                                                    |
| Otras subcontrataciones                                         | Colaboraciones externas                                                                                                 | 29.753,49€     | 41.075,27 €    | 12.700,00 €<br>11.500,00 €<br>1.200,00 €<br>273,680,00 €<br>273.680,00 €<br>10.000.00€<br>70.828,76 € |
| Resumen                                                         | Centros Públicos de Investigación y/o<br>Universidades de Andalucía                                                     | 18.753,49€     | 38.075,27€     |                                                                                                    |
|                                                                 | Centros de innovación y Tecnología de<br>Andalucía                                                                      | 5.000,00 €     | $3.000,00 \in$ | 56.828,76€<br>8.000,00 $\in$                                                                          |
|                                                                 | Otras Colaboraciones                                                                                                    | 6.000.00 €     | $\epsilon$     |                                                                                                    |
| Pto. por actividades<br>Documentación<br><b>Envio solicitud</b> | <b>Costes indirectos</b>                                                                                                | 12.004,14 €    | 28.796,82€     | 6.000.00 €<br>40.800,97€                                                                              |

*Ilustración 41: Resumen del presupuesto por años*

#### <span id="page-33-1"></span>*3.8 Presupuesto por actividades*

En las distintas secciones del presupuesto por actividades podrá especificar las distintas partidas e importes asignados a cada actividad del proyecto actual.

#### <span id="page-33-2"></span>*3.8.1 Aparatos y equipos*

Esta pantalla muestra el presupuesto por actividades asignado a la partida *Aparatos y* 

34 | P á g i n a

Corporación Tecnológica de Andalucía

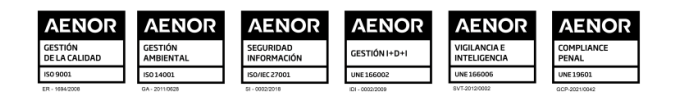

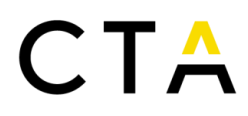

#### *equipos*.

Como usuario coordinador podrá ver el presupuesto asignado por el resto de socios, pero solo podrá modificar el presupuesto propio. Si desea ver el presupuesto de uno de los socios, selecciónelo en el campo Entidad y pulse el botón Buscar.

| <b>Solicitudes</b><br>Pre-solicitudes<br>Nº Proyecto: [No asignado] | Titulo: Proyecto de ejemplo 1                                         | Entidad: Entidad A |                             |           | Estado: Solicitud pendiente de envío |                              |                             |                             |                          |                             |                             |                | Coordinador de ejemplo - Editar - Ayuda - [Desconectar] |
|---------------------------------------------------------------------|-----------------------------------------------------------------------|--------------------|-----------------------------|-----------|--------------------------------------|------------------------------|-----------------------------|-----------------------------|--------------------------|-----------------------------|-----------------------------|----------------|---------------------------------------------------------|
| Selección solicitud                                                 | Gestión proyecto >> Presupuesto por actividades >> Aparatos y equipos |                    |                             |           |                                      |                              |                             |                             |                          |                             |                             |                |                                                         |
| Seleccionar                                                         | Aparatos y equipos                                                    |                    |                             |           |                                      |                              |                             |                             |                          |                             |                             |                |                                                         |
| Gestión solicitud<br>Importar/Exportar Excel                        | Filtrar                                                               |                    |                             |           |                                      |                              |                             |                             |                          |                             |                             |                |                                                         |
| Datos provecto                                                      |                                                                       |                    | Entidad                     | Entidad A |                                      |                              |                             | $\blacksquare$              |                          |                             |                             |                |                                                         |
| <b>Actividades</b>                                                  |                                                                       |                    | Subpartida                  | [Todas]   |                                      |                              |                             | $\bullet$                   |                          |                             |                             |                |                                                         |
| d Identificación Empresa<br>Datos generales                         |                                                                       |                    |                             |           |                                      |                              |                             |                             |                          |                             |                             |                | Buscar                                                  |
| Composición accionarial<br>Datos complementarios                    | Concepto                                                              | Precio<br>compra   | Tasa<br><b>Amortización</b> |           | Proforma-Pto                         | Actividad<br>$1^{\circledR}$ | Actividad<br>2 <sup>7</sup> | <b>Actividad</b><br>$3^{7}$ | Actividad<br>$4^{\circ}$ | Actividad<br>5 <sup>2</sup> | Actividad<br>6 <sup>2</sup> | <b>Total</b>   | Acción                                                  |
| <b>La</b> Invitaciones                                              | Instalaciones                                                         | $0.00 \in$         |                             |           |                                      |                              |                             |                             |                          |                             |                             |                |                                                         |
| Pto. por años                                                       | Instalaciones 1                                                       | $0.00 \in$         | 0%                          |           |                                      | €                            | €                           | €                           |                          | 1.500,00 € 1.000,00 €       | €                           | 2,500.00<br>€  | $\circ$                                                 |
| Aparatos y equipos<br>Personal                                      | Instalaciones 2                                                       | $0.00 \in$         | 0%                          |           |                                      | €                            | €                           | €                           |                          | 8.000,00 € 3.500,00 €       | €                           | 11,500.00<br>€ | 0,                                                      |
| <b>Materiales</b><br>Subcont. PAIDI                                 | <b>Útiles</b> ,<br>Herramientas y<br><b>Moldes</b>                    | $0.00 \in$         |                             |           |                                      |                              |                             |                             |                          |                             |                             |                |                                                         |
| Personal PAIDI<br>Otras subcontrataciones                           | <b>Útiles 1</b>                                                       | $0.00 \in$         | 0%                          |           |                                      | €                            | 600,00€                     | 600.00€                     | €                        | $\in$                       | €                           | 1.200,00<br>€  | B                                                       |
| <b>Resumen</b>                                                      | Total                                                                 | $0.00 \in$         |                             |           |                                      | $0.00 \in$                   | 600,00€                     | 600,00€                     |                          | 9.500,00 € 4.500,00 €       | $0,00 \in$                  | 15.200,00<br>€ |                                                         |
| Pto. por actividades<br><b>Aparatos y equipos</b>                   |                                                                       |                    |                             |           |                                      |                              |                             |                             |                          |                             |                             |                |                                                         |

*Ilustración 42: Aparatos y equipos por actividades*

Desde el presupuesto por actividades no es posible crear nuevos elementos o eliminar los existentes, solo puede editar el presupuesto asignado por actividades de los elementos definidos en el presupuesto por años.

Puede editar un concepto pulsando en el botón  $(2)$ , accediendo al formulario en modo solo lectura. Desde aquí pulsar en el botón Editar para pasar al modo edición, modificar los campos que necesite y pulsar el botón Guardar para almacenar los cambios.

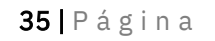

#### Corporación Tecnológica de Andalucía

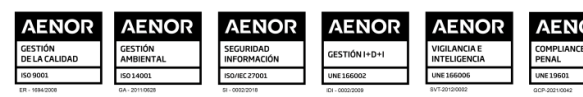

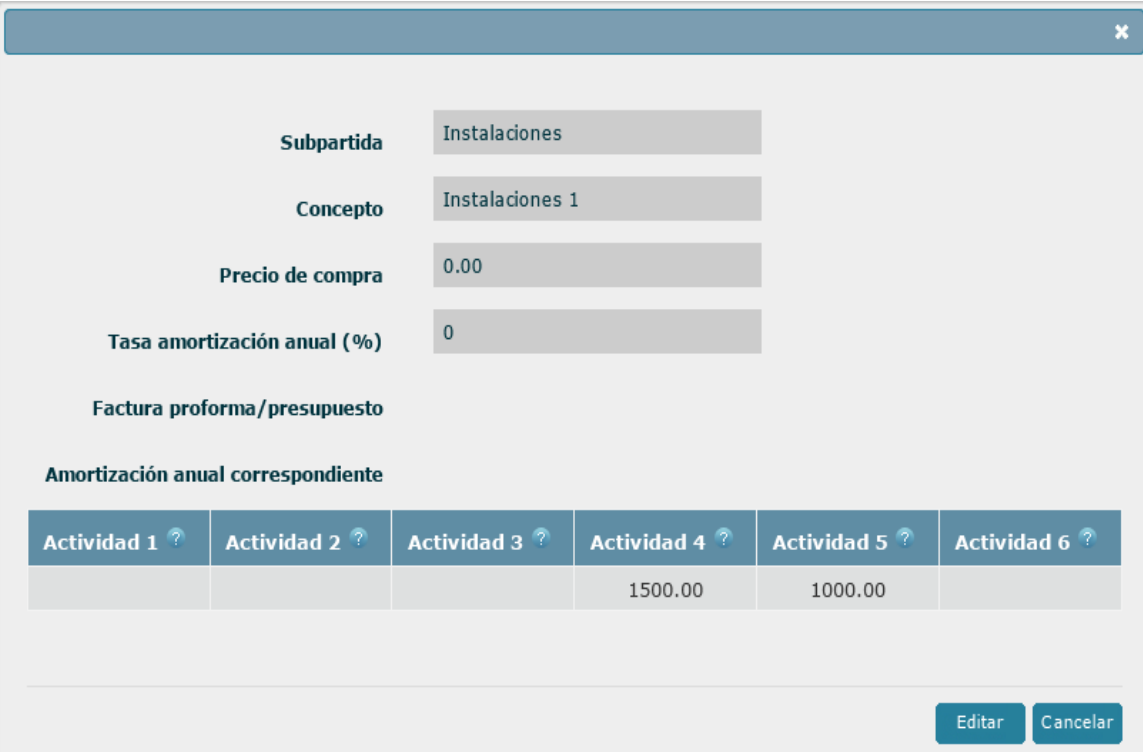

*Ilustración 43: Formulario de edición de partida Aparatos y equipos por actividades*

### <span id="page-35-0"></span>*3.8.2 Personal*

Esta pantalla muestra el presupuesto por actividades asignado a la partida *Personal*.

Como usuario coordinador podrá ver el presupuesto asignado por el resto de los socios, pero solo podrá modificar el presupuesto propio. Si desea ver el presupuesto de uno de los socios, selecciónelo en el campo Entidad y pulse el botón Buscar.

| Entidad: Entidad A<br>Titulo: Proyecto de ejemplo 1<br>Gestión proyecto >> Presupuesto por actividades >> Personal<br>Entidad |                        | Estado: Solicitud pendiente de envío<br>Entidad A |                    |                         | $\bullet$               |                  | Coordinador de ejemplo - Editar - Ayuda - Desconectar |                 | <b>Buscar</b> |
|----------------------------------------------------------------------------------------------------|------------------------|---------------------------------------------------|--------------------|-------------------------|-------------------------|------------------|-------------------------------------------------------|-----------------|---------------|
|                                                                                                    |                        |                                                   |                    |                         |                         |                  |                                                       |                 |               |
|                                                                                                    |                        |                                                   |                    |                         |                         |                  |                                                       |                 |               |
|                                                                                                    |                        |                                                   |                    |                         |                         |                  |                                                       |                 |               |
|                                                                                                    |                        |                                                   |                    |                         |                         |                  |                                                       |                 |               |
|                                                                                                    |                        |                                                   |                    |                         |                         |                  |                                                       |                 |               |
|                                                                                                    |                        |                                                   |                    |                         |                         |                  |                                                       |                 |               |
|                                                                                                    |                        |                                                   |                    |                         |                         |                  |                                                       |                 |               |
|                                                                                                    |                        |                                                   |                    |                         |                         |                  |                                                       |                 |               |
|                                                                                                    |                        |                                                   |                    |                         |                         |                  |                                                       |                 |               |
| ¿Titulación<br>universitaria?                                                                                                 | $\overline{\text{cv}}$ | Actividad 1                                       | <b>Actividad 2</b> | <b>Actividad 3</b><br>n | <b>Actividad 4</b><br>r | Actividad 5<br>顷 | Actividad 6<br>9                                      | <b>Total</b>    | Acción        |
| Sí                                                                                                    |                        | 45.600,00 €                                       | 3.800,00 €         | 7.942.00 €              | 7.942.00 €              | 13.300,00 €      | 15.960,00 €                                           | 94.544.00 €     | Q             |
| Sí                                                                                                    |                        | 42.000.00 €                                       | 42.000.00 €        | $0.00 \in$              | $0.00 \in$              | 10.500,00 €      | 9.996,00€                                             | 104.496,00<br>€ | G             |
| Sí                                                                                                    |                        | 20.640,00 €                                       | 54.000,00 €        | $0.00 \in$              | $0.00 \in$              | $0,00 \in$       | $0,00 \in$                                            | 74.640,00 €     | <b>B</b>      |
|                                                                                                    | Total                  | 108.240,00 €                                      | 99.800,00 €        | 7.942,00 €              | 7.942,00 €              | 23.800,00 €      | 25.956,00 €                                           | 273.680,00<br>€ |               |
|                                                                                                    |                        |                                                   |                    |                         |                         |                  |                                                       |                 |               |

*Ilustración 44: Personal por actividades*

Desde el presupuesto por actividades no es posible crear nuevos elementos o eliminar

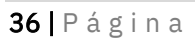

Corporación Tecnológica de Andalucía

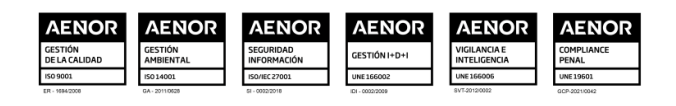

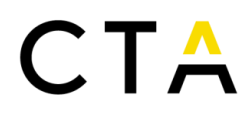

los existentes, solo puede editar el presupuesto asignado por actividades de los elementos definidos en el presupuesto por años.

Puede editar personal pulsando en el botón  $(2)$ , accediendo al formulario en modo solo lectura. Desde aquí pulsar en el botón Editar para pasar al modo edición, modificar los campos que necesite y pulsar el botón Guardar para almacenar los cambios.

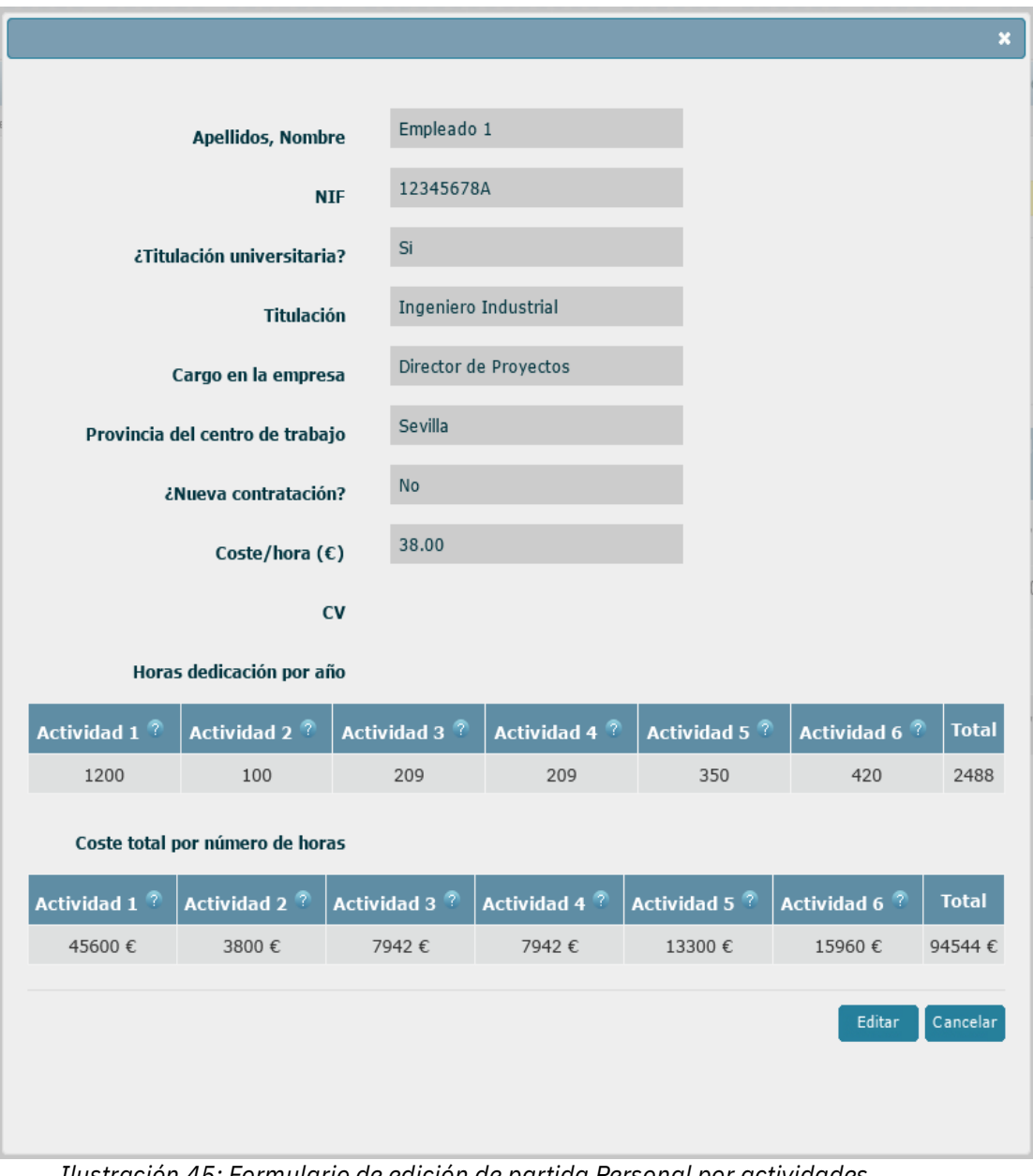

*Ilustración 45: Formulario de edición de partida Personal por actividades*

#### <span id="page-36-0"></span>*3.8.3 Materiales*

Esta pantalla muestra el presupuesto por actividades asignado a la partida *Materiales*.

Como usuario coordinador podrá ver el presupuesto asignado por el resto de los socios, pero solo podrá modificar el presupuesto propio. Si desea ver el presupuesto de uno de

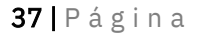

Corporación Tecnológica de Andalucía

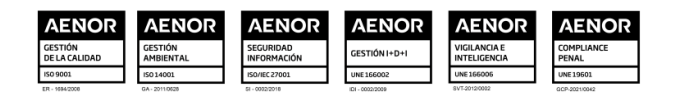

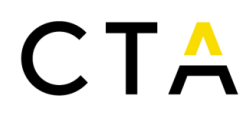

los socios, selecciónelo en el campo Entidad y pulse el botón Buscar.

| Solicitudes<br>Pre-solicitudes  |                               |                    |                                           |                                      |                          |                          |                          | Coordinador de ejemplo - Editar - Ayuda - Desconectar] |                |        |
|---------------------------------|-------------------------------|--------------------|-------------------------------------------|--------------------------------------|--------------------------|--------------------------|--------------------------|--------------------------------------------------------|----------------|--------|
| Nº Proyecto: [No asignado]      | Título: Proyecto de ejemplo 1 | Entidad: Entidad A |                                           | Estado: Solicitud pendiente de envío |                          |                          |                          |                                                        |                |        |
| Selección solicitud             | Gestión proyecto >>           |                    | Presupuesto por actividades >> Materiales |                                      |                          |                          |                          |                                                        |                |        |
| <b>B</b> Seleccionar            | <b>Materiales</b>             |                    |                                           |                                      |                          |                          |                          |                                                        |                |        |
| Gestión solicitud               | Filtrar                       |                    |                                           |                                      |                          |                          |                          |                                                        |                |        |
| Importar/Exportar Excel         |                               |                    |                                           |                                      |                          |                          |                          |                                                        |                |        |
| Datos proyecto                  |                               |                    | Entidad A<br>Entidad                      |                                      |                          | $\blacksquare$           |                          |                                                        |                |        |
| Actividades                     |                               |                    |                                           |                                      |                          |                          |                          |                                                        |                | Buscar |
| <b>D</b> Identificación Empresa |                               |                    |                                           |                                      |                          |                          |                          |                                                        |                |        |
| Datos generales                 | Concepto                      | Proforma-Pto       | Actividad 1 <sup>7</sup>                  | Actividad 2 <sup>2</sup>             | Actividad 3 <sup>7</sup> | Actividad 4 <sup>7</sup> | Actividad 5 <sup>7</sup> | Actividad 6 <sup>?</sup>                               | <b>Total</b>   | Acción |
| Composición accionarial         | Materiales 1                  |                    | 5.000,00 €                                | 2.000,00€                            | €                        | €                        | €                        | €                                                      | 7.000,00€      | ø      |
| Datos complementarios           | Materiales <sub>2</sub>       |                    | 3.000.00 €                                | €                                    | €                        | €                        | €                        | €                                                      | $3.000.00 \in$ | Q      |
| <b>D</b> Invitaciones           |                               | Total              | $8.000,00 \in$                            | $2.000.00 \in$                       | $0.00 \in$               | $0,00 \in$               | $0.00 \in$               | $0,00 \in$                                             | 10.000.00 €    |        |
| D <sub>to</sub> por años        |                               |                    |                                           |                                      |                          |                          |                          |                                                        |                |        |

*Ilustración 46: Materiales por actividades*

Desde el presupuesto por actividades no es posible crear nuevos elementos o eliminar los existentes, solo puede editar el presupuesto asignado por actividades de los elementos definidos en el presupuesto por años.

Puede editar un material pulsando en el botón  $($ <sup>2</sup>.), accediendo al formulario en modo solo lectura. Desde aquí pulsar en el botón Editar para pasar al modo edición, modificar los campos que necesite y pulsar el botón Guardar para almacenar los cambios.

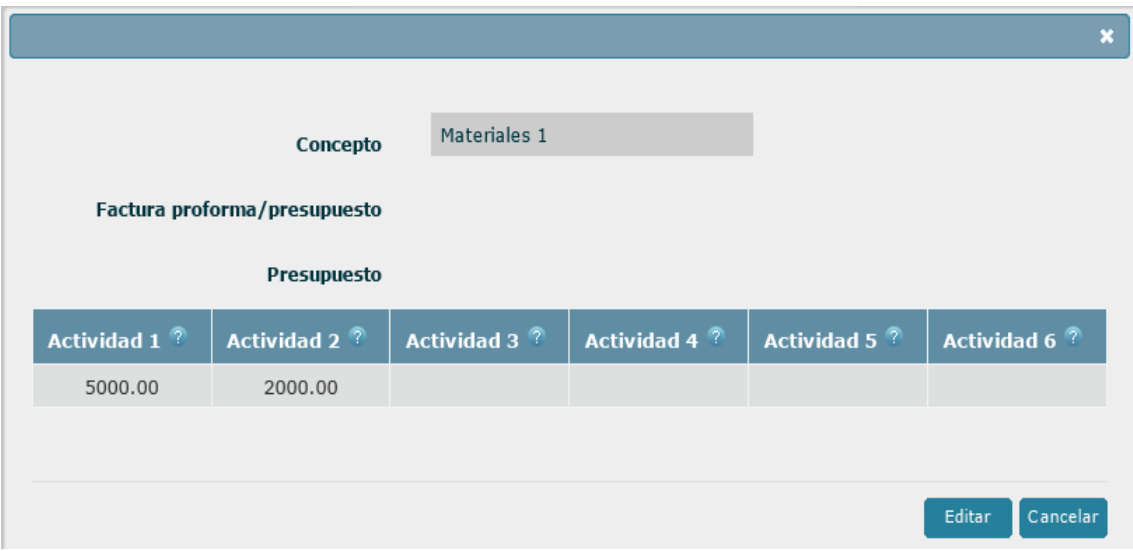

*Ilustración 47: Formulario de edición de partida Materiales por actividades*

#### <span id="page-37-0"></span>*3.8.4 Subcontrataciones PAIDI*

Esta pantalla muestra el presupuesto por actividades asignado a la partida Subcontrataciones PAIDI.

Como usuario coordinador podrá ver el presupuesto asignado por el resto de los socios, pero solo podrá modificar el presupuesto propio. Si desea ver el presupuesto de uno de los socios, selecciónelo en el campo Entidad y pulse el botón Buscar.

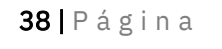

Corporación Tecnológica de Andalucía

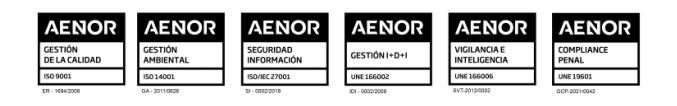

| <b>Solicitudes</b><br>Pre-solicitudes            |                               |                                                                     |                                      |                    |             |                    |                    |            | Coordinador de ejemplo - Editar - Ayuda - [Desconectar] |                |          |
|--------------------------------------------------|-------------------------------|---------------------------------------------------------------------|--------------------------------------|--------------------|-------------|--------------------|--------------------|------------|---------------------------------------------------------|----------------|----------|
| Nº Proyecto: [No asignado]                       | Titulo: Proyecto de ejemplo 1 | Entidad: Entidad A                                                  | Estado: Solicitud pendiente de envío |                    |             |                    |                    |            |                                                         |                |          |
| Selección solicitud                              | Gestión proyecto »            | Presupuesto por actividades >> Subcontrataciones PAIDI              |                                      |                    |             |                    |                    |            |                                                         |                |          |
| <b>La</b> Seleccionar                            | Subcontrataciones PAIDI       |                                                                     |                                      |                    |             |                    |                    |            |                                                         |                |          |
| Gestión solicitud                                | Filtrar                       |                                                                     |                                      |                    |             |                    |                    |            |                                                         |                |          |
| Importar/Exportar Excel                          |                               | Entidad<br>Entidad A                                                |                                      |                    |             | $\blacksquare$     |                    |            |                                                         |                |          |
| Datos proyecto<br>Actividades                    |                               |                                                                     |                                      |                    |             |                    |                    |            |                                                         |                | Buscar   |
| dentificación Empresa                            |                               |                                                                     |                                      | <b>Actividad 1</b> | Actividad 2 | <b>Actividad 3</b> | <b>Actividad 4</b> |            | Actividad 5 Actividad 6                                 |                |          |
| Datos generales                                  | Area-Código                   | <b>Nombre</b>                                                       | Contrato                             |                    | m           | 7                  | m                  | ø          | ø                                                       | Total          | Acción   |
| Composición accionarial<br>Datos complementarios | TIC - 188                     | Tratamiento de Señales en<br>Sistemas de Telecomunicación<br>(TSST) |                                      | 5.682,88 €         | 51.145,88 € | $0,00 \in$         | $0.00 \in$         | $0.00 \in$ | $0,00 \in$                                              | 56.828,76<br>€ | <b>B</b> |
| <b>La</b> Invitaciones<br>Pto. por años          |                               |                                                                     | Total                                | $5.682,88 \in$     | 51.145,88€  | $0,00 \in$         | $0,00 \in$         | $0,00 \in$ | $0,00 \in$                                              | 56.828,76<br>€ |          |
| Aparatos y oquinos                               |                               |                                                                     |                                      |                    |             |                    |                    |            |                                                         |                |          |

*Ilustración 48: Subcontrataciones PAIDI por actividades*

Desde el presupuesto por actividades no es posible crear nuevos elementos o eliminar los existentes, solo puede editar el presupuesto asignado por actividades de los elementos definidos en el presupuesto por años.

Puede editar una subcontratación PAIDI pulsando en el botón  $($ <sup>Q</sup>.), accediendo al formulario en modo solo lectura. Desde aquí pulsar en el botón Editar para pasar al modo edición, modificar los campos que necesite y pulsar el botón Guardar para almacenar los cambios.

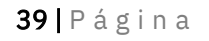

#### Corporación Tecnológica de Andalucía

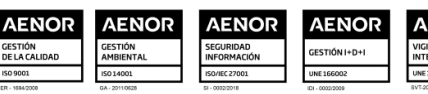

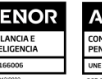

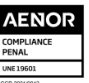

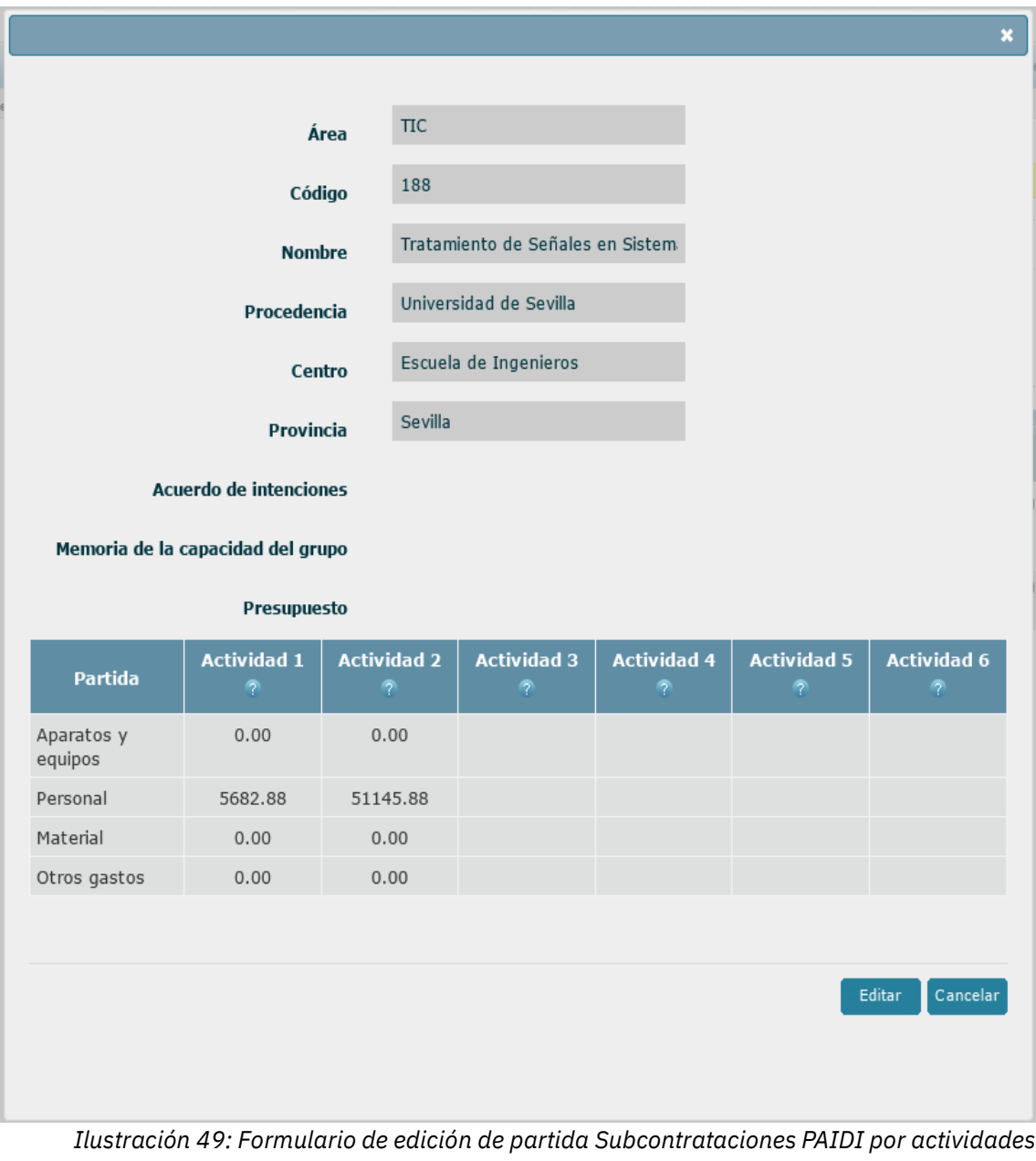

### <span id="page-39-0"></span>*3.8.5 Personal PAIDI*

Esta pantalla muestra el presupuesto por actividades asignado a la partida Personal PAIDI. Como usuario coordinador podrá ver el presupuesto asignado por el resto de los socios, pero solo podrá modificar el presupuesto propio. Si desea ver el presupuesto de uno de los socios, selecciónelo en el campo Entidad y pulse el botón Buscar.

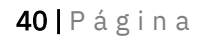

Corporación Tecnológica de Andalucía

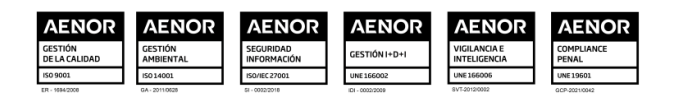

| Nº Proyecto: [No asignado]                       | Titulo: Proyecto de ejemplo 1                                   | Entidad: Entidad A |                              |                        | Estado: Solicitud pendiente de envío |                    |                    |                    |                    |              |          |               |
|--------------------------------------------------|-----------------------------------------------------------------|--------------------|------------------------------|------------------------|--------------------------------------|--------------------|--------------------|--------------------|--------------------|--------------|----------|---------------|
| Selección solicitud                              | Gestión proyecto » Presupuesto por actividades » Personal PAIDI |                    |                              |                        |                                      |                    |                    |                    |                    |              |          |               |
| <b>D</b> Seleccionar                             | Personal PAIDI                                                  |                    |                              |                        |                                      |                    |                    |                    |                    |              |          |               |
| Gestión solicitud                                | Filtrar                                                         |                    |                              |                        |                                      |                    |                    |                    |                    |              |          |               |
| Importar/Exportar Excel                          |                                                                 |                    |                              |                        |                                      |                    |                    |                    |                    |              |          |               |
| Datos proyecto                                   |                                                                 |                    | Entidad                      | Entidad A              |                                      |                    |                    | $\blacksquare$     |                    |              |          |               |
| Actividades                                      |                                                                 |                    |                              |                        |                                      |                    |                    |                    |                    |              |          | <b>Buscar</b> |
| dentificación Empresa                            |                                                                 |                    |                              |                        | <b>Actividad 1</b>                   | <b>Actividad 2</b> | <b>Actividad 3</b> | <b>Actividad 4</b> | <b>Actividad 5</b> | Actividad 6  |          |               |
| Datos generales                                  | <b>Apellidos y</b><br>nombre                                    | <b>NIF</b>         | <b>Grupo</b><br><b>PAIDI</b> | $\overline{\text{cv}}$ | າຈ                                   | 7                  | 7                  |                    | 7                  | m            | Total    | Acción        |
| Composición accionarial<br>Datos complementarios | Personal PAIDI 1                                                | 12345678Z          | <b>TIC - 188</b>             |                        | 69,00 h                              | 625.00 h           | h                  | h                  | h                  | $\mathsf{h}$ | 694.00 h | Ø             |
|                                                  | Personal PAIDI 2                                                | 12345678Y          | TIC - 188                    |                        | 70,00 h                              | 626.00 h           | h                  | h                  | h                  | $\mathsf{h}$ | 696,00 h | G             |
| <b>La</b> Invitaciones                           | Personal PAIDI 3 12345678W                                      |                    | TIC - 188                    |                        | 69.00 h                              | 625.00 h           | h                  | h                  | h                  | h            | 694.00 h | Ø             |
| Pto. por años<br>Aparatos y equipos<br>Personal  | Personal PAIDI 4 12345678V                                      |                    | TIC - 188                    |                        | 70.00 h                              | 626.00 h           | h                  | h                  | $\mathbf{h}$       | h            | 696,00 h | <b>B</b>      |
|                                                  |                                                                 |                    |                              | Total                  | 278,00 h                             | 2.502,00 h         | 0.00 <sub>h</sub>  | 0.00h              | 0,00h              | 0.00h        | 2.780,00 |               |

*Ilustración 50: Personal PAIDI por actividades*

Desde el presupuesto por actividades no es posible crear nuevos elementos o eliminar los existentes, solo puede editar el presupuesto asignado por actividades de los elementos definidos en el presupuesto por años.

Puede editar un personal PAIDI pulsando en el botón  $(2)$ , accediendo al formulario en modo solo lectura. Desde aquí pulsar en el botón Editar para pasar al modo edición, modificar los campos que necesite y pulsar el botón Guardar para almacenar los cambios.

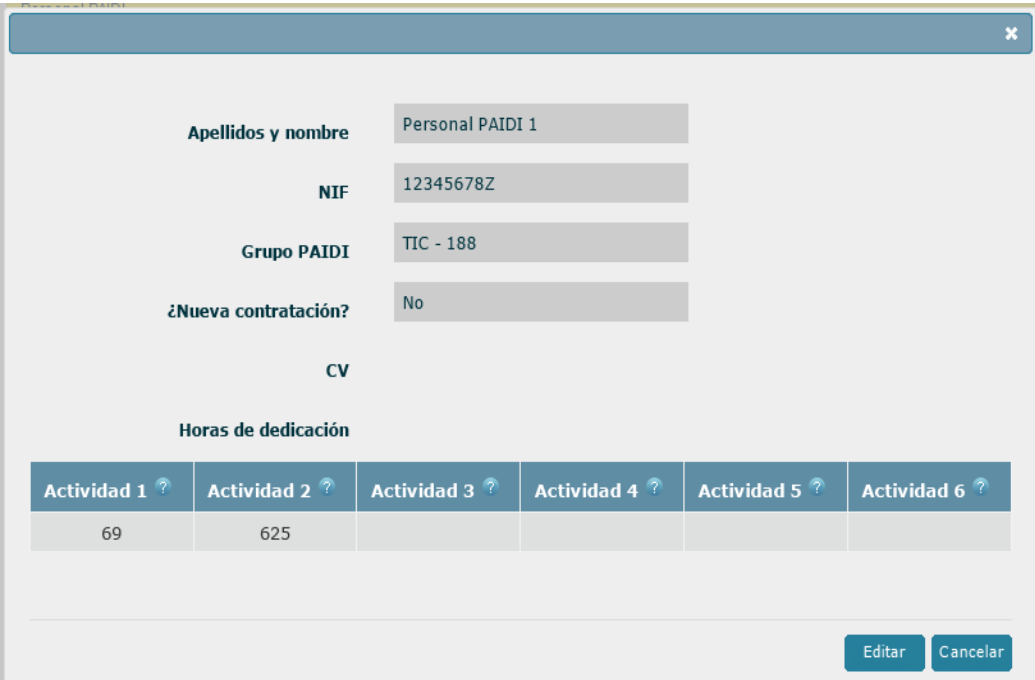

*Ilustración 51: Formulario de edición de partida Personal PAIDI por actividades*

#### <span id="page-40-0"></span>*3.8.6 Otras subcontrataciones*

Esta pantalla muestra el presupuesto por actividades asignado a la partida *Otras subcontrataciones*.

41 | P á g i n a

Corporación Tecnológica de Andalucía

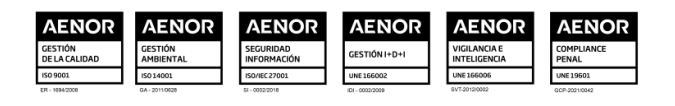

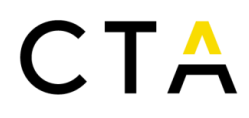

Como usuario coordinador podrá ver el presupuesto asignado por el resto de los socios, pero solo podrá modificar el presupuesto propio. Si desea ver el presupuesto de uno de los socios, selecciónelo en el campo Entidad y pulse el botón Buscar.

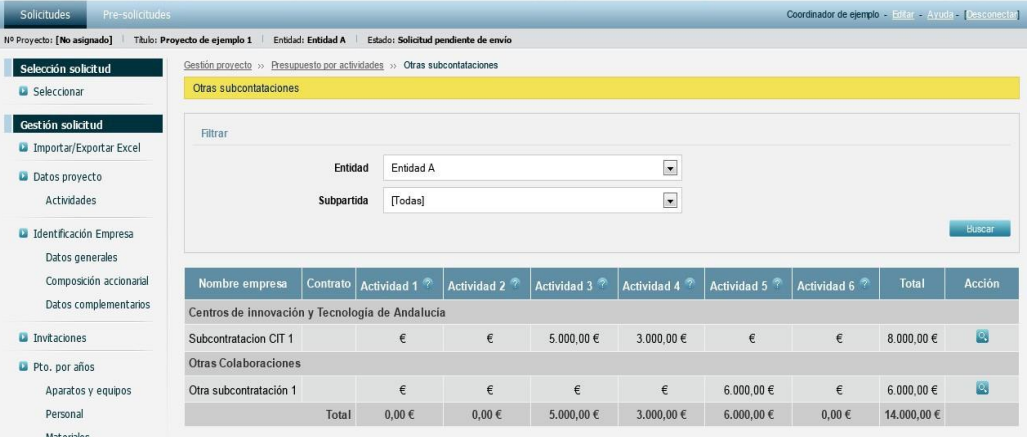

*Ilustración 52: Otras subcontrataciones por actividades*

Desde el presupuesto por actividades no es posible crear nuevos elementos o eliminar los existentes, solo puede editar el presupuesto asignado por actividades de los elementos definidos en el presupuesto por años.

Puede editar una subcontratación pulsando en el botón  $(2)$ , accediendo al formulario en modo solo lectura. Desde aquí pulsar en el botón Editar para pasar al modo edición, modificar los campos que necesite y pulsar el botón Guardar para almacenar los cambios.

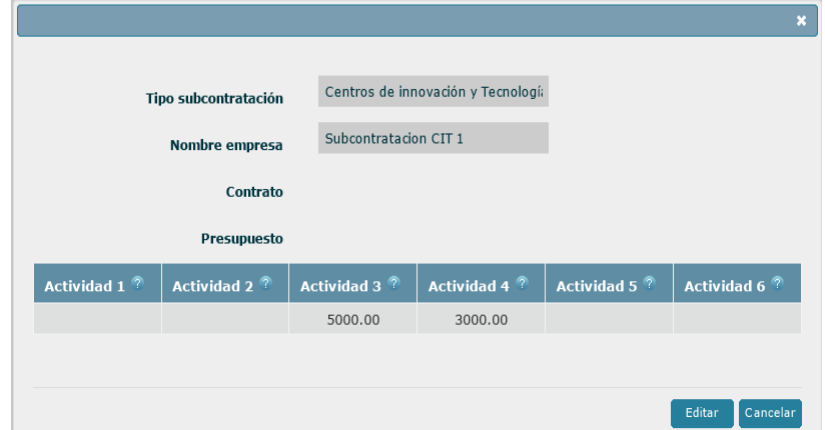

*Ilustración 53: Formulario de edición de partida Otras subcontrataciones por actividades. Subcontratación tipo CIT*

Dependiendo del tipo de subcontratación (CIT u Otras) el formulario puede presentar distintos campos.

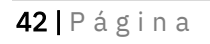

#### Corporación Tecnológica de Andalucía

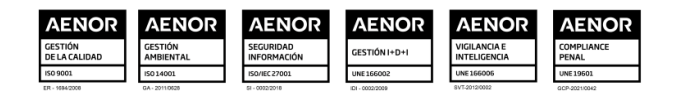

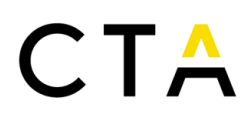

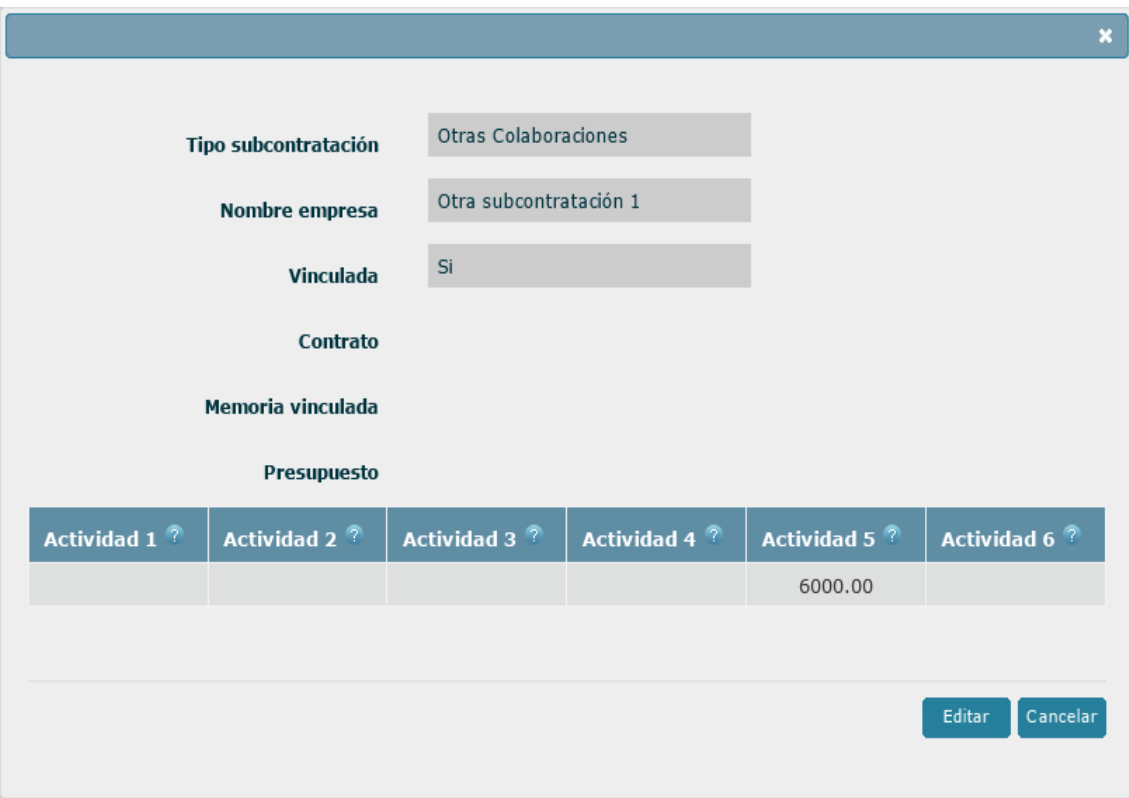

*Ilustración 54: Formulario de edición de partida Otras subcontrataciones por actividades*

#### <span id="page-42-0"></span>*3.8.7 Resumen*

En esta pantalla puede ver un resumen del presupuesto por actividades de todas las partidas.

Como usuario coordinador podrá ver el presupuesto asignado por todos los socios. Los usuarios socio solo verán el presupuesto propio.

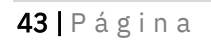

Corporación Tecnológica de Andalucía

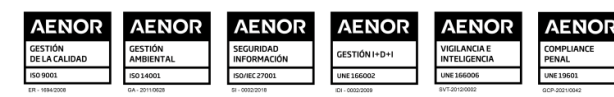

| Seleccionar<br>Gestión solicitud<br>Importar/Exportar Excel<br>Datos proyecto<br>Actividades<br><b>a</b> Identificación Empresa<br>Datos generales<br>Composición accionarial | A continuación se muestra su cuadro resumen como entidad coordinadora y el cuadro resumen total de todas las entidades.<br>Entidad A<br>Aparatos y<br>equipos<br>Instalaciones | <b>Actividad 1</b><br>$\epsilon$ | Actividad 2 <sup>?</sup> |                          |                |                        |                    |                                                                                                    |
|----------------------------------------------------------------------------------------------------|----------------------------------------------------------------------------------------------------|----------------------------------|--------------------------|--------------------------|----------------|------------------------|--------------------|----------------------------------------------------------------------------------------------------|
|                                                                                                    |                                                                                                    |                                  |                          |                          |                |                        |                    |                                                                                                    |
|                                                                                                    |                                                                                                    |                                  |                          | Actividad 3 <sup>7</sup> | Actividad 4 7  | Actividad 5 ?          | <b>Actividad 6</b> | Total                                                                                                    |
|                                                                                                    |                                                                                                    |                                  | 600,00 €                 | 600,00 €                 | 9.500,00 €     | 4.500,00 €             | $\epsilon$         | 15.200,00 €                                                                                                    |
|                                                                                                    |                                                                                                    |                                  |                          |                          |                |                        |                    |                                                                                                    |
|                                                                                                    |                                                                                                    | €                                | $\epsilon$               | $\epsilon$               | 9.500,00 €     | 4.500,00 €             | $\epsilon$         | 14.000,00 €                                                                                                    |
|                                                                                                    | Útiles,<br>Herramientas y<br>Moldes                                                                                                    | €                                | 600,00 $\in$             | 600,00€                  | €              | €                      | €                  | 1.200,00 €                                                                                                    |
| Datos complementarios                                                                                                    | Personal                                                                                                    | 108.240,00 €                     | 99.800,00 €              | 7.942,00 €               | 7.942,00 €     | 23.800,00 €            | 25.956,00€         | 273.680,00 €                                                                                                    |
| <b>La</b> Invitaciones                                                                                                    | Ya contratado                                                                                                    | 108.240,00 €                     | 99.800,00 €              | 7.942.00 €               | 7.942.00 €     | 23.800,00 €            | 25.956.00 €        | 273.680,00 €                                                                                                    |
|                                                                                                    | <b>Materiales</b>                                                                                                    | 8.000,00 €                       | 2.000,00 €               | $\epsilon$               | $\epsilon$     | $\epsilon$             | $\epsilon$         | 10.000,00 €                                                                                                    |
| Pto. por años<br>Aparatos y equipos                                                                                                    | Colaboraciones<br>externas                                                                                                    | 5.682,88 €                       | 51.145,88 €              | 5.000,00 €               | 3.000,00 €     | 6.000,00 €             | $0.00 \in$         | 70.828,76 €                                                                                                    |
| Personal<br>Materiales<br>Subcont. PAIDI                                                                                                    | Centros Públicos<br>de Investigación<br>v/o Universidades<br>de Andalucía                                                                                                    | 5.682,88€                        | 51.145,88 €              | €                        | $\in$          | €                      | $\epsilon$         | 56.828,76€                                                                                                    |
| Personal PAIDI<br>Otras subcontrataciones<br>Resumen                                                                                                    | Centros de<br>innovación y<br>Tecnología de<br>Andalucía                                                                                                    | €                                | €                        | 5.000,00 €               | 3.000.00 €     | €                      | €                  | 8.000.00 €                                                                                                    |
| Pto. por actividades                                                                                                    | Otras<br>Colaboraciones                                                                                                    | €                                | €                        | €                        | €              | 6.000,00 €             | €                  | 6.000,00 €                                                                                                    |
| Aparatos y equipos                                                                                                    | <b>Costes indirectos</b>                                                                                                    | 16.246,57 €                      | 14.979,75 €              | 1.192.07 €               | 1.192.07 €     | 3.572,32 €             | 3,895,93€          | 41.078.75 €                                                                                                    |
| Personal<br><b>Materiales</b>                                                                                                    | Total                                                                                                    | 138.169,45 €                     | 168.525,63 €             | 14.734,07 €              | 21.634,07 €    | 37.872,32 €            | 29.851,93 €        | 410.787,51 €                                                                                                    |
| Subcont. PAIDI                                                                                                    |                                                                                                    |                                  |                          |                          |                |                        |                    |                                                                                                    |
|                                                                                                    |                                                                                                    |                                  |                          |                          |                |                        |                    |                                                                                                    |
| Personal PAIDI                                                                                                    |                                                                                                    |                                  |                          |                          |                |                        |                    |                                                                                                    |
| Otras subcontrataciones                                                                                                    | Entidad B                                                                                                    | <b>Actividad 1</b>               | Actividad 2 <sup>7</sup> | Actividad 3 <sup>7</sup> | Actividad 4 ?  | Actividad 5 $\sqrt{7}$ | Actividad 6 ?      | Total                                                                                                    |
| <b>Q</b> Resumen                                                                                                    | Aparatos y<br>equipos                                                                                                    | €                                | $600,00 \in$             | 600,00€                  | 1.500.00 €     | €                      | $1.000,00 \in$     |                                                                                                    |
| Documentación                                                                                                    | Instalaciones                                                                                                    | €                                | €                        | €                        | 1.500.00 €     | €                      | 1.000.00 €         |                                                                                                    |
| <b>D</b> Envio solicitud                                                                                                    | Útiles.<br>Herramientas y<br><b>Moldes</b>                                                                                                    | €                                | 600,00€                  | 600,00 €                 | $\epsilon$     | $\in$                  | $\in$              |                                                                                                    |
|                                                                                                    | Personal                                                                                                    | 108.240,00 €                     | 99.800,00 €              | 7.942,00 €               | 7.942,00 €     | 25.956,00 €            | 23.800,00 €        |                                                                                                    |
|                                                                                                    | Ya contratado                                                                                                    | 108.240,00 €                     | 99.800,00 €              | 7.942.00 €               | 7.942,00 €     | 25.956,00 €            | 23.800,00 €        |                                                                                                    |
|                                                                                                    | <b>Materiales</b>                                                                                                    | 8.000,00 €                       | 2.000,00€                | €                        | €              | €                      | €                  |                                                                                                    |
|                                                                                                    | Colaboraciones<br>externas                                                                                                    | 5.682,88 €                       | 51.145,88 €              | 5.000,00 €               | $3.000,00 \in$ | $0,00 \in$             | 6.000,00 €         |                                                                                                    |
|                                                                                                    | Centros Públicos<br>de Investigación<br>y/o Universidades<br>de Andalucía                                                                                                    | 5.682,88 €                       | 51.145,88 €              | €                        | $\epsilon$     | €                      | $\epsilon$         |                                                                                                    |
|                                                                                                    | Centros de<br>innovación y<br>Tecnología de<br>Andalucía                                                                                                    | €                                | $\epsilon$               | 5.000,00 €               | 3.000,00 €     | $\epsilon$             | $\in$              | 3.700,00€<br>2.500.00 €<br>1.200,00 €<br>273.680,00 €<br>273.680,00 €<br>10.000,00 €<br>70.828,76 €<br>56.828,76 €<br>8.000,00 $\in$ |
|                                                                                                    | Otras<br>Colaboraciones                                                                                                    | €                                | €                        | €                        | €              | €                      | $6.000.00 \in$     |                                                                                                    |
|                                                                                                    | Costes indirectos                                                                                                    | 15.741,21€                       | 14.513,80 €              | 1.154,99€                | 1.154,99€      | 3.774,75€              | 3.461,20€          | 6.000.00 €<br>39.800,97€                                                                                                    |

*Ilustración 55: Resumen del presupuesto por actividades*

#### <span id="page-43-0"></span>*3.9 Documentación*

Esta pantalla le permite adjuntar archivos de documentación al proyecto, tales como Memoria descriptiva, acuerdo de consorcio, NIF del representante legal, etc.

Algunos de los documentos son obligatorios y debe adjuntarlos antes de poder enviar la solicitud a CTA, y otros son opcionales en función del proyecto concreto.

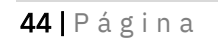

Corporación Tecnológica de Andalucía

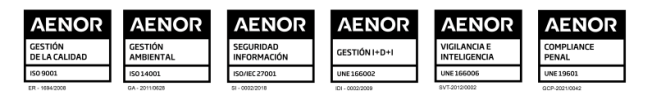

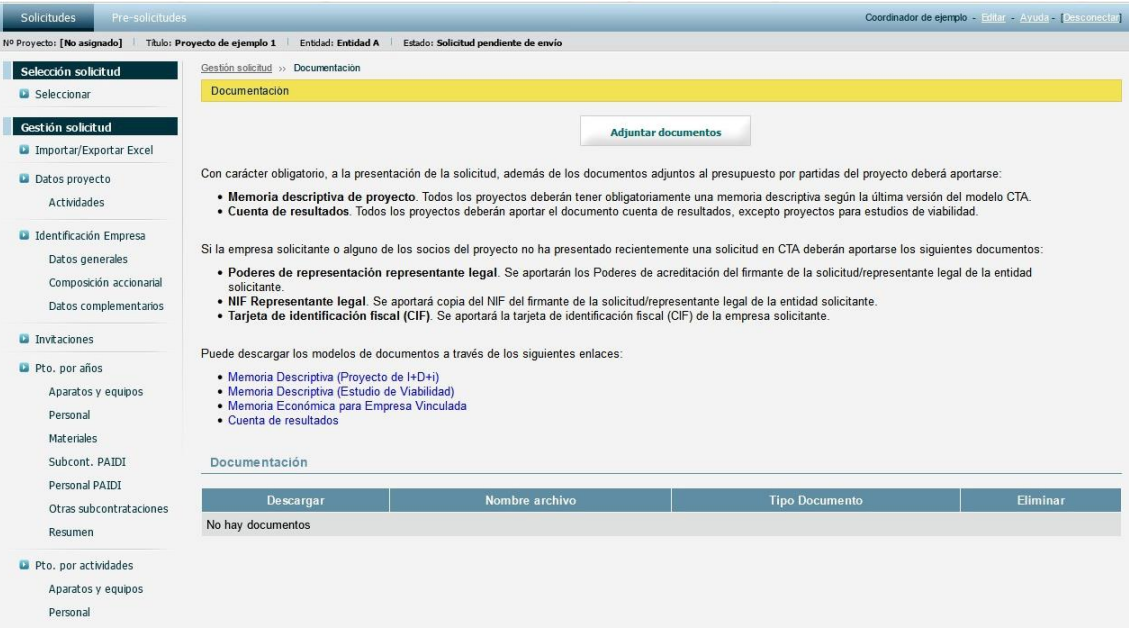

*Ilustración 56: Documentación de la solicitud*

La entidad coordinadora y las entidades socias tendrán diferentes requisitos en cuanto a la documentación a aportar, indicándose en el texto de la página qué documentos son obligatorios y cuales opcionales en cada caso.

Para añadir un nuevo documento pulse en el botón Adjuntar documentos, indique el tipo de archivo que desea adjuntar, seleccione el archivo a subir de su ordenador y pulse en el botón Guardar.

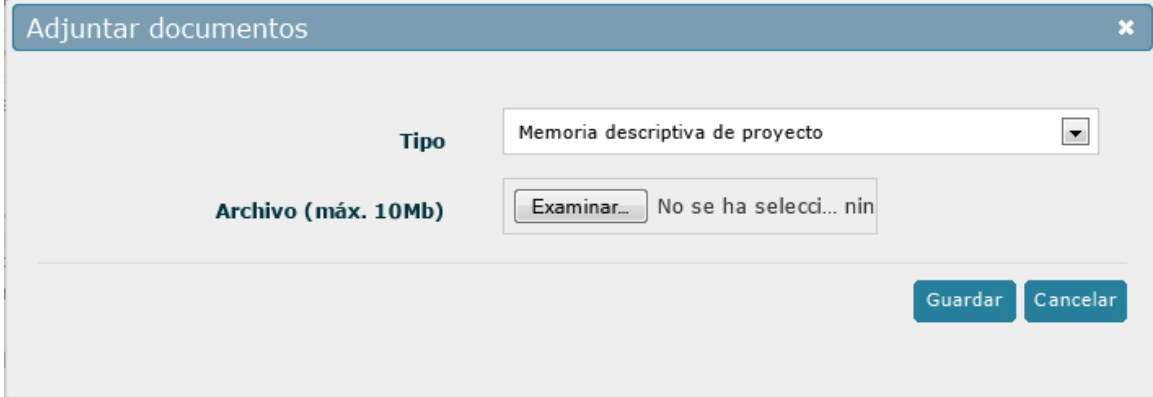

*Ilustración 57: Formulario de inserción de documentación*

Una vez subido el archivo volverá a la pantalla de documentación. Si desea eliminar un archivo existente puede pulsar en el botón ( $\Box$ ) correspondiente al archivo deseado.

### <span id="page-44-0"></span>*3.10 Envío solicitud*

Desde esta pantalla puede enviar la solicitud a CTA para su evaluación.

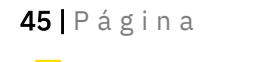

Corporación Tecnológica de Andalucía

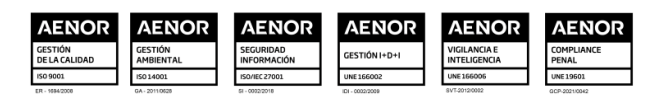

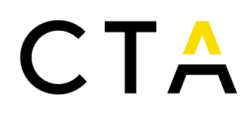

En proyectos en colaboración, se mostrará un listado con las empresas socias y el estado de envío de cada una de ellas. El envío de los socios solo se notifica a la entidad coordinadora, y es esta quien puede enviar la solicitud a CTA. La entidad coordinadora no podrá enviar la solicitud a CTA hasta que todos los socios hayan enviado su solicitud.

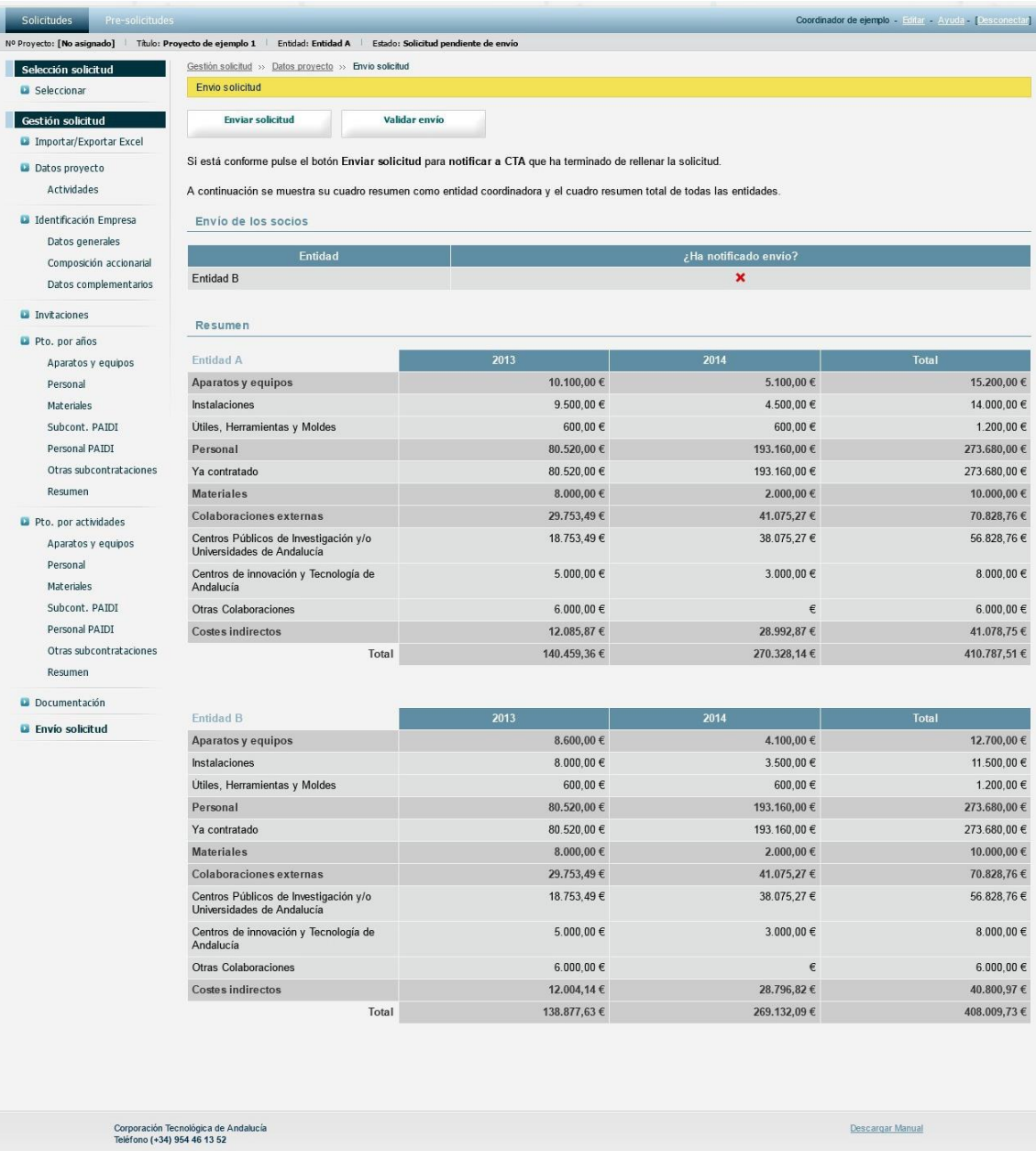

#### *Ilustración 58: Página de envío de solicitud*

Una vez el socio envíe la solicitud a la entidad coordinadora, no podrá realizar más cambios en la solicitud. En caso necesario la entidad coordinadora puede anular el envío de la entidad socia pulsando en el botón Deshacer envío de socio.

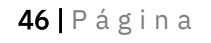

#### Corporación Tecnológica de Andalucía

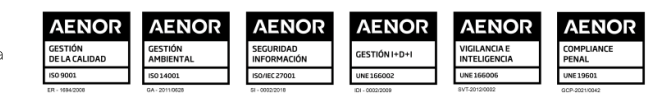

| <b>B</b> Seleccionar<br>Gestión solicitud<br><b>D</b> Importar/Exportar Excel | Envio solicitud                                                                                                    |                |                             |                                                                                       |
|-------------------------------------------------------------------------------|----------------------------------------------------------------------------------------------------|----------------|-----------------------------|---------------------------------------------------------------------------------------|
|                                                                               |                                                                                                    |                |                             |                                                                                       |
|                                                                               | <b>Enviar solicitud</b><br>Validar envío                                                                                |                |                             |                                                                                       |
|                                                                               |                                                                                                    |                |                             |                                                                                       |
| Datos proyecto                                                                | Si está conforme pulse el botón Enviar solicitud para notificar a CTA que ha terminado de rellenar la solicitud.        |                |                             |                                                                                       |
| Actividades                                                                   | A continuación se muestra su cuadro resumen como entidad coordinadora y el cuadro resumen total de todas las entidades. |                |                             |                                                                                       |
| Identificación Empresa                                                        | Envío de los socios                                                                                                    |                |                             |                                                                                       |
| Datos generales                                                               |                                                                                                    |                |                             |                                                                                       |
| Composición accionarial                                                       | Entidad                                                                                                    |                | ¿Ha notificado envio?       |                                                                                       |
| Datos complementarios                                                         | Entidad B                                                                                                    |                | ◆ [Deshacer envio de socio] |                                                                                       |
| <b>D</b> Invitaciones                                                         | Resumen                                                                                                    |                |                             |                                                                                       |
| Pto. por años                                                                 |                                                                                                    |                |                             |                                                                                       |
| Aparatos y equipos                                                            | Entidad A                                                                                                    | 2013           | 2014                        | Total                                                                                 |
| Personal                                                                      | Aparatos y equipos                                                                                                    | 10.100,00 €    | 5.100,00 €                  | 15.200,00 €                                                                           |
| Materiales                                                                    | Instalaciones                                                                                                    | 9.500,00 $\in$ | 4.500,00 €                  | 14.000,00 €                                                                           |
| Subcont. PAIDI                                                                | Utiles, Herramientas y Moldes                                                                                           | 600,00€        | 600,00€                     | 1.200,00 €                                                                            |
| Personal PAIDI                                                                | Personal                                                                                                    | 80.520,00€     | 193.160,00 €                | 273.680,00 €                                                                          |
| Otras subcontrataciones                                                       | Ya contratado                                                                                                    | 80.520,00 €    | 193.160,00 €                | 273.680,00 €                                                                          |
| Resumen                                                                       | <b>Materiales</b>                                                                                                    | $8.000,00 \in$ | $2.000,00 \in$              | 10.000,00 €                                                                           |
| Pto. por actividades                                                          | <b>Colaboraciones</b> externas                                                                                          | 29.753,49€     | 41.075,27 €                 | 70.828,76 €                                                                           |
| Aparatos y equipos<br>Personal                                                | Centros Públicos de Investigación y/o<br>Universidades de Andalucía                                                     | 18.753,49€     | 38.075,27€                  | 56.828,76 €                                                                           |
| Materiales                                                                    | Centros de innovación y Tecnología de<br>Andalucía                                                                      | 5.000,00 €     | $3.000,00 \in$              | 8.000,00 $\in$                                                                        |
| Subcont, PAIDI                                                                | <b>Otras Colaboraciones</b>                                                                                             | 6.000,00 €     | $\epsilon$                  | 6.000,00 €                                                                            |
| Personal PAIDI                                                                | <b>Costes indirectos</b>                                                                                                | 12.085,87 €    | 28.992,87 €                 | 41.078,75€                                                                            |
| Otras subcontrataciones                                                       | Total                                                                                                    | 140.459,36€    | 270.328,14 €                | 410.787,51€                                                                           |
|                                                                               |                                                                                                    |                |                             |                                                                                       |
| Resumen<br>Documentación                                                      |                                                                                                    |                |                             |                                                                                       |
|                                                                               | <b>Entidad B</b>                                                                                                    | 2013           | 2014                        | Total                                                                                 |
| <b>D</b> Envio solicitud                                                      | Aparatos y equipos                                                                                                    | 2.100,00 €     | 1.600,00 €                  |                                                                                       |
|                                                                               | Instalaciones                                                                                                    | 1.500,00 €     | 1.000,00 €                  |                                                                                       |
|                                                                               | Útiles, Herramientas y Moldes                                                                                           | 600,00€        | 600,00€                     |                                                                                       |
|                                                                               | Personal                                                                                                    | 80.520,00 €    | 193.160,00 €                |                                                                                       |
|                                                                               | Ya contratado                                                                                                    | 80.520,00 €    | 193.160,00 €                |                                                                                       |
|                                                                               | <b>Materiales</b>                                                                                                    | 8.000,00 €     | 2.000,00 €                  | 3.700,00 €<br>2.500,00 €<br>1.200,00 €<br>273.680,00 €<br>273.680,00 €<br>10.000,00 € |
|                                                                               | <b>Colaboraciones</b> externas                                                                                          | 29.753,49€     | 41.075,27 €                 | 70.828,76€                                                                            |
|                                                                               | Centros Públicos de Investigación y/o<br>Universidades de Andalucía                                                     | 18.753,49€     | 38.075,27€                  |                                                                                       |
|                                                                               | Centros de innovación y Tecnología de<br>Andalucía                                                                      | 5.000,00 €     | $3.000,00 \in$              | 56.828,76€<br>8.000,00 $\in$                                                          |
|                                                                               | <b>Otras Colaboraciones</b>                                                                                             | 6.000,00 €     | $0,00 \in$                  |                                                                                       |
|                                                                               | <b>Costes indirectos</b>                                                                                                | 11.709,93€     | 28.091,03 €                 | 6.000,00 €<br>39.800,97€                                                              |

*Ilustración 59: Página de envío de solicitud tras envío de los socios*

Una vez que todos los socios han notificado el envío de la solicitud a la entidad coordinadora, esta puede proceder al envío de la solicitud a CTA.

Como paso previo al envío de la solicitud, puede validar el estado del proyecto pulsando el botón Validar envío. Se le informará por pantalla si la solicitud cumple los requisitos para ser enviada o si por el contrario requiere algunas correcciones.

#### <span id="page-46-0"></span>*3.10.1 Envío de los socios*

La página de envío de las entidades socias presenta un aspecto similar a la de la entidad coordinadora. Presenta el resumen del presupuesto por años propio y las opciones para enviar

47 | P á g i n a

Corporación Tecnológica de Andalucía

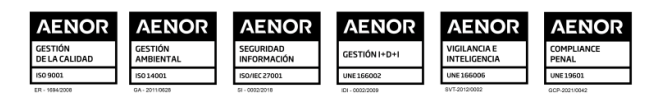

la solicitud a la entidad coordinadora o validar el estado del proyecto previo al envío.

| <b>Solicitudes</b><br>Pre-solicitudes<br>Socio1 de prueba - Editar - Ayuda - Desconectari |                                                                                                    |                |              |                |  |  |  |  |  |
|-------------------------------------------------------------------------------------------|----------------------------------------------------------------------------------------------------|----------------|--------------|----------------|--|--|--|--|--|
|                                                                                           | Nº Proyecto: [No asignado]   Título: Proyecto de ejemplo 1   Entidad: Entidad B   Estado: Solicitud pendiente de envío    |                |              |                |  |  |  |  |  |
| Selección solicitud                                                                       | Gestión solicitud >> Datos proyecto >> Envío solicitud                                                                    |                |              |                |  |  |  |  |  |
| G Seleccionar                                                                             | Envio solicitud                                                                                                    |                |              |                |  |  |  |  |  |
| Gestión solicitud                                                                         | <b>Enviar solicitud</b><br>Validar envio                                                                                  |                |              |                |  |  |  |  |  |
| Importar/Exportar Excel                                                                   |                                                                                                    |                |              |                |  |  |  |  |  |
| Datos proyecto                                                                            | Si está conforme pulse el botón Enviar solicitud para notificar al coordinador que ha terminado de rellenar la solicitud. |                |              |                |  |  |  |  |  |
| Actividades                                                                               | A continuación se muestra su cuadro resumen.                                                                              |                |              |                |  |  |  |  |  |
| d Identificación Empresa<br>Datos generales                                               | Resumen                                                                                                    |                |              |                |  |  |  |  |  |
| Composición accionarial                                                                   | Entidad B                                                                                                    | 2013           | 2014         | Total          |  |  |  |  |  |
| Datos complementarios                                                                     | Aparatos y equipos                                                                                                    | 2.100.00€      | 1.600,00€    | 3.700.00€      |  |  |  |  |  |
| Pto. por años                                                                             | Instalaciones                                                                                                    | 1.500.00 €     | 1.000.00 €   | 2.500.00 €     |  |  |  |  |  |
| Aparatos y equipos                                                                        | Útiles, Herramientas y Moldes                                                                                             | 600.00€        | 600.00€      | 1.200.00 €     |  |  |  |  |  |
| Personal                                                                                  | Personal                                                                                                    | 80,520,00€     | 193.160,00 € | 273.680,00 €   |  |  |  |  |  |
| <b>Materiales</b>                                                                         | Ya contratado                                                                                                    | 80.520.00€     | 193.160.00 € | 273.680.00 €   |  |  |  |  |  |
| Subcont, PAIDI                                                                            | <b>Materiales</b>                                                                                                    | $8.000.00 \in$ | 2.000,00€    | 10.000.00€     |  |  |  |  |  |
| Personal PAIDI<br>Otras subcontrataciones                                                 | Colaboraciones externas                                                                                                   | 29.753.49€     | 41.075.27 €  | 70,828,76€     |  |  |  |  |  |
| Resumen                                                                                   | Centros Públicos de Investigación y/o<br>Universidades de Andalucía                                                       | 18.753.49€     | 38.075.27 €  | 56.828.76€     |  |  |  |  |  |
| Pto. por actividades<br>Aparatos y equipos                                                | Centros de innovación y Tecnología de<br>Andalucía                                                                        | 5.000.00 €     | 3.000.00 €   | 8.000.00 $\in$ |  |  |  |  |  |
| Personal                                                                                  | Otras Colaboraciones                                                                                                    | 6.000.00 €     | $0.00 \in$   | $6.000.00 \in$ |  |  |  |  |  |
| <b>Materiales</b>                                                                         | Costes indirectos                                                                                                    | 11.709,93€     | 28.091,03 €  | 39.800,97€     |  |  |  |  |  |
| Subcont, PAIDI                                                                            | Total                                                                                                    | 132.083.42€    | 265.926,30€  | 398.009.73€    |  |  |  |  |  |
| Personal PAIDI                                                                            |                                                                                                    |                |              |                |  |  |  |  |  |
| Otras subcontrataciones                                                                   |                                                                                                    |                |              |                |  |  |  |  |  |
| Resumen                                                                                   |                                                                                                    |                |              |                |  |  |  |  |  |
| Documentación                                                                             |                                                                                                    |                |              |                |  |  |  |  |  |
| <b>Envío solicitud</b>                                                                    |                                                                                                    |                |              |                |  |  |  |  |  |

*Ilustración 60: Página de envío de solicitud (perfil socio)*

Para validar el estado del proyecto previo al envío puede pulsar el botón Validar envío. Se le informará por pantalla si la solicitud cumple los requisitos para ser enviada o si por el contrario requiere algunas correcciones.

Para enviar la solicitud a la entidad coordinadora pulse en el botón Enviar solicitud, el cual le mostrará el siguiente cuadro de diálogo:

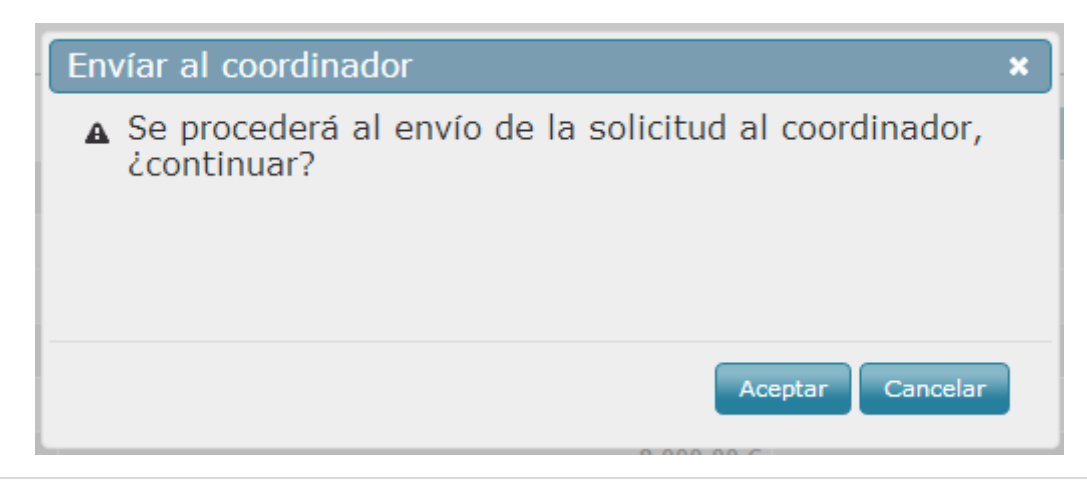

### 48 | P á g i n a

#### Corporación Tecnológica de Andalucía

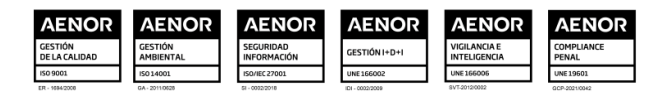

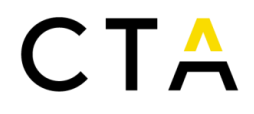

*Ilustración 61: Formulario de envío de solicitud (perfil socio)*

Pulse el botón Aceptar para confirmar el envío o el botón Cancelar para omitir el envío. Tenga que cuenta que una vez enviada la solicitud al coordinador no podrá realizar más cambios sobre la misma. Si necesita realizar cambios en la solicitud posteriores al envío al coordinador, contacte con la entidad coordinadora para que anule su envío.

#### <span id="page-48-0"></span>*3.10.2 Firma de petición de envío*

El envío de la solicitud a CTA requiere que la petición sea firmada por el representante legal de la entidad coordinadora. Existen dos formas de firmar el envío de la solicitud:

- Mediante firma electrónica. Necesitará utilizar un certificado digital emitido por la Fábrica Nacional de Moneda y Timbre (FNMT).
- Mediante firma manuscrita. Deberá descargar un documento, imprimirlo, firmarlo de forma manuscrita y digitalizarlo nuevamente para adjuntarlo. El archivo obtenido deberá adjuntar durante el envío de la solicitud.

Para iniciar el proceso de envío pulse en el botón Enviar solicitud y seleccione el método deseado para firmar la solicitud:

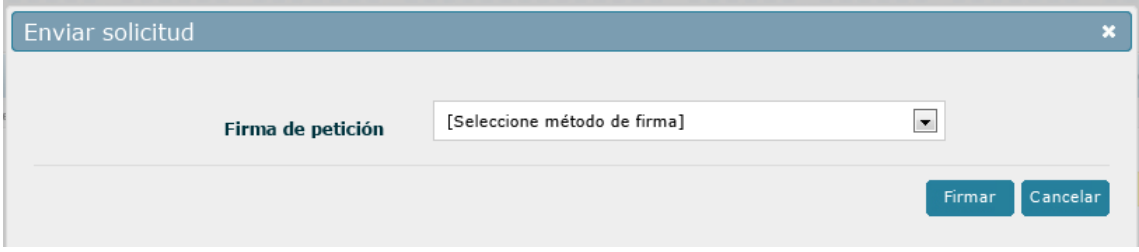

*Ilustración 62: Formulario de envio de solicitud. Selección de tipo de firma*

Si ha elegido el tipo de firma electrónica, obtendrá un formulario como el siguiente:

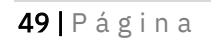

Corporación Tecnológica de Andalucía

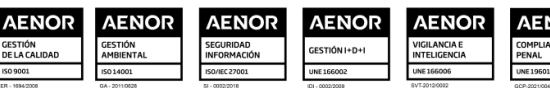

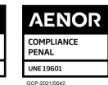

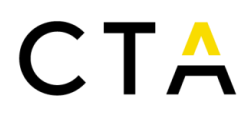

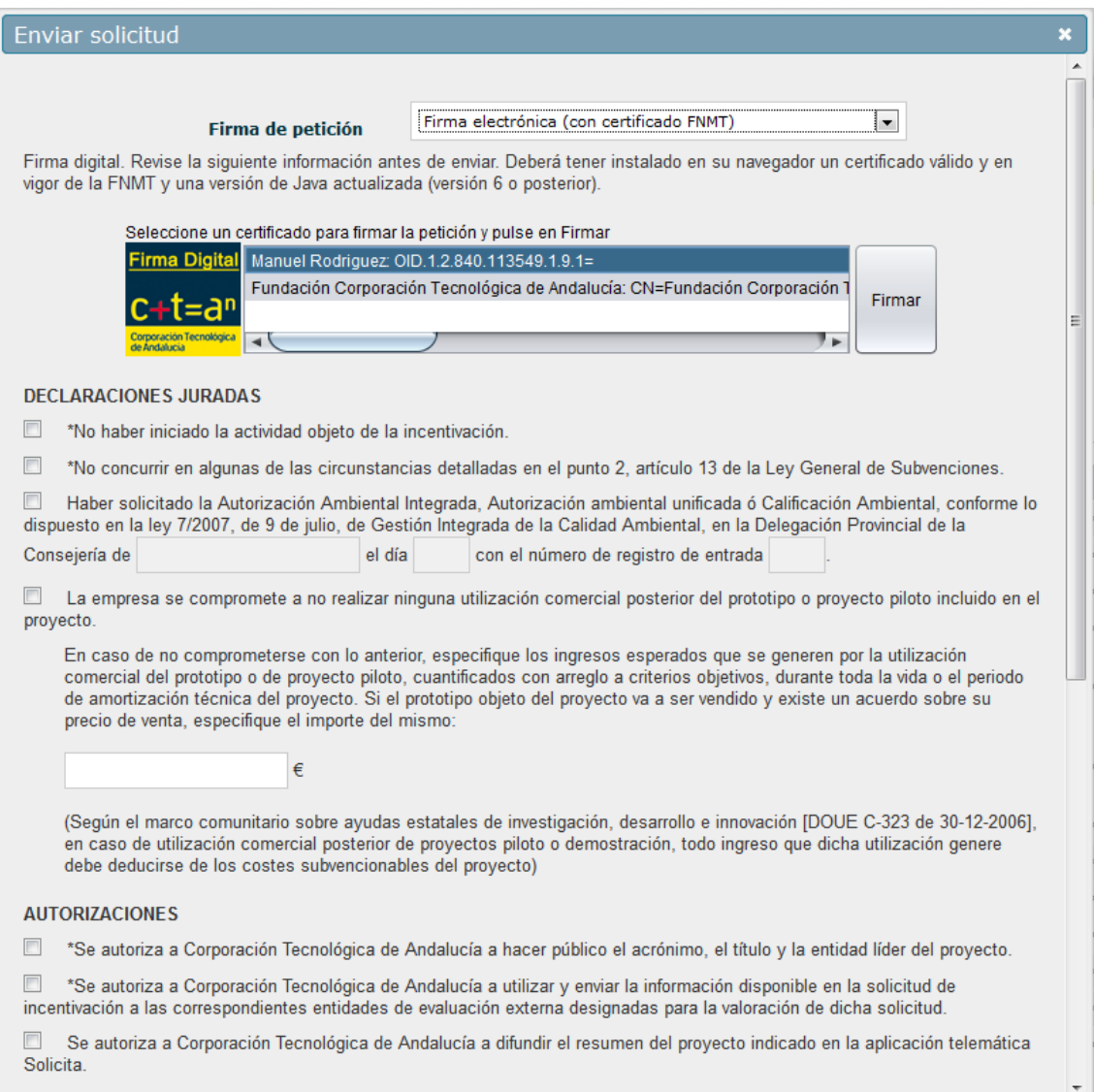

*Ilustración 63: Formulario de envío de solicitud. Fima digital*

Para poder realizar la firma electrónica necesitará tener instalado en su navegador un certificado digital emitido por la Fábrica Nacional de Moneda y Timbre (FNMT). Además, se requiere el uso del componente Java para navegadores, versión 6 o posterior y preferiblemente actualizado a su última versión. Puede verificar el correcto funcionamiento de java en su navegador visitando el siguiente enlace:

<http://java.com/es/download/installed.jsp>

Una vez cumpla todos los requisitos, seleccione el certificado a utilizar para la firma de la solicitud, marque las casillas necesarias respecto a declaraciones juradas y autorizaciones (aquellas marcadas con un \* son obligatorias) y pulse en el botón Firmar junto al listado de certificados.

Se le solicitará que confirme el certificado a utilizar. Una vez confirmado se procederá el envío de la solicitud junto con la firma electrónica.

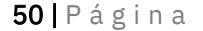

Corporación Tecnológica de Andalucía

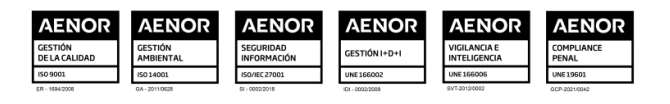

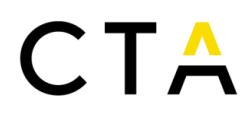

Si ha elegido el tipo de firma manuscrita, obtendrá un formulario como el siguiente:

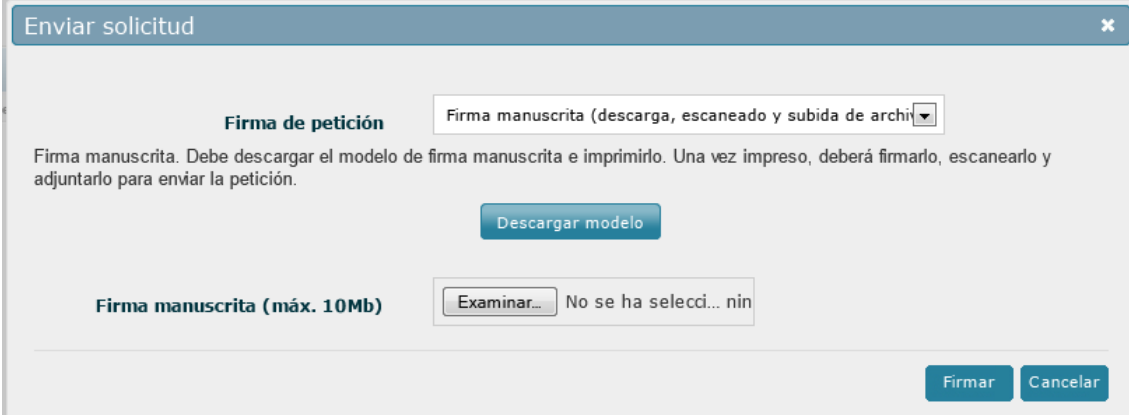

*Ilustración 64: Formulario de envío de solicitud. Firma manuscrita*

Para poder realizar la firma manuscrita deberá descargar un documento e imprimirlo. Puede descargar el documento modelo pulsando en el botón Descargar modelo.

Una vez impreso deberá ser firmado por el representante legal de la empresa coordinadora y escaneado nuevamente en formato PDF.

Tras escanear el documento, adjúntelo a la solicitud mediante el botón Examinar que se encuentra junto a la etiqueta *Firma manuscrita* y pulse en el botón Firmar para enviar la solicitud a CTA.

Independientemente del tipo de firma utilizado, y tras el envío correcto de la solicitud, esta pasará a ser evaluada por el personal de CTA y no podrá ser editada por ninguna de las entidades participantes, sea coordinadora o socia.

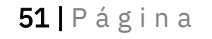

#### Corporación Tecnológica de Andalucía

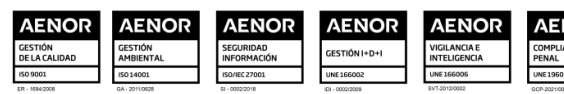

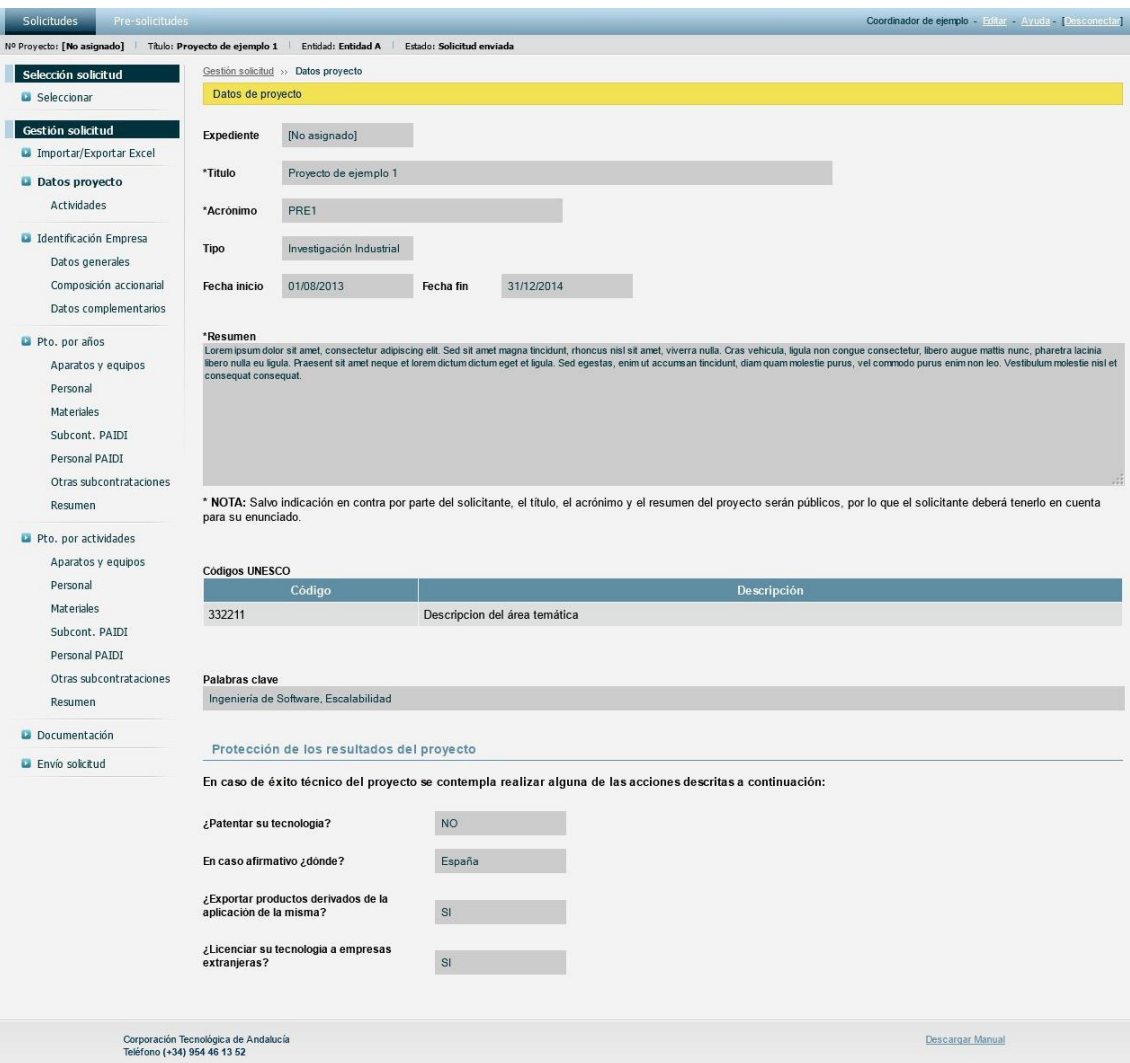

*Ilustración 65: Formulario de datos de proyecto en modo solo lectura*

Tras la evaluación de la solicitud por el personal de CTA, se le notificará por correo electrónico el resultado de la misma.

#### <span id="page-51-0"></span>*3.11 Incidencias*

Esta pantalla está disponible cuando CTA detecta incidencias en la solicitud que deban ser subsanadas. Muestra el listado de incidencias detectadas por CTA y permite el envío de la solicitud tras la corrección de las mismas.

Durante el periodo de subsanaciones tanto el coordinador como los socios pueden editar la solicitud para corregir las incidencias detectadas por CTA.

En proyectos en colaboración, se mostrará un listado con las empresas socias y el estado de envío de cada una de ellas. El envío de los socios solo se notifica a la entidad coordinadora, y es esta quien puede enviar la solicitud a CTA. La entidad coordinadora podrá enviar la solicitud a CTA, aunque alguno de los socios no haya enviado su solicitud.

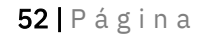

Corporación Tecnológica de Andalucía

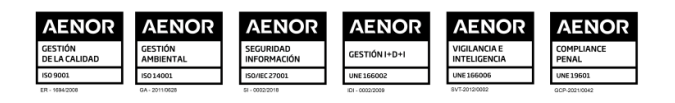

| <b>Solicitudes</b>                                 | Pre-solicitudes                                                                     |                                      |                                                                    |       |                      |                                                                                                    | Coordinador de ejemplo - Editar - Ayuda - [Desconectar] |  |  |
|----------------------------------------------------|-------------------------------------------------------------------------------------|--------------------------------------|--------------------------------------------------------------------|-------|----------------------|----------------------------------------------------------------------------------------------------|---------------------------------------------------------|--|--|
| Nº Proyecto: 8694                                  | Titulo: Proyecto de ejemplo 1 Entidad: Entidad A Estado: Subsanación de incidencias |                                      |                                                                    |       |                      |                                                                                                    |                                                         |  |  |
| Selección solicitud                                |                                                                                     |                                      | Gestión solicitud >> Datos proyecto >> Incidencias administrativas |       |                      |                                                                                                    |                                                         |  |  |
| <b>B</b> Seleccionar                               |                                                                                     |                                      | Incidencias administrativas                                        |       |                      |                                                                                                    |                                                         |  |  |
| Gestión solicitud                                  |                                                                                     |                                      | <b>Enviar subsanaciones</b>                                        |       | <b>Validar</b> envio |                                                                                                    |                                                         |  |  |
| Importar/Exportar Excel                            |                                                                                     |                                      |                                                                    |       |                      |                                                                                                    |                                                         |  |  |
| Datos proyecto<br>Actividades                      |                                                                                     | la solicitud.                        | Fecha límite para el envio de las subsanaciones: 23/11/2013.       |       |                      | Puede modificar la solicitud antes de enviar las subsanaciones. Una vez esté conforme pulse el botón Enviar subsanaciones para notificar a CTA que ha terminado subsanar                                                                                                    |                                                         |  |  |
| <b>D</b> Identificación Empresa<br>Datos generales |                                                                                     |                                      | Envío de los socios                                                |       |                      |                                                                                                    |                                                         |  |  |
|                                                    | Composición accionarial                                                             |                                      | <b>Fntidad</b>                                                     |       |                      | ¿Ha notificado envío?                                                                                                    |                                                         |  |  |
|                                                    | Datos complementarios                                                               | <b>Entidad B</b>                     |                                                                    |       |                      | $\mathbf x$                                                                                                    |                                                         |  |  |
| Pto. por años<br>Aparatos y equipos<br>Personal    |                                                                                     | Listado de incidencias detectadas    |                                                                    |       |                      |                                                                                                    |                                                         |  |  |
| <b>Materiales</b>                                  |                                                                                     | Fecha                                | Incidencia                                                         | Mayor | Menor                | <b>Observaciones</b>                                                                                                    |                                                         |  |  |
| Subcont, PAIDI<br>Personal PAIDI                   |                                                                                     | 08/11/2013 Incidencia                | mayor 1                                                            | Si    | No                   | Lorem ipsum dolor sit amet, consectetur adipiscing elit. Pellentesque mattis eleifend quam, quis commodo nisl luctus eget.<br>Duis pharetra justo in neque faucibus, et imperdiet est sollicitudin.<br>Nulla quis vehicula diam. Cum sociis natoque penatibus et magnis dis parturient montes, nascetur ridiculus mus. |                                                         |  |  |
| Resumen                                            | Otras subcontrataciones                                                             | 08/11/2013 Incidencia                | mayor 2                                                            | Si    | <b>No</b>            | Lorem ipsum dolor sit amet, consectetur adipiscing elit. Pellentesque mattis eleifend quam, quis commodo nisl luctus eget.<br>Duis pharetra justo in neque faucibus, et imperdiet est sollicitudin.<br>Nulla quis vehicula diam. Cum sociis natoque penatibus et magnis dis parturient montes, nascetur ridiculus mus. |                                                         |  |  |
| Pto. por actividades<br>Aparatos y equipos         |                                                                                     | 08/11/2013 Incidencia                | meno 1                                                             | No    | Si                   | Lorem ipsum dolor sit amet, consectetur adipiscing elit. Pellentesque mattis eleifend quam, quis commodo nisl luctus eget.<br>Duis pharetra justo in neque faucibus, et imperdiet est sollicitudin.<br>Nulla quis vehicula diam. Cum sociis natoque penatibus et magnis dis parturient montes, nascetur ridiculus mus. |                                                         |  |  |
| Personal<br>Materiales                             |                                                                                     | 08/11/2013 Incidencia                | mayor 3                                                            | Si    | N <sub>o</sub>       | Lorem ipsum dolor sit amet, consectetur adipiscing elit. Pellentesque mattis eleifend quam, quis commodo nisl luctus eget.<br>Duis pharetra justo in neque faucibus, et imperdiet est sollicitudin.<br>Nulla quis vehicula diam. Cum sociis natoque penatibus et magnis dis parturient montes, nascetur ridiculus mus. |                                                         |  |  |
| Subcont, PAIDI<br>Personal PAIDI                   | Otras subcontrataciones                                                             |                                      |                                                                    |       |                      | Listado de subsanaciones de incidencias administrativas enviadas                                                                                                    |                                                         |  |  |
| Resumen                                            |                                                                                     |                                      | Fecha                                                              |       |                      | <b>Archivo</b><br>Descripción                                                                                                    |                                                         |  |  |
| <b>Documentación</b>                               |                                                                                     |                                      | No hay subsanaciones enviadas                                      |       |                      |                                                                                                    |                                                         |  |  |
| <b>u</b> Incidencias                               |                                                                                     |                                      |                                                                    |       |                      |                                                                                                    |                                                         |  |  |
|                                                    | Teléfono (+34) 954 46 13 52                                                         | Corporación Tecnológica de Andalucía |                                                                    |       |                      |                                                                                                    | Descargar Manual                                        |  |  |

*Ilustración 66: Página de incidencias*

Una vez el socio envíe la solicitud a la entidad coordinadora, este no podrá realizar más cambios en la solicitud. En caso necesario la entidad coordinadora puede anular el envío de la entidad socia pulsando en el botón Deshacer envío de socio.

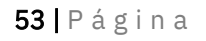

#### Corporación Tecnológica de Andalucía

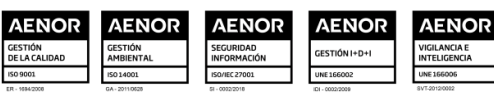

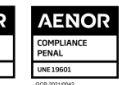

| Selección solicitud                                         |                                   | Gestión solicitud >> Datos proyecto >> Incidencias administrativas |       |               |                                                                                                    |                                                                                                    |  |  |
|-------------------------------------------------------------|-----------------------------------|--------------------------------------------------------------------|-------|---------------|----------------------------------------------------------------------------------------------------|----------------------------------------------------------------------------------------------------|--|--|
| <b>La</b> Seleccionar                                       |                                   | Incidencias administrativas                                        |       |               |                                                                                                    |                                                                                                    |  |  |
| Gestión solicitud<br>Importar/Exportar Excel                |                                   | <b>Enviar subsanaciones</b>                                        |       | Validar envío |                                                                                                    |                                                                                                    |  |  |
| Datos proyecto<br>Actividades                               | la solicitud.                     | Fecha limite para el envio de las subsanaciones: 23/11/2013.       |       |               |                                                                                                    | Puede modificar la solicitud antes de enviar las subsanaciones. Una vez esté conforme pulse el botón Enviar subsanaciones para notificar a CTA que ha terminado subsanar |  |  |
| <b>La</b> Identificación Empresa<br>Datos generales         |                                   | Envío de los socios                                                |       |               |                                                                                                    |                                                                                                    |  |  |
| Composición accionarial                                     |                                   | Entidad                                                            |       |               |                                                                                                    | ; Ha notificado envio?                                                                                                    |  |  |
| Datos complementarios                                       | <b>Entidad B</b>                  |                                                                    |       |               |                                                                                                    | ◆ [Deshacer envio de socio]                                                                                                    |  |  |
| Pto. por años<br>Aparatos y equipos<br>Personal             | Listado de incidencias detectadas |                                                                    |       |               |                                                                                                    |                                                                                                    |  |  |
| <b>Materiales</b>                                           | Fecha                             | Incidencia                                                         | Mayor | Menor         |                                                                                                    | <b>Observaciones</b>                                                                                                    |  |  |
| Subcont, PATDI<br>Personal PAIDI                            | 08/11/2013 Incidencia             | mayor 1                                                            | Si    | No            | Duis pharetra justo in neque faucibus, et imperdiet est sollicitudin.<br>Nulla quis vehicula diam. Cum sociis natoque penatibus et magnis dis parturient montes, nascetur ridiculus mus.                                                                                                    | Lorem ipsum dolor sit amet, consectetur adipiscing elit. Pellentesque mattis eleifend quam, quis commodo nisl luctus eget.                                               |  |  |
| Otras subcontrataciones<br>Resumen                          | 08/11/2013 Incidencia             | mayor 2                                                            | Si    | No            | Lorem ipsum dolor sit amet, consectetur adipiscing elit. Pellentesque mattis eleifend quam, quis commodo nisl luctus eget.<br>Duis pharetra justo in neque faucibus, et imperdiet est sollicitudin.<br>Nulla quis vehicula diam. Cum sociis natoque penatibus et magnis dis parturient montes, nascetur ridiculus mus. |                                                                                                    |  |  |
| Pto. por actividades<br>Aparatos y equipos                  | 08/11/2013 Incidencia             | meno 1                                                             | No    | Si            | Duis pharetra justo in neque faucibus, et imperdiet est sollicitudin.<br>Nulla quis vehicula diam. Cum sociis natoque penatibus et magnis dis parturient montes, nascetur ridiculus mus.                                                                                                    | Lorem ipsum dolor sit amet, consectetur adipiscing elit. Pellentesque mattis eleifend quam, quis commodo nisl luctus eget.                                               |  |  |
| Personal<br><b>Materiales</b>                               | 08/11/2013 Incidencia             | mayor 3                                                            | Si    | No            | Duis pharetra justo in neque faucibus, et imperdiet est sollicitudin.<br>Nulla quis vehicula diam. Cum sociis natoque penatibus et magnis dis parturient montes, nascetur ridiculus mus.                                                                                                    | Lorem ipsum dolor sit amet, consectetur adipiscing elit. Pellentesque mattis eleifend quam, quis commodo nisl luctus eget.                                               |  |  |
| Subcont, PAIDI<br>Personal PAIDI<br>Otras subcontrataciones |                                   |                                                                    |       |               | Listado de subsanaciones de incidencias administrativas enviadas                                                                                                    |                                                                                                    |  |  |
| Resumen                                                     |                                   | Fecha                                                              |       |               | <b>Archivo</b>                                                                                                    | <b>Descripción</b>                                                                                                    |  |  |
| Documentación                                               |                                   | No hay subsanaciones enviadas                                      |       |               |                                                                                                    |                                                                                                    |  |  |
| <b>u</b> Incidencias                                        |                                   |                                                                    |       |               |                                                                                                    |                                                                                                    |  |  |

*Ilustración 67: Página de incidencias (tras envío de los socios)*

### <span id="page-53-0"></span>*3.11.1 Envío de los socios*

La página de envío de las entidades socias presenta un aspecto similar a la de la entidad coordinadora. Presenta el listado de incidencias detectadas por CTA y las opciones para enviar la solicitud a la entidad coordinadora o validar el estado del proyecto previo al envío.

Para validar el estado del proyecto previo al envío puede pulsar el botón Validar envío. Se le informará por pantalla si la solicitud cumple los requisitos para ser enviada o si por el contrario requiere algunas correcciones.

Para enviar la solicitud a la entidad coordinadora pulse en el botón Enviar solicitud. Pulse el botón Aceptar para confirmar el envío o el botón Cancelar para omitir el envío. Tenga que cuenta que una vez enviada la solicitud al coordinador no podrá realizar más cambios sobre la misma. Si necesita realizar cambios en la solicitud posteriores al envío al coordinador, contacte con la entidad coordinadora para que anule su envío.

#### <span id="page-53-1"></span>*3.11.2 Firma de petición de envío*

Para validar el estado del proyecto previo al envío puede pulsar el botón Validar envío. Se le informará por pantalla si la solicitud cumple los requisitos para ser enviada o si por el contrario requiere algunas correcciones.

El envío de la solicitud por parte de la entidad coordinadora a CTA requiere que la petición sea firmada por el representante legal de la entidad coordinadora. Para iniciar el proceso de envío pulse en el botón Enviar solicitud.

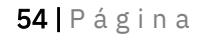

Corporación Tecnológica de Andalucía

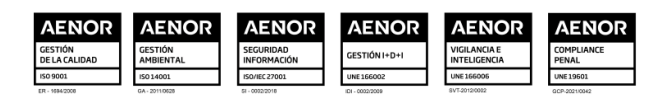

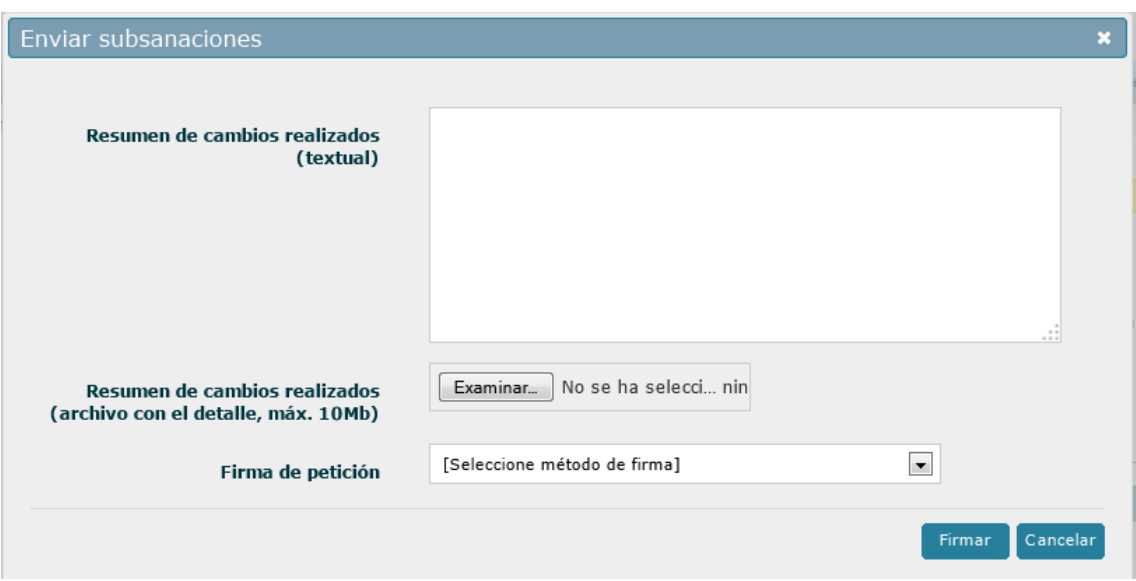

*Ilustración 68: Formulario de envío de subsanaciones*

En este formulario deberá indicar los cambios realizados en la solicitud como corrección de las incidencias detectadas. Puede hacerlo rellenado un campo de texto (campo *Resumen de cambios realizados (textual)*) o subiendo un archivo en el que se indiquen los cambios realizados (campo *Resumen de cambios realizado (archivo con el detalle)*). Debe rellenar al menos uno de estos dos campos, o ambos si lo considera necesario.

Una vez indicados los cambios realizados, deberá firmar la petición de la misma forma que en el envío inicial de la petición, bien mediante firma electrónica o mediante firma manuscrita. Consulte el apartado *Firma de petición de envío (pág. 57)* para más información.

Tras el envío correcto de las correcciones la solicitud pasará a ser evaluada por el personal de CTA y no podrá ser editada por ninguna de las entidades participantes, tanto coordinadora como socias.

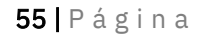

#### Corporación Tecnológica de Andalucía

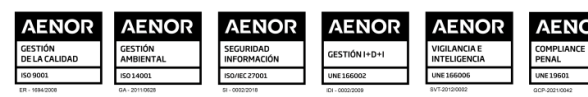

| <b>Solicitudes</b><br>Pre-solicitudes                                                                |                       |                                                                    |              |              | Coordinador de ejemplo - Editar - Ayuda - Desconectar                                                                                                    |
|----------------------------------------------------------------------------------------------------|-----------------------|--------------------------------------------------------------------|--------------|--------------|----------------------------------------------------------------------------------------------------|
| Nº Proyecto: 8694   Título: Proyecto de ejemplo 1   Entidad: Entidad A   Estado: Evaluando solicitud |                       |                                                                    |              |              |                                                                                                    |
| Selección solicitud                                                                                  |                       | Gestión solicitud >> Datos proyecto >> Incidencias administrativas |              |              |                                                                                                    |
| <b>B</b> Seleccionar                                                                                 |                       | Incidencias administrativas                                        |              |              |                                                                                                    |
| Gestión solicitud                                                                                    |                       | Fecha límite para el envío de las subsanaciones: 23/11/2013.       |              |              |                                                                                                    |
| <b>D</b> Importar/Exportar Excel                                                                     |                       | Envio de los socios                                                |              |              |                                                                                                    |
| Datos proyecto                                                                                       |                       |                                                                    |              |              |                                                                                                    |
| Actividades                                                                                          |                       | Entidad                                                            |              |              | ¿Ha notificado envio?                                                                                                    |
|                                                                                                    | <b>Entidad B</b>      |                                                                    |              |              | $\checkmark$                                                                                                    |
| <b>Da</b> Identificación Empresa<br>Datos generales<br>Composición accionarial                       |                       | Listado de incidencias detectadas                                  |              |              |                                                                                                    |
| Datos complementarios                                                                                | Fecha                 | Incidencia                                                         | <b>Mayor</b> | <b>Menor</b> | <b>Observaciones</b>                                                                                                    |
| Pto. por años<br>Aparatos y equipos                                                                  | 08/11/2013 Incidencia | mayor 1                                                            | Si           | <b>No</b>    | Lorem ipsum dolor sit amet, consectetur adipiscing elit. Pellentesque mattis eleifend quam, quis commodo nisl luctus eget.<br>Duis pharetra justo in neque faucibus, et imperdiet est sollicitudin.<br>Nulla quis vehicula diam. Cum sociis natoque penatibus et magnis dis parturient montes, nascetur ridiculus mus.                                                            |
| Personal<br>Materiales                                                                               | 08/11/2013 Incidencia | mayor 2                                                            | Si           | No           | Lorem ipsum dolor sit amet, consectetur adipiscing elit. Pellentesque mattis eleifend quam, quis commodo nisl luctus eget.<br>Duis pharetra justo in neque faucibus, et imperdiet est sollicitudin.<br>Nulla quis vehicula diam. Cum sociis natoque penatibus et magnis dis parturient montes, nascetur ridiculus mus.                                                            |
| Subcont, PAIDI<br>Personal PAIDI                                                                     | 08/11/2013 Incidencia | meno 1                                                             | No           | Si           | Lorem ipsum dolor sit amet, consectetur adipiscing elit. Pellentesque mattis eleifend quam, quis commodo nisl luctus eget.<br>Duis pharetra justo in neque faucibus, et imperdiet est sollicitudin.<br>Nulla quis vehicula diam. Cum sociis natoque penatibus et magnis dis parturient montes, nascetur ridiculus mus.                                                            |
| Otras subcontrataciones<br>Resumen                                                                   | 08/11/2013 Incidencia | mayor 3                                                            | Si           | <b>No</b>    | Lorem ipsum dolor sit amet, consectetur adipiscing elit. Pellentesque mattis eleifend quam, quis commodo nisl luctus eget.<br>Duis pharetra justo in neque faucibus, et imperdiet est sollicitudin.<br>Nulla quis vehicula diam. Cum sociis natoque penatibus et magnis dis parturient montes, nascetur ridiculus mus.                                                            |
| Pto. por actividades                                                                                 |                       |                                                                    |              |              |                                                                                                    |
| Aparatos y equipos                                                                                   |                       |                                                                    |              |              | Listado de subsanaciones de incidencias administrativas enviadas                                                                                                    |
| Personal                                                                                             |                       |                                                                    |              |              |                                                                                                    |
| <b>Materiales</b>                                                                                    | Fecha                 | Archivo                                                            |              |              | <b>Descripción</b>                                                                                                    |
| Subcont, PAIDI<br>Personal PAIDI                                                                     | 08/11/2013            | ×                                                                  |              |              | Ut eleifend, nisl sit amet sollicitudin scelerisque, dui massa bibendum felis, eu aliquet erat purus sed dui. Phasellus sem diam, vehicula ac lorem nec,<br>vestibulum scelerisque uma. Mauris libero nibh, molestie a lobortis facilisis, lobortis et uma. Nam ultricies odio leo, nec convallis sem lacinia quis.<br>Pellentesque tristique justo vitae sem dignissim lobortis. |
| Otras subcontrataciones                                                                              |                       |                                                                    |              |              |                                                                                                    |

*Ilustración 69: Página de incidencias (tras envío de subsanaciones)*

### <span id="page-55-0"></span>*3.12 Información adicional*

Esta pantalla está disponible cuando CTA requiere información adicional de la solicitud que deba ser proporcionada por los participantes. Muestra un listado de archivos donde CTA indica la información requerida para continuar con el proceso y permite el envío de la solicitud tras las correcciones necesarias.

Durante el periodo de información adicional tanto el coordinador como los socios pueden editar la solicitud para realizar las correcciones necesarias.

En proyectos en colaboración, se mostrará un listado con las empresas socias y el estado de envío de cada una de ellas. El envío de los socios solo se notifica a la entidad coordinadora, y es esta quien puede enviar la solicitud a CTA. La entidad coordinadora podrá enviar la solicitud a CTA, aunque alguno de los socios no haya enviado su solicitud.

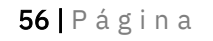

#### Corporación Tecnológica de Andalucía

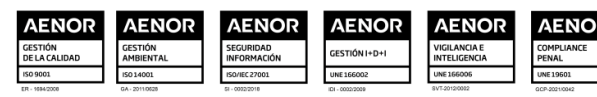

| <b>Solicitudes</b>                                    | Pre-solicitudes                                                                                         | Coordinador de ejemplo - Editar - Ayuda - [Desconectar]                                                                                                    |  |  |  |  |
|-------------------------------------------------------|----------------------------------------------------------------------------------------------------|----------------------------------------------------------------------------------------------------|--|--|--|--|
| Nº Proyecto: 8694                                     | Título: Proyecto de ejemplo 1 Entidad: Entidad A<br>Estado: Petición de información adicional           |                                                                                                    |  |  |  |  |
| Selección solicitud                                   | Gestión solicitud >> Datos proyecto >> Información adicional                                            |                                                                                                    |  |  |  |  |
| <b>D</b> Seleccionar                                  | Información adicional                                                                                   |                                                                                                    |  |  |  |  |
| Gestión solicitud<br><b>D</b> Importar/Exportar Excel | <b>Enviar Información</b><br>Validar envío<br>adicional                                                 |                                                                                                    |  |  |  |  |
| Datos proyecto<br>Actividades                         | terminado subsanar la solicitud.<br>Fecha límite para el envío de la información adicional: 23/11/2013. | Puede modificar la solicitud antes de enviar la información adicional. Una vez esté conforme pulse el botón Enviar Información adicional para notificar a CTA que ha |  |  |  |  |
| dentificación Empresa<br>Datos generales              | Envio de los socios                                                                                     |                                                                                                    |  |  |  |  |
| Composición accionarial                               | Entidad                                                                                                 | ; Ha notificado envio?                                                                                                    |  |  |  |  |
| Datos complementarios                                 | Fntidad B                                                                                               | $\mathbf x$                                                                                                    |  |  |  |  |
| Pto. por años<br>Aparatos y equipos                   | Listado de información adicional solicitada                                                             |                                                                                                    |  |  |  |  |
| Personal<br><b>Materiales</b>                         | Fecha                                                                                                   | <b>Archivo</b>                                                                                                    |  |  |  |  |
| Subcont, PAIDI                                        | 08/11/2013                                                                                              | $\triangleright$                                                                                                    |  |  |  |  |
| Personal PAIDI                                        |                                                                                                    |                                                                                                    |  |  |  |  |
| Otras subcontrataciones<br>Resumen                    | Listado información adicional enviada                                                                   |                                                                                                    |  |  |  |  |
|                                                       | Fecha                                                                                                   | <b>Archivo</b><br><b>Descripción</b>                                                                                                    |  |  |  |  |
| Pto. por actividades<br>Aparatos y equipos            | No hay información adicional enviada                                                                    |                                                                                                    |  |  |  |  |

*Ilustración 70: Página de información adicional*

Como en casos anteriores, una vez el socio envíe la solicitud a la entidad coordinadora, este no podrá realizar más cambios en la solicitud. En caso necesario la entidad coordinadora puede anular el envío de la entidad socia pulsando en el botón Deshacer envío de socio.

### <span id="page-56-0"></span>*3.12.1 Envío de los socios*

La página de envío de las entidades socias presenta un aspecto similar a la de la entidad coordinadora. Presenta un listado de archivos donde CTA indica la información requerida y las opciones para enviar la solicitud a la entidad coordinadora o validar el estado del proyecto previo al envío.

Para validar el estado del proyecto previo al envío puede pulsar el botón Validar envío. Se le informará por pantalla si la solicitud cumple los requisitos para ser enviada o si por el contrario requiere algunas correcciones.

Para enviar la solicitud a la entidad coordinadora pulse en el botón Enviar solicitud. Pulse el botón Aceptar para confirmar el envío o el botón Cancelar para omitir el envío. Tenga que cuenta que una vez enviada la solicitud al coordinador no podrá realizar más cambios sobre la misma. Si necesita realizar cambios en la solicitud posteriores al envío al coordinador, contacte con la entidad coordinadora para que anule su envío.

#### <span id="page-56-1"></span>*3.12.2 Firma de petición de envío*

Para validar el estado del proyecto previo al envío puede pulsar el botón Validar envío. Se le informará por pantalla si la solicitud cumple los requisitos para ser enviada o si por el contrario requiere algunas correcciones.

El envío de la solicitud por parte de la entidad coordinadora a CTA requiere que la petición sea firmada por el representante legal de la entidad coordinadora. Para iniciar el proceso de envío pulse en el botón Enviar solicitud.

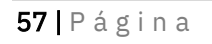

Corporación Tecnológica de Andalucía

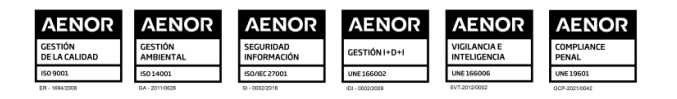

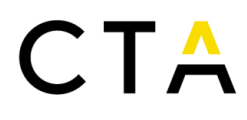

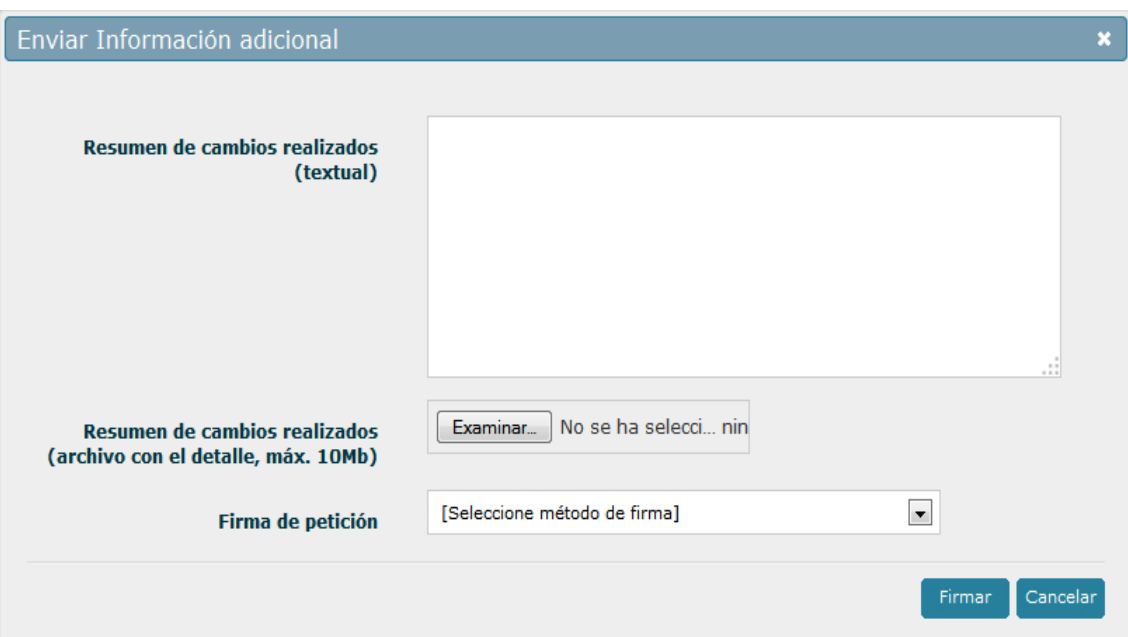

*Ilustración 71: Formulario de envío de información adicional*

En este formulario deberá indicar los cambios realizados en la solicitud durante el periodo de información adicional. Puede hacerlo rellenado un campo de texto (campo *Resumen de cambios realizados (textual)*) o subiendo un archivo en el que se indiquen los cambios realizados (campo *Resumen de cambios realizado (archivo con el detalle)*). Debe rellenar al menos uno de estos dos campos, o ambos si lo considera necesario.

Una vez indicados los cambios realizados, deberá firmar la petición de la misma forma que en el envío inicial de la petición, bien mediante firma electrónica o mediante firma manuscrita. Consulte el apartado *Firma de petición de envío (pág. 57)* para más información.

Tras el envío correcto de las correcciones la solicitud pasará a ser evaluada por el personal de CTA y no podrá ser editada por ninguna de las entidades participantes, tanto coordinadora como socias.

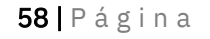

#### Corporación Tecnológica de Andalucía

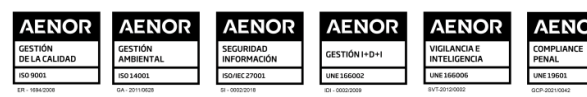

| <b>Solicitudes</b><br>Pre-solicitudes |                                                  |                                                                     |                       | Coordinador de ejemplo - Editar - Ayuda - Desconectar                                                                                                    |  |  |
|---------------------------------------|--------------------------------------------------|---------------------------------------------------------------------|-----------------------|----------------------------------------------------------------------------------------------------|--|--|
| Nº Provecto: 8694                     | Título: Proyecto de ejemplo 1 Entidad: Entidad A | Estado: Evaluando solicitud                                         |                       |                                                                                                    |  |  |
| Selección solicitud                   |                                                  | Gestión solicitud >> Datos proyecto >> Información adicional        |                       |                                                                                                    |  |  |
| <b>D</b> Seleccionar                  | Información adicional                            |                                                                     |                       |                                                                                                    |  |  |
| Gestión solicitud                     |                                                  | Fecha límite para el envío de la información adicional: 23/11/2013. |                       |                                                                                                    |  |  |
| Importar/Exportar Excel               | Envio de los socios                              |                                                                     |                       |                                                                                                    |  |  |
| Datos provecto                        |                                                  | <b>Entidad</b>                                                      | ¿Ha notificado envio? |                                                                                                    |  |  |
| Actividades                           | Entidad B                                        |                                                                     | $\mathbf x$           |                                                                                                    |  |  |
| <b>D</b> Identificación Empresa       |                                                  |                                                                     |                       |                                                                                                    |  |  |
| Datos generales                       | Listado de información adicional solicitada      |                                                                     |                       |                                                                                                    |  |  |
| Composición accionarial               |                                                  |                                                                     |                       |                                                                                                    |  |  |
| Datos complementarios                 |                                                  | Fecha                                                               |                       | <b>Archivo</b>                                                                                                    |  |  |
| Pto. por años                         |                                                  | 08/11/2013                                                          |                       | Ø                                                                                                    |  |  |
| Aparatos y equipos                    |                                                  |                                                                     |                       |                                                                                                    |  |  |
| Personal                              |                                                  | Listado información adicional enviada                               |                       |                                                                                                    |  |  |
| <b>Materiales</b>                     |                                                  |                                                                     |                       |                                                                                                    |  |  |
| Subcont, PAIDI                        | Archivo<br>Fecha                                 |                                                                     |                       | Descripción                                                                                                    |  |  |
| Personal PAIDI                        | $\overline{\mathbb{Z}}$<br>08/11/2013            |                                                                     |                       | Ut eleifend, nisl sit amet sollicitudin scelerisque, dui massa bibendum felis, eu aliquet erat purus sed dui. Phasellus sem diam, vehicula ac lorem nec.<br>vestibulum scelerisque uma. Mauris libero nibh, molestie a lobortis facilisis, lobortis et uma. Nam ultricies odio leo, nec convallis sem lacinia quis. |  |  |
| Otras subcontrataciones               |                                                  | Pellentesque tristique justo vitae sem dignissim lobortis.          |                       |                                                                                                    |  |  |
| Resumen                               |                                                  |                                                                     |                       |                                                                                                    |  |  |

*Ilustración 72: Página de información adicional tras envio de correcciones*

### <span id="page-58-0"></span>*3.13 Resolución provisional*

Esta pantalla muestra la resolución provisional de concesión de incentivo emitida por CTA. Presenta un listado de archivos donde puede descargar el archivo con la resolución provisional emitida por CTA.

Si está de conforme con la resolución emitida por CTA pulse el botón Aceptar resolución y consulte la sección *Aceptación de la resolución provisional (pág. 71)* de este manual para continuar.

Si por el contrario desea presentar alegaciones a la resolución, pulse el botón Solicitar alegaciones y consulte la sección *Alegaciones a la Resolución Provisional (pág. 68)* de este manual.

| Solicitudes<br>Pre-solicitudes                                                                  |                                                                                                    |                                                                                                    | Coordinador de ejemplo - Editar - Ayuda - [Desconectar] |
|-------------------------------------------------------------------------------------------------|----------------------------------------------------------------------------------------------------|----------------------------------------------------------------------------------------------------|---------------------------------------------------------|
| Nº Proyecto: 8694                                                                               | Título: Proyecto de ejemplo 1 Entidad: Entidad A                                                              | Estado: Resolución provisional emitida                                                                                                    |                                                         |
| Selección solicitud                                                                             | Gestión solicitud >> Datos proyecto >> Resolución provisional                                                 |                                                                                                    |                                                         |
| <b>La</b> Seleccionar                                                                           | Resolución provisional                                                                                        |                                                                                                    |                                                         |
| Gestión solicitud<br>Importar/Exportar Excel                                                    | alegaciones.                                                                                                  | Si está de acuerdo con la resolución provisional pulse el botón Aceptar resolución. Si por el contrario desea iniciar un periodo de alegaciones pulse el botón Solicitar |                                                         |
| Datos provecto<br><b>Actividades</b>                                                            | Aceptar resolución                                                                                            | <b>Solicitar alegaciones</b>                                                                                                    |                                                         |
| d Identificación Empresa<br>Datos generales<br>Composición accionarial<br>Datos complementarios | Fecha límite para el envío de las alegaciones: 08/12/2013.<br>Listado de resoluciones provisionales recibidas | A continuación se muestra las resoluciones provisionales recibidas, así como las alegaciones presentadas.                                                                |                                                         |
| Pto, por años                                                                                   |                                                                                                    |                                                                                                    |                                                         |
| Aparatos y equipos                                                                              | Fecha                                                                                                    | <b>Nombre</b>                                                                                                    | <b>Archivo</b><br><b>Tipo</b>                           |
| Personal                                                                                        | 23/01/2014                                                                                                    | resolucion provisional.pdf                                                                                                    | <b>K</b><br>Resolución provisional                      |
| <b>Materiales</b>                                                                               |                                                                                                    |                                                                                                    |                                                         |
| Subcont, PAIDI                                                                                  |                                                                                                    | Listado de alegaciones a la resolución provisional solicitadas                                                                                                    |                                                         |
| Personal PAIDI                                                                                  |                                                                                                    |                                                                                                    |                                                         |
| Otras subcontrataciones                                                                         | Fecha                                                                                                    | <b>Archivo</b>                                                                                                    | <b>Descripción</b>                                      |
| Resumen                                                                                         | No hay alegaciones enviadas                                                                                   |                                                                                                    |                                                         |

*Ilustración 73: Pantalla de resolución provisional*

#### <span id="page-58-1"></span>*3.14 Alegaciones a la Resolución Provisional*

Para iniciar un proceso de alegaciones, pulse el botón Solicitar alegaciones en la pantalla

### 59 | P á g i n a

#### Corporación Tecnológica de Andalucía

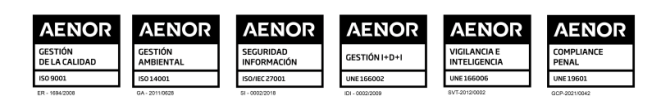

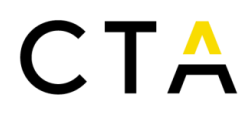

de la resolución provisional. Aparecerá un cuadro de diálogo como el siguiente:

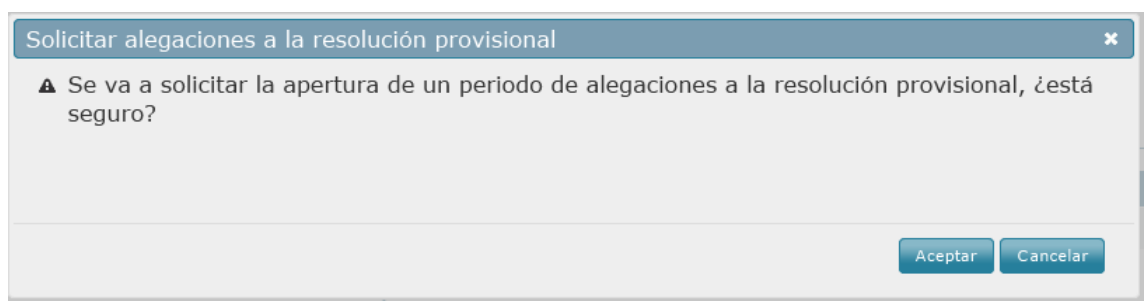

*Ilustración 74: Formulario de solicitud de alegaciones a la resolución provisional*

Una vez acepte se iniciará un periodo de alegaciones donde tanto el coordinador como los socios podrán editar la solicitud si fuera necesario.

Tras las modificaciones de la solicitud, y desde la pantalla de *Alegaciones a la resolución provisional*, podrá enviar las alegaciones a CTA para su evaluación.

En proyectos en colaboración, se mostrará un listado con las empresas socias y el estado de envío de cada una de ellas. El envío de los socios solo se notifica a la entidad coordinadora, y es esta quien puede enviar la solicitud a CTA. La entidad coordinadora podrá enviar la solicitud a CTA aunque alguno de los socios no haya enviado su solicitud.

| Solicitudes<br>Pre-solicitudes                     |                                                                                                    |                                                 |                       | Coordinador de ejemplo - Editar - Ayuda - [Desconectar] |  |  |  |
|----------------------------------------------------|----------------------------------------------------------------------------------------------------|-------------------------------------------------|-----------------------|---------------------------------------------------------|--|--|--|
| Nº Provecto: 8694                                  | Título: Provecto de ejemplo 1 Entidad: Entidad A                                                                                                    | Estado: Alegaciones a la resolución provisional |                       |                                                         |  |  |  |
| Selección solicitud                                | Gestión solicitud >> Datos proyecto >> Alegaciones                                                                                                    |                                                 |                       |                                                         |  |  |  |
| <b>B</b> Seleccionar                               | <b>Alegaciones</b>                                                                                                    |                                                 |                       |                                                         |  |  |  |
| Gestión solicitud                                  | <b>Enviar alegaciones</b>                                                                                                    | Validar envío                                   |                       |                                                         |  |  |  |
| Importar/Exportar Excel                            |                                                                                                    |                                                 |                       |                                                         |  |  |  |
| Datos proyecto<br>Actividades                      | Puede modificar la solicitud antes de enviar las alegaciones. Una vez esté conforme pulse el botón Enviar alegaciones para notificar a CTA que ha terminado subsanar la<br>solicitud.<br>Fecha límite para el envío de las alegaciones: 08/12/2013. |                                                 |                       |                                                         |  |  |  |
| <b>D</b> Identificación Empresa<br>Datos generales | Envío de los socios                                                                                                    |                                                 |                       |                                                         |  |  |  |
| Composición accionarial                            | Entidad                                                                                                    |                                                 | ¿Ha notificado envío? |                                                         |  |  |  |
| Datos complementarios                              | <b>Fntidad B</b>                                                                                                    |                                                 | $\mathbf x$           |                                                         |  |  |  |
| Pto. por años<br>Aparatos y equipos                | Listado de alegaciones solicitadas                                                                                                    |                                                 |                       |                                                         |  |  |  |
| Personal                                           | Fecha                                                                                                    | <b>Archivo</b>                                  | <b>Descripción</b>    |                                                         |  |  |  |
| <b>Materiales</b>                                  |                                                                                                    |                                                 |                       |                                                         |  |  |  |
| Subcont, PAIDI                                     | No hay alegaciones solicitadas                                                                                                    |                                                 |                       |                                                         |  |  |  |
| Personal PAIDI                                     |                                                                                                    |                                                 |                       |                                                         |  |  |  |

*Ilustración 75: Pantalla de alegaciones a la resolución provisional*

Como en casos anteriores, una vez el socio envíe la solicitud a la entidad coordinadora, este no podrá realizar más cambios en la solicitud. En caso necesario la entidad coordinadora puede anular el envío de la entidad socia pulsando en el botón Deshacer envío de socio.

#### <span id="page-59-0"></span>*3.14.1 Envío de los socios*

60 | P á g i n a

La página de envío de las entidades socias presenta un aspecto similar a la de la entidad coordinadora. Presenta las opciones para enviar la solicitud a la entidad coordinadora o validar el estado del proyecto previo al envío.

Para validar el estado del proyecto previo al envío puede pulsar el botón Validar envío. Se

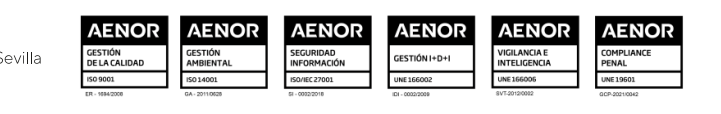

Corporación Tecnológica de Andalucía C/ Albert Einstein, s/n. Edif. INSUR, 4ª pta. PCT Cartuja, 41092 Sevilla T. (+34) 954 461 352 cta@corporaciontecnologica.com www.corporaciontecnologica.com

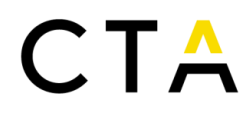

le informará por pantalla si la solicitud cumple los requisitos para ser enviada o si por el contrario requiere algunas correcciones.

Para enviar la solicitud a la entidad coordinadora pulse en el botón Enviar solicitud. Pulse el botón Aceptar para confirmar el envío o el botón Cancelar para omitir el envío. Tenga que cuenta que una vez enviada la solicitud al coordinador no podrá realizar más cambios sobre la misma. Si necesita realizar cambios en la solicitud posteriores al envío al coordinador, contacte con la entidad coordinadora para que anule su envío.

#### <span id="page-60-0"></span>*3.14.2 Firma de petición de envío*

Para validar el estado del proyecto previo al envío puede pulsar el botón Validar envío. Se le informará por pantalla si la solicitud cumple los requisitos para ser enviada o si por el contrario requiere algunas correcciones.

El envío de la solicitud por parte de la entidad coordinadora a CTA requiere que la petición sea firmada por el representante legal de la entidad coordinadora. Para iniciar el proceso de envío pulse en el botón Enviar solicitud.

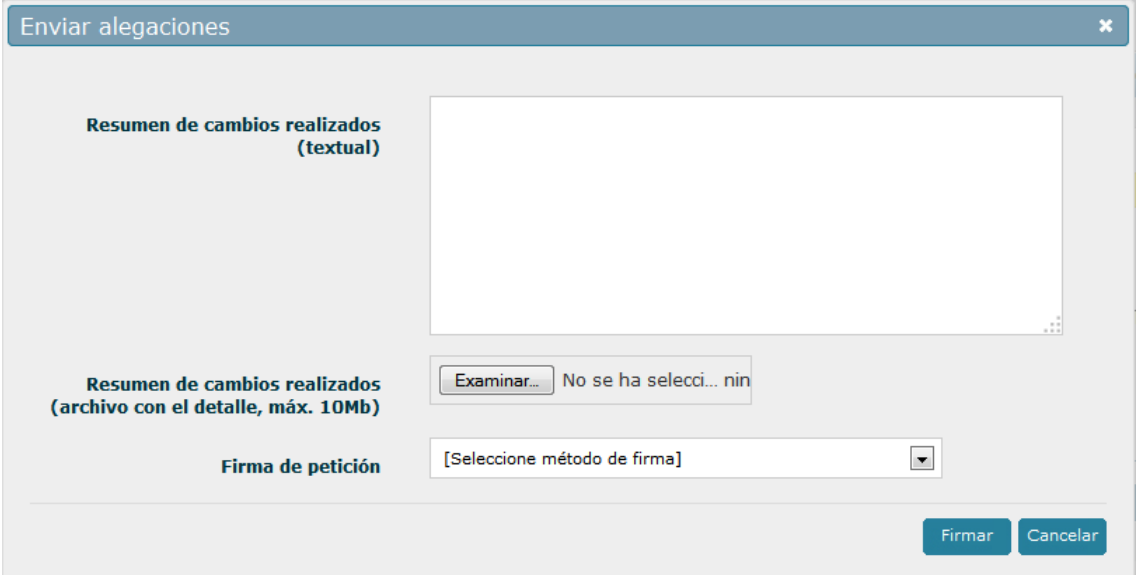

*Ilustración 76: Formulario de envío de alegaciones*

En este formulario deberá indicar los cambios realizados en la solicitud durante el periodo de alegaciones. Puede hacerlo rellenado un campo de texto (campo *Resumen de cambios realizados (textual)*) o subiendo un archivo en el que se indiquen los cambios realizados (campo *Resumen de cambios realizado (archivo con el detalle)*). Debe rellenar al menos uno de estos dos campos, o ambos si lo considera necesario.

Una vez indicados los cambios realizados, deberá firmar la petición de la misma forma que en el envío inicial de la petición, bien mediante firma electrónica o mediante firma manuscrita. Consulte el apartado *Firma de petición de envío (pág. 57)* para más información.

Tras el envío correcto de las alegaciones la solicitud pasará a ser evaluada por el personal de CTA y no podrá ser editada por ninguna de las entidades participantes, sea coordinadora o socia.

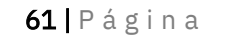

Corporación Tecnológica de Andalucía

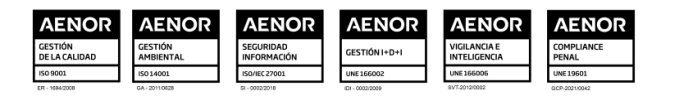

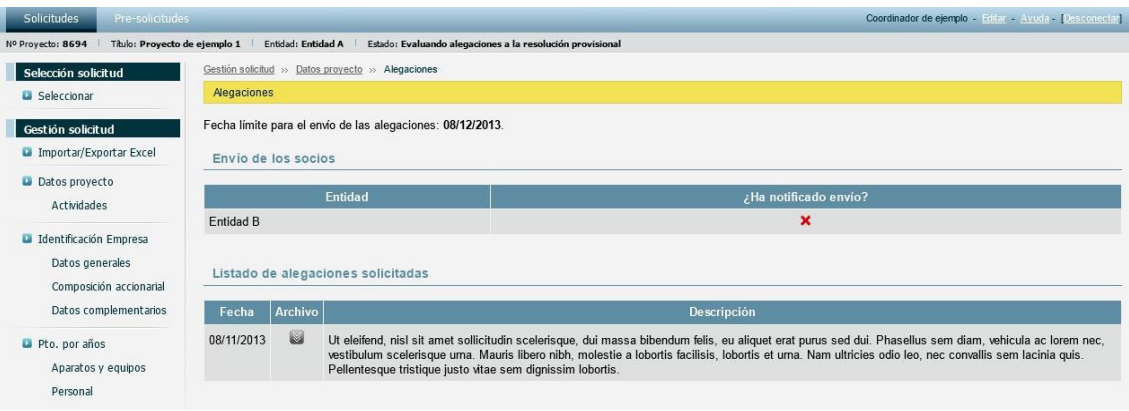

*Ilustración 77: Pantalla de alegaciones a la resolución provisional, tras envío de alegaciones*

Tan solo podrán presentarse alegaciones a la resolución provisional una vez por cada solicitud de proyecto cursada.

#### <span id="page-61-0"></span>*3.14.3 Evaluación de las alegaciones*

Tras la evaluación de las alegaciones a la resolución provisional, CTA emitirá una nueva resolución provisional que podrá descargar en la sección correspondiente.

| Solicitudes                                                          | Pre-solicitudes                                    |                                                                                                    |                                                                                                    | Coordinador de ejemplo - Filiar - Ayuda - [Desconectar]                                                                                                    |                         |  |  |
|----------------------------------------------------------------------|----------------------------------------------------|----------------------------------------------------------------------------------------------------|----------------------------------------------------------------------------------------------------|----------------------------------------------------------------------------------------------------|-------------------------|--|--|
| Nº Provecto: 8694                                                    | Título: Provecto de ejemplo 1   Entidad: Entidad A |                                                                                                    |                                                                                                    | Estado: Resolución provisional emitida                                                                                                    |                         |  |  |
| Selección solicitud<br>La Seleccionar                                |                                                    | Gestión solicitud >> Datos proyecto >> Resolución provisional                                                                                                |                                                                                                    |                                                                                                    |                         |  |  |
|                                                                      |                                                    | Resolución provisional                                                                                                    |                                                                                                    |                                                                                                    |                         |  |  |
| Gestión solicitud<br>Importar/Exportar Excel                         |                                                    | detemer la solicitud y archivarla.                                                                                                    |                                                                                                    | Si está de acuerdo con la resolución provisional pulse el botón Aceptar resolución. Si por el contrario desea rechazar la resolución pulse el botón Rechazar resolución para |                         |  |  |
| Datos provecto<br><b>Artividades</b>                                 |                                                    |                                                                                                    | Aceptar resolución                                                                                                    | Rechazar resolución                                                                                                    |                         |  |  |
| Identificación Empresa<br>Datos generales<br>Composición accionarial |                                                    | A continuación se muestra las resoluciones provisionales recibidas, así como las alegaciones presentadas.<br>Listado de resoluciones provisionales recibidas |                                                                                                    |                                                                                                    |                         |  |  |
|                                                                      | Datos complementarios                              | Fecha                                                                                                    |                                                                                                    | <b>Tipo</b>                                                                                                    | <b>Archivo</b>          |  |  |
| Pto. por años                                                        |                                                    | 08/11/2013                                                                                                    |                                                                                                    | Resolución provisional                                                                                                    | $\overline{\mathbb{R}}$ |  |  |
| Aparatos y equipos                                                   |                                                    | 08/11/2013                                                                                                    |                                                                                                    | Carta de respuesta a alegaciones de la resolución provisional                                                                                                    | $\overline{\mathbb{R}}$ |  |  |
| Personal                                                             |                                                    | 08/11/2013                                                                                                    |                                                                                                    | Resolución provisional                                                                                                    | $\overline{\mathbb{R}}$ |  |  |
| Materiales<br>Subcont, PAIDI<br>Personal PAIDI                       |                                                    | Listado de alegaciones a la resolución provisional solicitadas                                                                                               |                                                                                                    |                                                                                                    |                         |  |  |
| Otras subcontrataciones                                              |                                                    | Archivo<br>Fecha                                                                                                    |                                                                                                    | <b>Descripción</b>                                                                                                    |                         |  |  |
| Resumen<br>Pto. por actividades                                      |                                                    | 08/11/2013                                                                                                    | $\mathbb{R}$<br>Ut eleifend, nisl sit amet sollicitudin scelerisque, dui massa bibendum felis, eu aliquet erat purus sed dui. Phasellus sem diam, vehicula ac lorem nec,<br>vestibulum scelerisque uma. Mauris libero nibh, molestie a lobortis facilisis, lobortis et uma. Nam ultricies odio leo, nec convallis sem lacinia quis.<br>Pellentesque tristique justo vitae sem dignissim lobortis. |                                                                                                    |                         |  |  |
| Aparatos y equipos                                                   |                                                    |                                                                                                    |                                                                                                    |                                                                                                    |                         |  |  |

*Ilustración 78: Pantalla de resolución provisional tras evaluación de alegaciones*

Puede rechazar la nueva resolución provisional emitida pulsando en el botón Rechazar solicitud. En este caso el proyecto quedará archivado y finalizará el proceso.

#### <span id="page-61-1"></span>*3.14.4 Aceptación de la resolución provisional*

Para aceptar la resolución provisional, pulse el botón Aceptar resolución en la sección correspondiente. La aceptación de la resolución provisional no requiere firma por parte del representante legal de la entidad coordinadora, solo debe confirmar el envío para notificar a CTA la decisión.

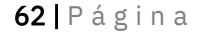

Corporación Tecnológica de Andalucía

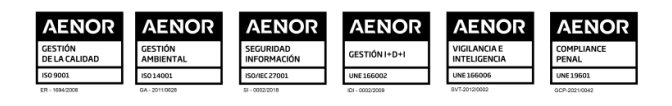

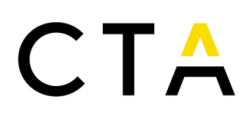

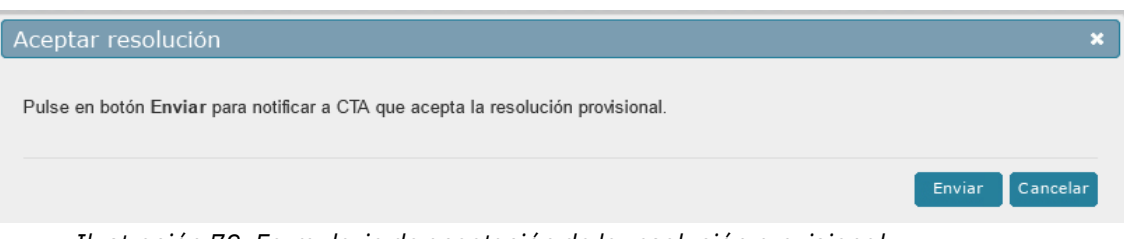

*Ilustración 79: Formulario de aceptación de la resolución provisional*

Tras el envío correcto de la aceptación la solicitud pasará a ser evaluada por el personal de CTA y no podrá ser editada por ninguna de las entidades participantes, sea coordinadora o socia.

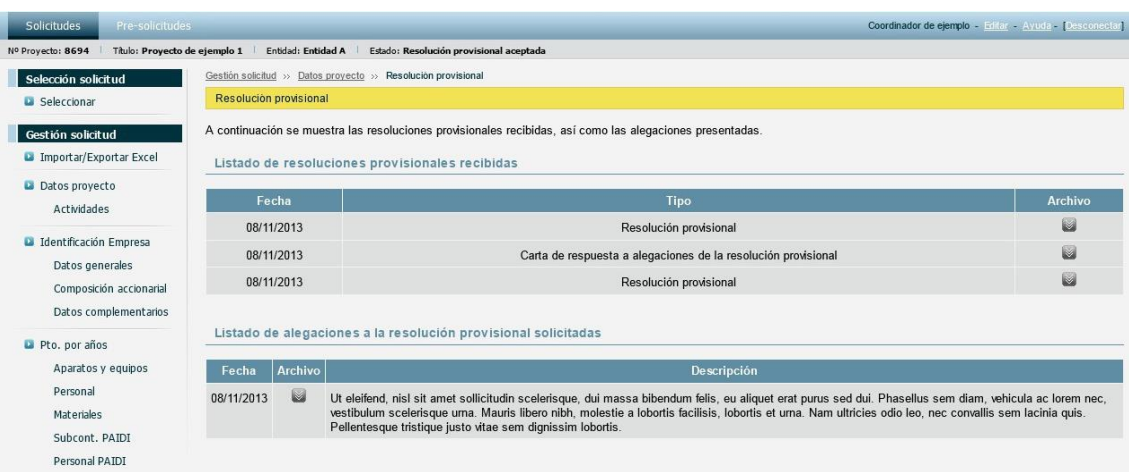

*Ilustración 80: Pantalla de resolución provisional tras aceptación de la misma*

#### <span id="page-62-0"></span>*3.15 Resolución definitiva*

Esta pantalla muestra la resolución definitiva de concesión de incentivo emitida por CTA. Presenta un listado de archivos con la resolución y otros documentos y permite la carga de documentos por parte de la entidad coordinadora, así como el envío a CTA

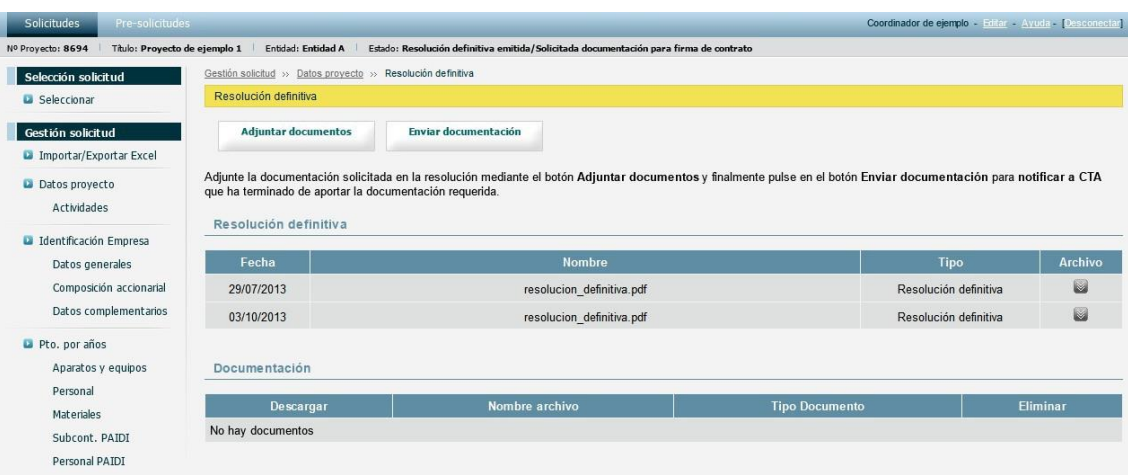

*Ilustración 81: Pantalla de resolución definitiva*

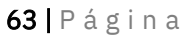

#### Corporación Tecnológica de Andalucía

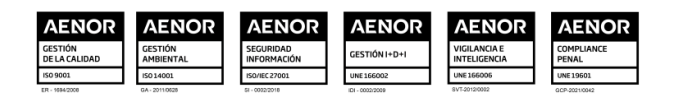

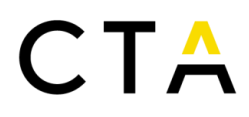

Para añadir un nuevo documento pulse en el botón Adjuntar documentos, indique el tipo de archivo que desea adjuntar, seleccione el archivo a subir de su ordenador y pulse en el botón Guardar.

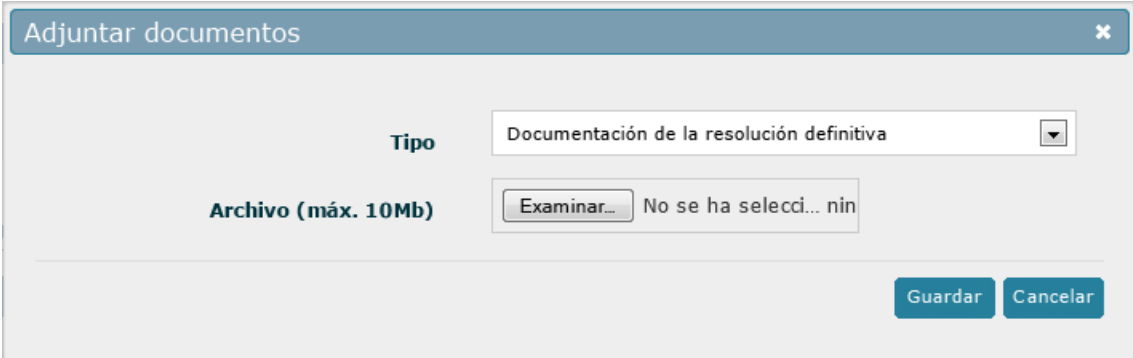

*Ilustración 82: Formulario de inserción de documentación*

Una vez subido el archivo volverá a la pantalla de resolución definitiva. Si desea eliminar un archivo existente puede pulsar en el botón ( $\Box$ ) correspondiente al archivo deseado.

| Pre-solicitudes<br><b>Solicitudes</b>              |                            |                                                              |                                                                                                    | Coordinador de ejemplo - Editar - Ayuda - [Desconectar] |  |  |
|----------------------------------------------------|----------------------------|--------------------------------------------------------------|----------------------------------------------------------------------------------------------------|---------------------------------------------------------|--|--|
| Título: Proyecto de ejemplo 1<br>Nº Proyecto: 8694 | Entidad: Entidad A         |                                                              | Estado: Resolución definitiva emitida/Solicitada documentación para firma de contrato                                                                               |                                                         |  |  |
| Selección solicitud                                |                            | Gestión solicitud >> Datos proyecto >> Resolución definitiva |                                                                                                    |                                                         |  |  |
| <b>D</b> Seleccionar                               | Resolución definitiva      |                                                              |                                                                                                    |                                                         |  |  |
| Gestión solicitud                                  | <b>Adjuntar documentos</b> | <b>Enviar documentación</b>                                  |                                                                                                    |                                                         |  |  |
| Importar/Exportar Excel                            |                            |                                                              |                                                                                                    |                                                         |  |  |
| Datos proyecto                                     |                            | que ha terminado de aportar la documentación requerida.      | Adjunte la documentación solicitada en la resolución mediante el botón Adjuntar documentos y finalmente pulse en el botón Enviar documentación para notificar a CTA |                                                         |  |  |
| Actividades                                        |                            |                                                              |                                                                                                    |                                                         |  |  |
| Identificación Empresa                             | Resolución definitiva      |                                                              |                                                                                                    |                                                         |  |  |
| Datos generales                                    | Fecha                      |                                                              | <b>Tipo</b>                                                                                                    |                                                         |  |  |
| Composición accionarial                            | 08/11/2013                 |                                                              | Resolución definitiva                                                                                                    |                                                         |  |  |
| Datos complementarios                              | 08/11/2013                 |                                                              | Anexo de la resolución definitiva                                                                                                    |                                                         |  |  |
| Pto. por años                                      |                            |                                                              |                                                                                                    |                                                         |  |  |
| Aparatos y equipos                                 | Documentación              |                                                              |                                                                                                    |                                                         |  |  |
| Personal                                           |                            |                                                              |                                                                                                    |                                                         |  |  |
| Materiales                                         | Descargar                  | Nombre archivo                                               | <b>Tipo Documento</b>                                                                                                    | <b>Fliminar</b>                                         |  |  |
| Subcont, PAIDI                                     |                            | test file.docx                                               | Documentación de la resolución definitiva                                                                                                    | 偏                                                       |  |  |
| Personal PAIDI                                     | 网                          | test file.xls                                                | Documentación de la resolución definitiva                                                                                                    |                                                         |  |  |
| Otras subcontrataciones                            | M                          | test file.pdf                                                | Documentación de la resolución definitiva                                                                                                    | 個                                                       |  |  |
| Resumen                                            |                            |                                                              |                                                                                                    |                                                         |  |  |

*Ilustración 83: Pantalla de resolución definitiva tras inserción de documentación*

Para aceptar la documentación de la resolución definitiva, pulse el botón Enviar documentación. El envío de la documentación no requiere firma por parte del representante legal de la entidad coordinadora, solo debe confirmar el envío para notificar a CTA la decisión.

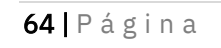

Corporación Tecnológica de Andalucía

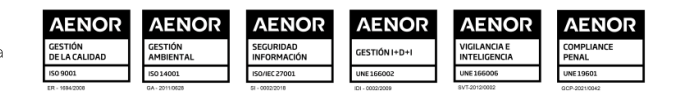

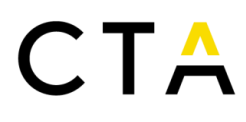

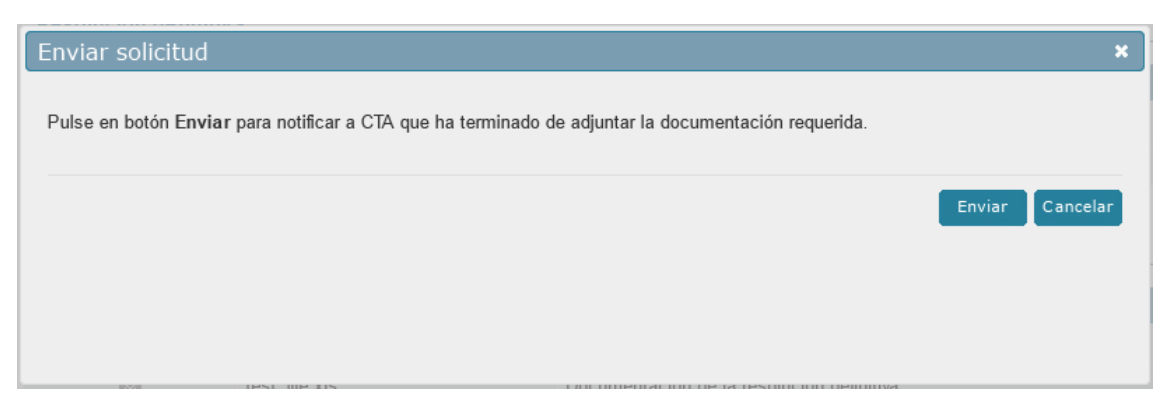

*Ilustración 84: Formulario de envío de la documentación de la resolución definitiva*

Tras el envío correcto de la documentación la documentación remitida será revisada por el personal de CTA.

| <b>Solicitudes</b><br>Pre-solicitudes                                |                       |                                                              |                                                                                    | Coordinador de ejemplo - Fritar - Ayuda - [Desconectar] |                  |
|----------------------------------------------------------------------|-----------------------|--------------------------------------------------------------|------------------------------------------------------------------------------------|---------------------------------------------------------|------------------|
| Titulo: Proyecto de ejemplo 1<br>Nº Proyecto: 8694                   | Entidad: Entidad A    |                                                              | Estado: Resolución definitiva emitida/Enviada Documentación para firma de contrato |                                                         |                  |
| Selección solicitud                                                  |                       | Gestión solicitud >> Datos proyecto >> Resolución definitiva |                                                                                    |                                                         |                  |
| <b>B</b> Seleccionar                                                 | Resolución definitiva |                                                              |                                                                                    |                                                         |                  |
| Gestión solicitud                                                    | Resolución definitiva |                                                              |                                                                                    |                                                         |                  |
| Importar/Exportar Excel                                              | Fecha                 |                                                              |                                                                                    | Archivo                                                 |                  |
| Datos provecto<br>Actividades                                        | 08/11/2013            |                                                              | Tipo<br>Resolución definitiva                                                      |                                                         | $\triangleright$ |
|                                                                      | 08/11/2013            |                                                              | Anexo de la resolución definitiva                                                  |                                                         | Ø                |
| Identificación Empresa<br>Datos generales<br>Composición accionarial | <b>Documentación</b>  |                                                              |                                                                                    |                                                         |                  |
| Datos complementarios                                                | Descargar             | Nombre archivo                                               | <b>Tipo Documento</b>                                                              |                                                         | Eliminar         |
| Pto. por años                                                        | $\sim$                | test file.docx                                               | Documentación de la resolución definitiva                                          |                                                         |                  |
| Aparatos y equipos                                                   | ø                     | test file.xls                                                | Documentación de la resolución definitiva                                          |                                                         |                  |
| Personal<br>Materiales                                               | G                     | test file.pdf                                                | Documentación de la resolución definitiva                                          |                                                         |                  |
| Subcont, PAIDI                                                       |                       |                                                              |                                                                                    |                                                         |                  |

*Ilustración 85: Pantalla de resolución definitiva tras envío*

#### <span id="page-64-0"></span>*3.16 Subsanaciones de la documentación de la resolución definitiva*

Esta pantalla está disponible cuando CTA detecta incidencias en la documentación solicitada con la resolución definitiva que deban ser subsanadas. Muestra el listado de incidencias detectadas por CTA y permite el envío de documentación adicional.

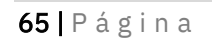

Corporación Tecnológica de Andalucía

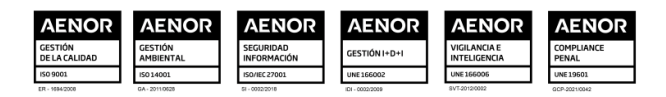

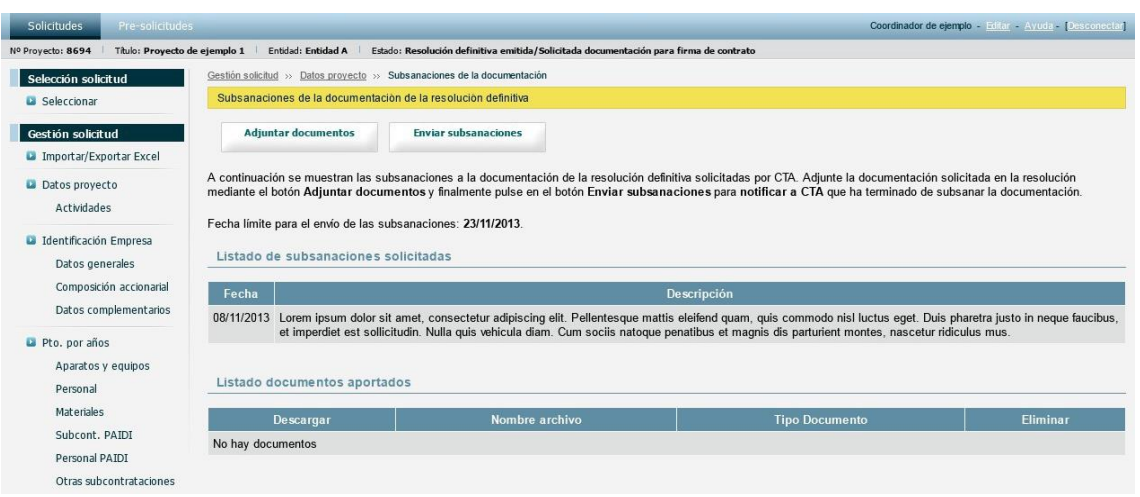

*Ilustración 86: Pantalla de subsanaciones de la documentación*

Para añadir un nuevo documento pulse en el botón Adjuntar documentos, indique el tipo de archivo que desea adjuntar, seleccione el archivo a subir de su ordenador y pulse en el botón Guardar.

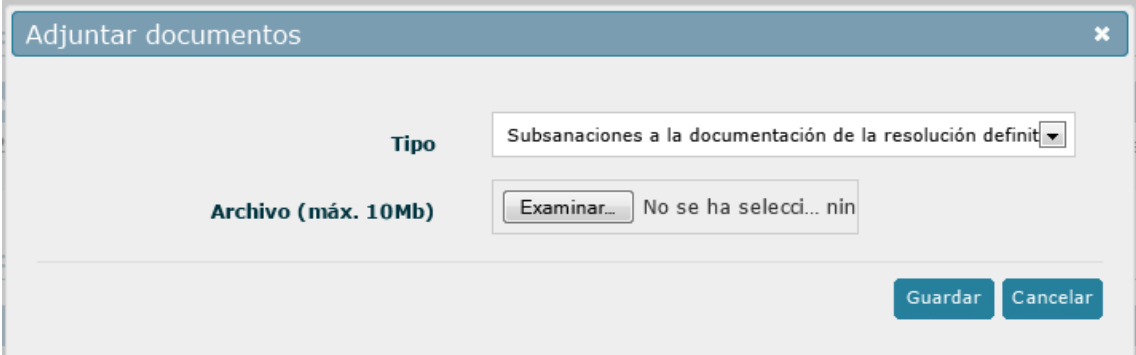

*Ilustración 87: Formulario de inserción de archivos de subsanaciones*

Una vez subido el archivo volverá a la pantalla de subsanaciones de la documentación. Si desea eliminar un archivo existente puede pulsar en el botón ( i ) correspondiente al archivo deseado.

Para enviar las subsanaciones a CTA pulse el botón Enviar subsanaciones. El envío de las subsanaciones no requiere firma por parte delrepresentante legal de la entidad coordinadora, solo debe confirmar el envío para notificar a CTA la decisión.

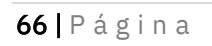

Corporación Tecnológica de Andalucía

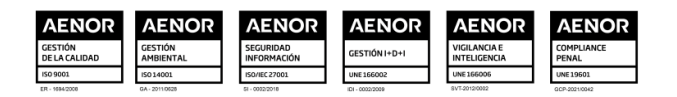

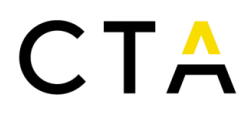

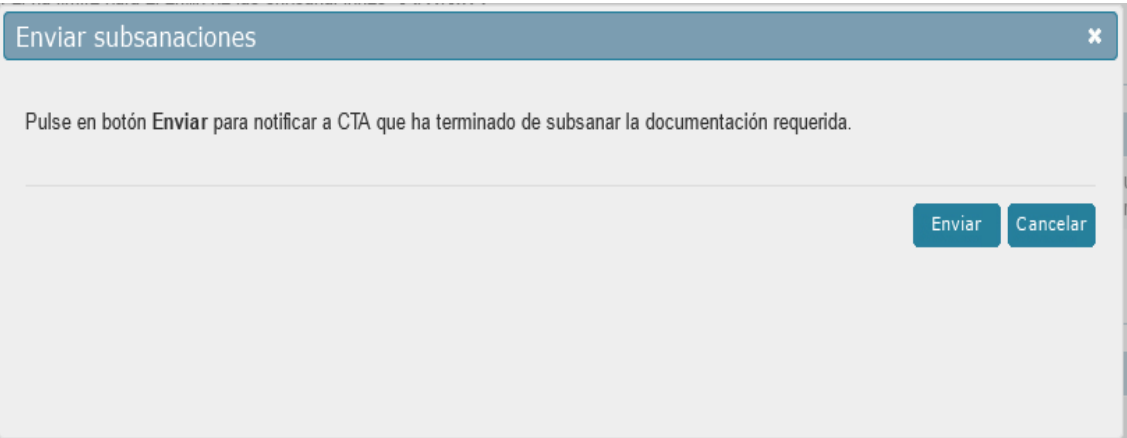

*Ilustración 88: Formulario de envío de subsanaciones de la documentación*

Tras el envío correcto de las subsanaciones la documentación para la subsanación remitida será revisada por el personal de CTA.

| Pre-solicitudes<br>Solicitudes                                                                                                    |                               |                                                                                                    |                                                                                                    | Coordinador de ejemplo - Editar - Ayuda - [Desconectar] |  |  |  |
|----------------------------------------------------------------------------------------------------|-------------------------------|----------------------------------------------------------------------------------------------------|----------------------------------------------------------------------------------------------------|---------------------------------------------------------|--|--|--|
| Nº Provecto: 8694                                                                                                    | Titulo: Proyecto de ejemplo 1 | Entidad: Entidad A                                                                                                    | Estado: Resolución definitiva emitida/Enviada Documentación para firma de contrato                                                             |                                                         |  |  |  |
| Selección solicitud<br>G Seleccionar                                                                                                    |                               | Gestión solicitud >> Datos proyecto >> Subsanaciones de la documentación<br>Subsanaciones de la documentación de la resolución definitiva                                        |                                                                                                    |                                                         |  |  |  |
| Fecha limite para el envío de las subsanaciones: 23/11/2013.<br>Gestión solicitud<br><b>D</b> Importar/Exportar Excel<br>Listado de subsanaciones solicitadas |                               |                                                                                                    |                                                                                                    |                                                         |  |  |  |
| Datos proyecto<br>Actividades                                                                                                    | Fecha<br>08/11/2013           | Descripción<br>Lorem ipsum dolor sit amet, consectetur adipiscing elit. Pellentesque mattis eleifend quam, quis commodo nisl luctus eget. Duis pharetra justo in neque faucibus, |                                                                                                    |                                                         |  |  |  |
| Identificación Empresa<br>Datos generales<br>Composición accionarial                                                                                          |                               | Listado documentos aportados                                                                                                    | et imperdiet est sollicitudin. Nulla quis vehicula diam. Cum sociis natoque penatibus et magnis dis parturient montes, nascetur ridiculus mus. |                                                         |  |  |  |
| Datos complementarios                                                                                                    | Descargar                     | Nombre archivo                                                                                                    | <b>Tipo Documento</b>                                                                                                    | Eliminar                                                |  |  |  |
| Pto. por años<br>Aparatos y equipos<br>$P_1$ = $-$ = $-$ = $-1$                                                                                               | $\mathbb{R}$                  | test file.pdf                                                                                                    | Subsanaciones a la documentación de la resolución definitiva enviadas                                                                          |                                                         |  |  |  |

*Ilustración 89: Pantalla de subsanaciones de la documentación tras envío de documentos*

### <span id="page-66-0"></span>*3.17 Solicitud aceptada*

Una vez que CTA acepte la documentación remitida, la entidad coordinadora recibirá una notificación por correo electrónico. Además, se presentará un texto informativo en la sección de la Resolución definitiva.

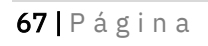

#### Corporación Tecnológica de Andalucía

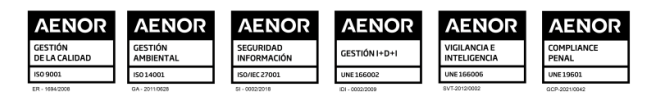

| <b>Solicitudes</b><br>Pre-solicitudes        |                                                  |                                                              |                                                                                                    | Coordinador de ejemplo - Editar - Ayuda - [Desconectar] |  |  |
|----------------------------------------------|--------------------------------------------------|--------------------------------------------------------------|----------------------------------------------------------------------------------------------------|---------------------------------------------------------|--|--|
| Nº Proyecto: 8694                            | Título: Proyecto de ejemplo 1 Entidad: Entidad A | Estado: Resolución definitiva emitida/contrato en emisión    |                                                                                                    |                                                         |  |  |
| Selección solicitud                          |                                                  | Gestión solicitud >> Datos proyecto >> Resolución definitiva |                                                                                                    |                                                         |  |  |
| <b>B</b> Seleccionar                         | Resolución definitiva                            |                                                              |                                                                                                    |                                                         |  |  |
| Gestión solicitud<br>Importar/Exportar Excel |                                                  | nuestro Representante Legal.                                 | Tal como marca nuestro Manual de Operación y Financiación, tras realizar la comprobación de los requisitos administrativos y técnicos del contrato,<br>procedemos a emitir Contrato de Concesión de Incentivo. En breve recibirán por correo ordinario dos copias de dicho contrato firmado por |                                                         |  |  |
| Datos proyecto                               | Resolución definitiva                            |                                                              |                                                                                                    |                                                         |  |  |
| Actividades                                  | Fecha                                            |                                                              | Tipo                                                                                                    |                                                         |  |  |
| Identificación Empresa                       | 08/11/2013                                       |                                                              | Resolución definitiva                                                                                                    |                                                         |  |  |
| Datos generales<br>Composición accionarial   | 08/11/2013                                       |                                                              | Anexo de la resolución definitiva                                                                                                    |                                                         |  |  |
| Datos complementarios                        | <b>Documentación</b>                             |                                                              |                                                                                                    |                                                         |  |  |
| Pto. por años                                |                                                  |                                                              |                                                                                                    |                                                         |  |  |
| Aparatos y equipos                           | Descargar                                        | Nombre archivo                                               | <b>Tipo Documento</b>                                                                                                    | Eliminar                                                |  |  |
| Personal                                     | Ø                                                | test file.docx                                               | Documentación de la resolución definitiva                                                                                                    |                                                         |  |  |
| <b>Materiales</b>                            | M                                                | test file.xls                                                | Documentación de la resolución definitiva                                                                                                    |                                                         |  |  |
| Subcont, PAIDI                               | M                                                | test file.pdf                                                | Documentación de la resolución definitiva                                                                                                    |                                                         |  |  |
| Personal PAIDI                               |                                                  |                                                              |                                                                                                    |                                                         |  |  |

*Ilustración 90: Pantalla de resolución definitiva tras aceptación de la solicitud*

### <span id="page-67-0"></span>4 Gestión de pre-solicitudes

#### <span id="page-67-1"></span>*4.1 Selección de pre-solicitud*

Una vez iniciada la sesión, y tras la aceptación de las condiciones legales, puede acceder a la sección de pre-solicitudes desde el menú superior. Desde esta pantalla puede acceder a sus pre- solicitudes existentes o iniciar la creación de una nueva pre-solicitud.

La pantalla muestra un formulario de búsqueda por Título, Acrónimo, Sector y Estado de madurez de la pre-solicitud y el listado de las pre-solicitudes existentes que cumplan los filtros de búsqueda especificados.

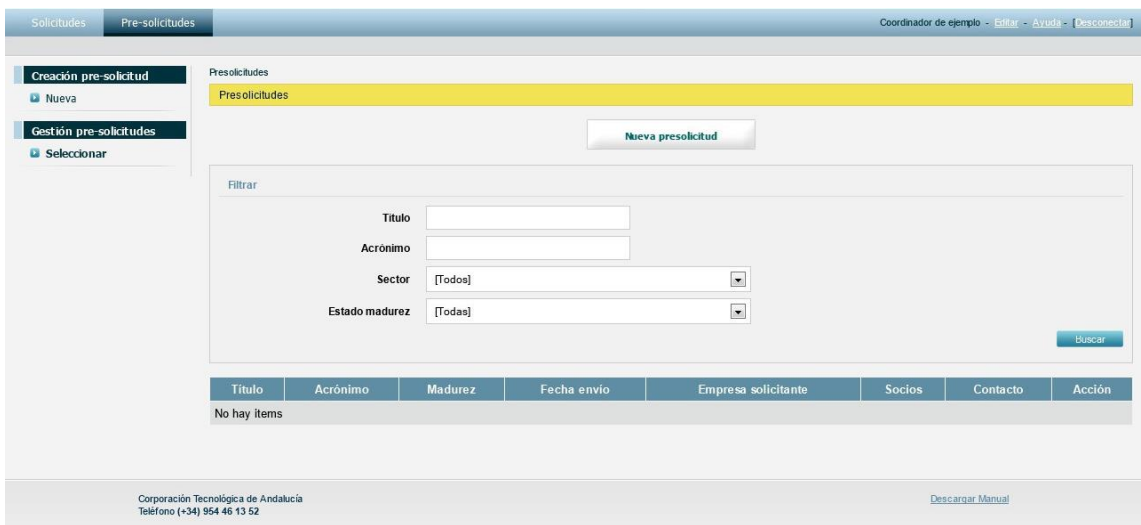

*Ilustración 91: Pantalla de pre-solicitudes*

#### <span id="page-67-2"></span>*4.2 Creación de nueva pre-solicitud*

Para crear una nueva solicitud pulse en el botón Creación de pre-solicitud=>Nueva del menú lateral, o en el botón Nueva presolicitud del contenido central.

68 | P á g i n a

Corporación Tecnológica de Andalucía

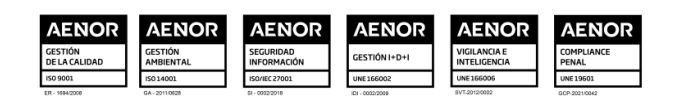

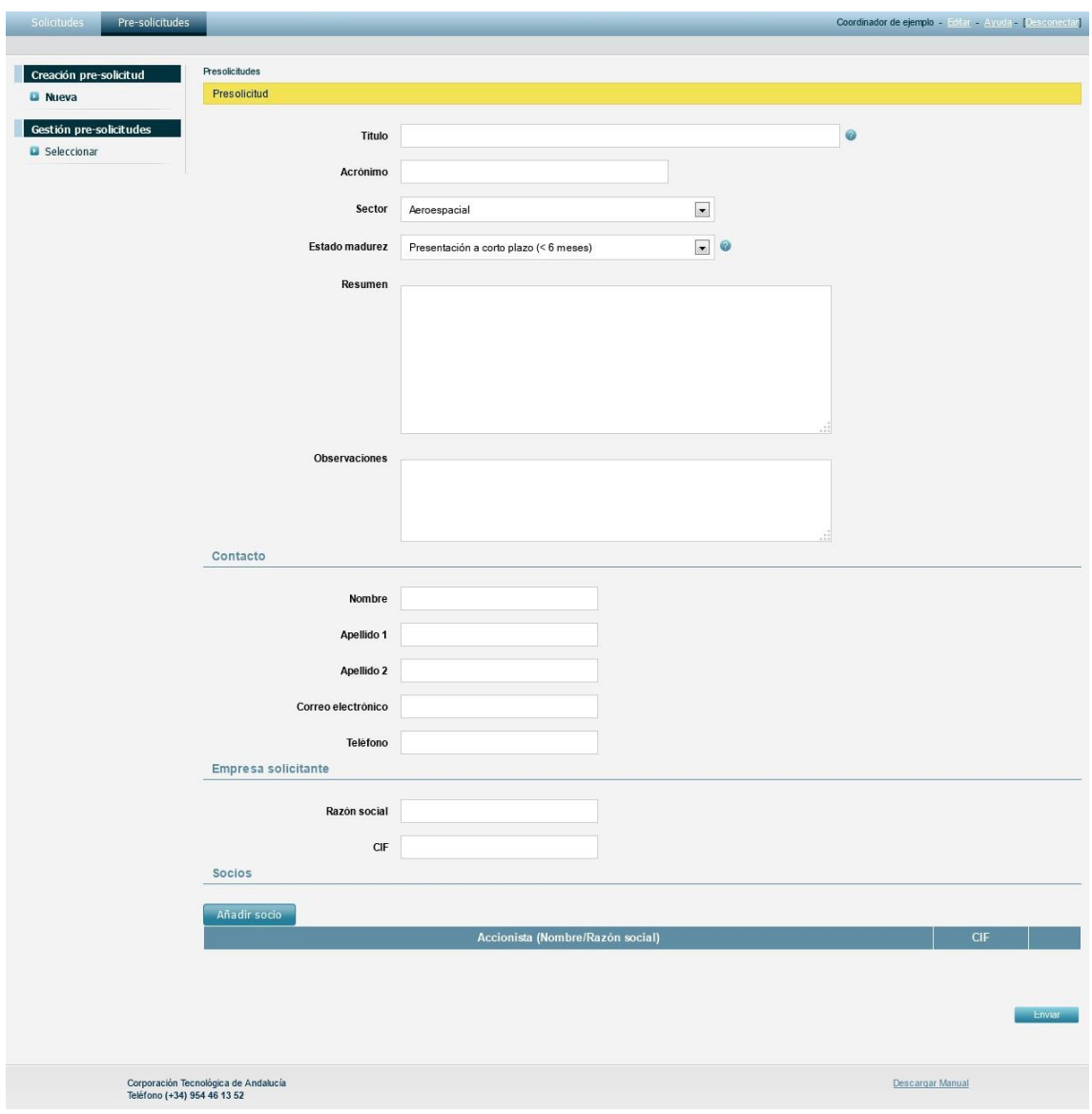

*Ilustración 92: Formulario nueva pre-solicitud*

Para añadir un nuevo socio pulse el botón Añadir socio. Rellene el siguiente formulario y pulse en el botón Aceptar.

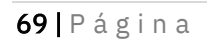

Corporación Tecnológica de Andalucía

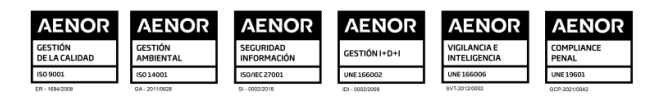

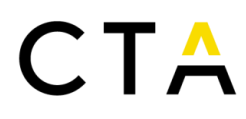

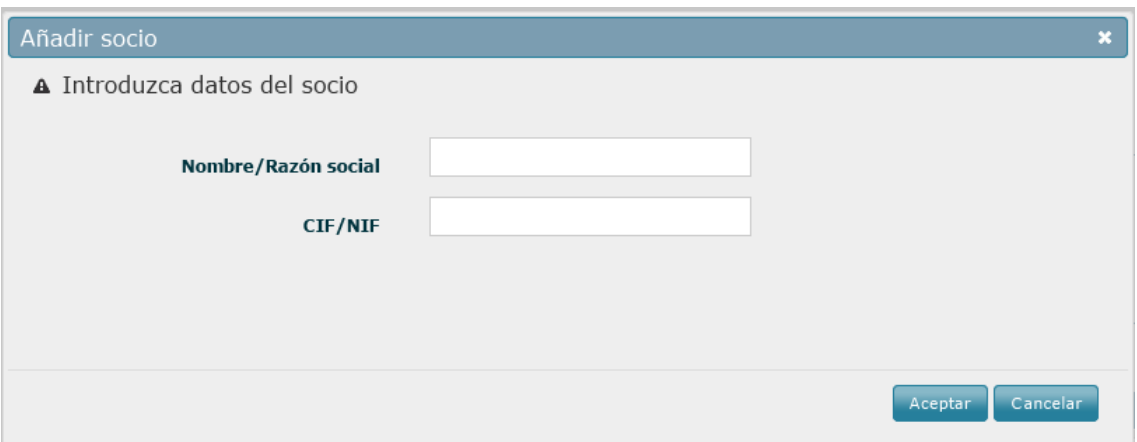

*Ilustración 93: Añadir socio a pre-solicitud*

Una vez creado volverá a la pantalla de pre-solicitud. Si desea eliminar un socio existente puede pulsar en el botón ( $\Box$ ) correspondiente al socio deseado.

Una vez termine de rellenar la pre-solicitud pulse el botón Enviar para guardar los datos y enviar la pre-solicitud a CTA.

Tras el envío de la pre-solicitud volverá a la página de selección de pre-solicitudes y podrá ver la nueva pre-solicitud en el listado.

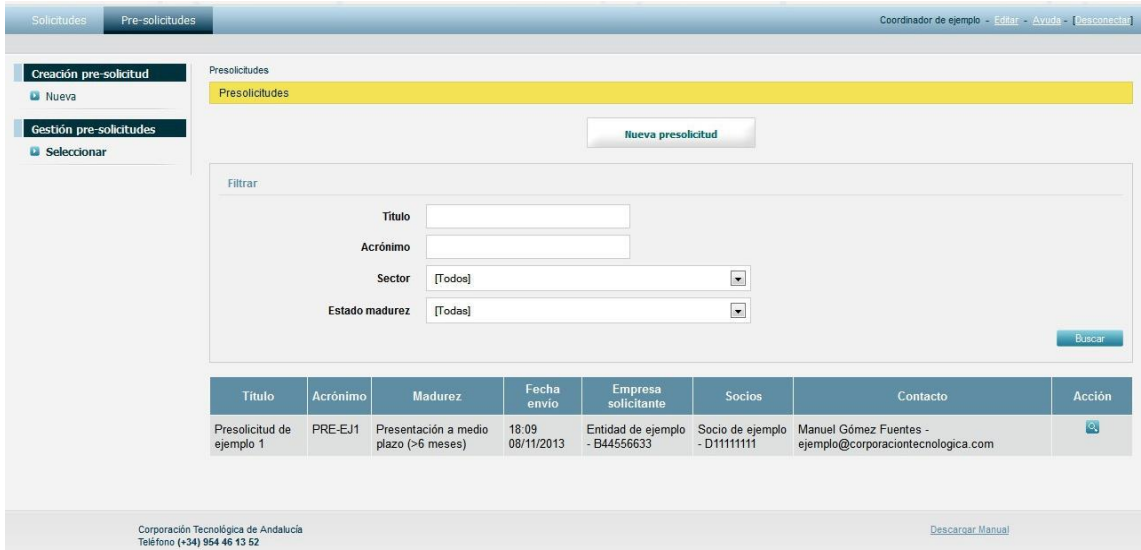

*Ilustración 94: Pantalla selección de pre-solicitudes*

Si lo desea, puede editar una la pre-solicitud existente para indicar un cambio en el estado de madurez de la misma. Pulse en el botón  $(2)$  de la pre-solicitud deseada para acceder al formulario de edición.

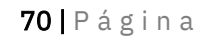

Corporación Tecnológica de Andalucía

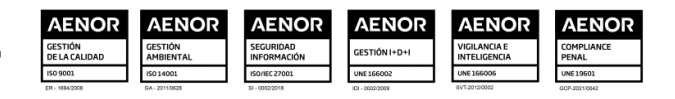

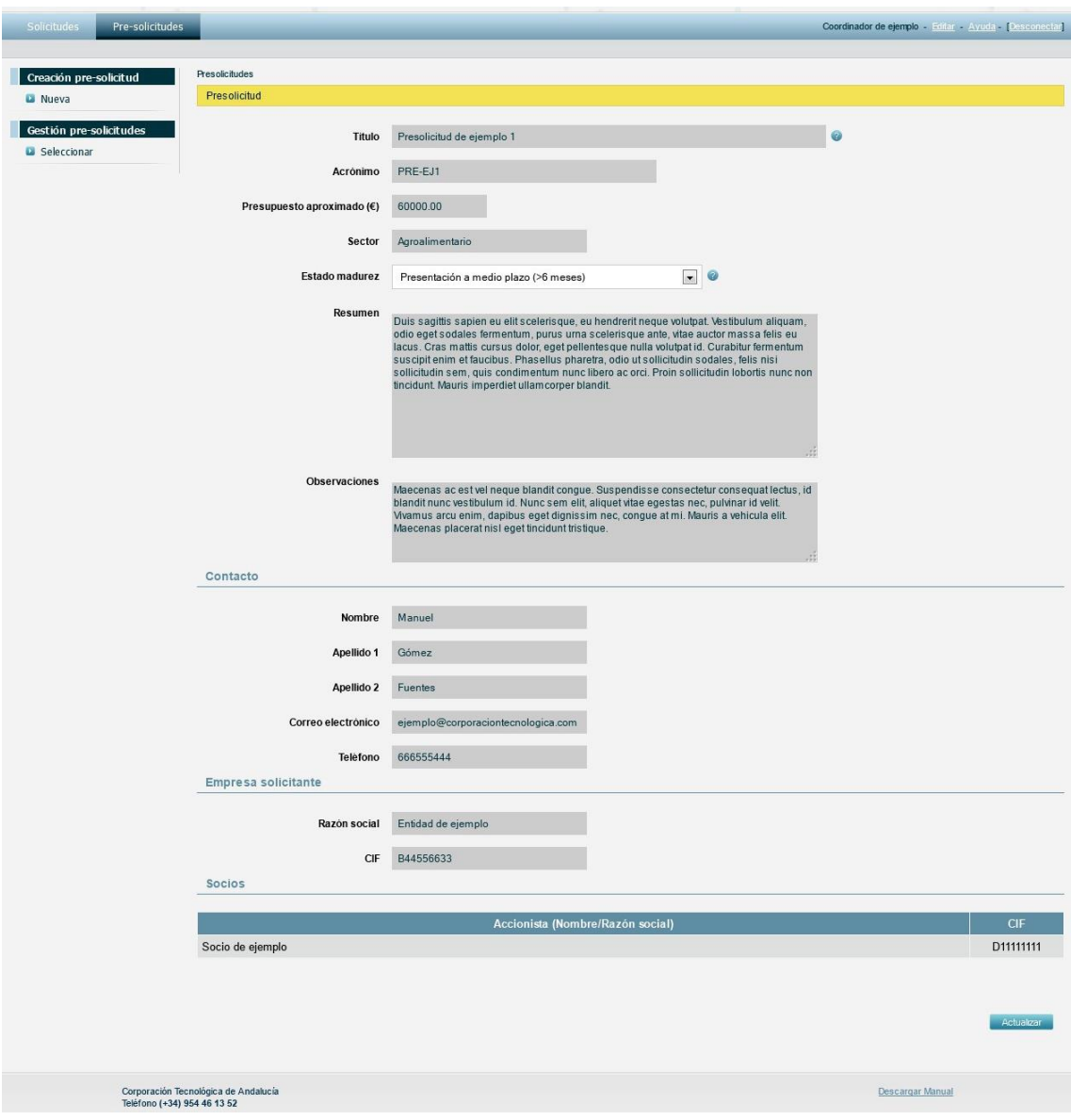

*Ilustración 95: Formulario edición de pre-solicitud*

Actualice el campo Estado de madurez al valor deseado y pulse en el botón Actualizar para guardar los cambios y notificar a CTA de la actualización.

No es posible actualizar el resto de los campos, por tanto, si necesita modificar alguno de ellos deberá crear una nueva pre-solicitud.

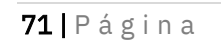

Corporación Tecnológica de Andalucía

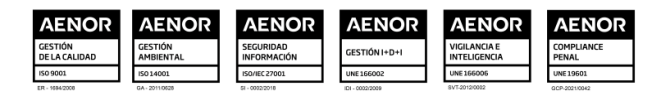